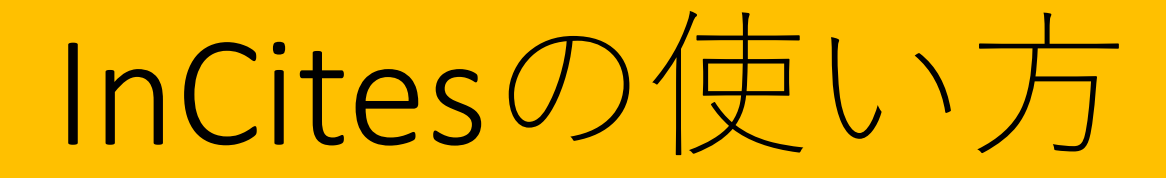

### 2021年12月

### 北海道大学附属図書館

目次 (1)

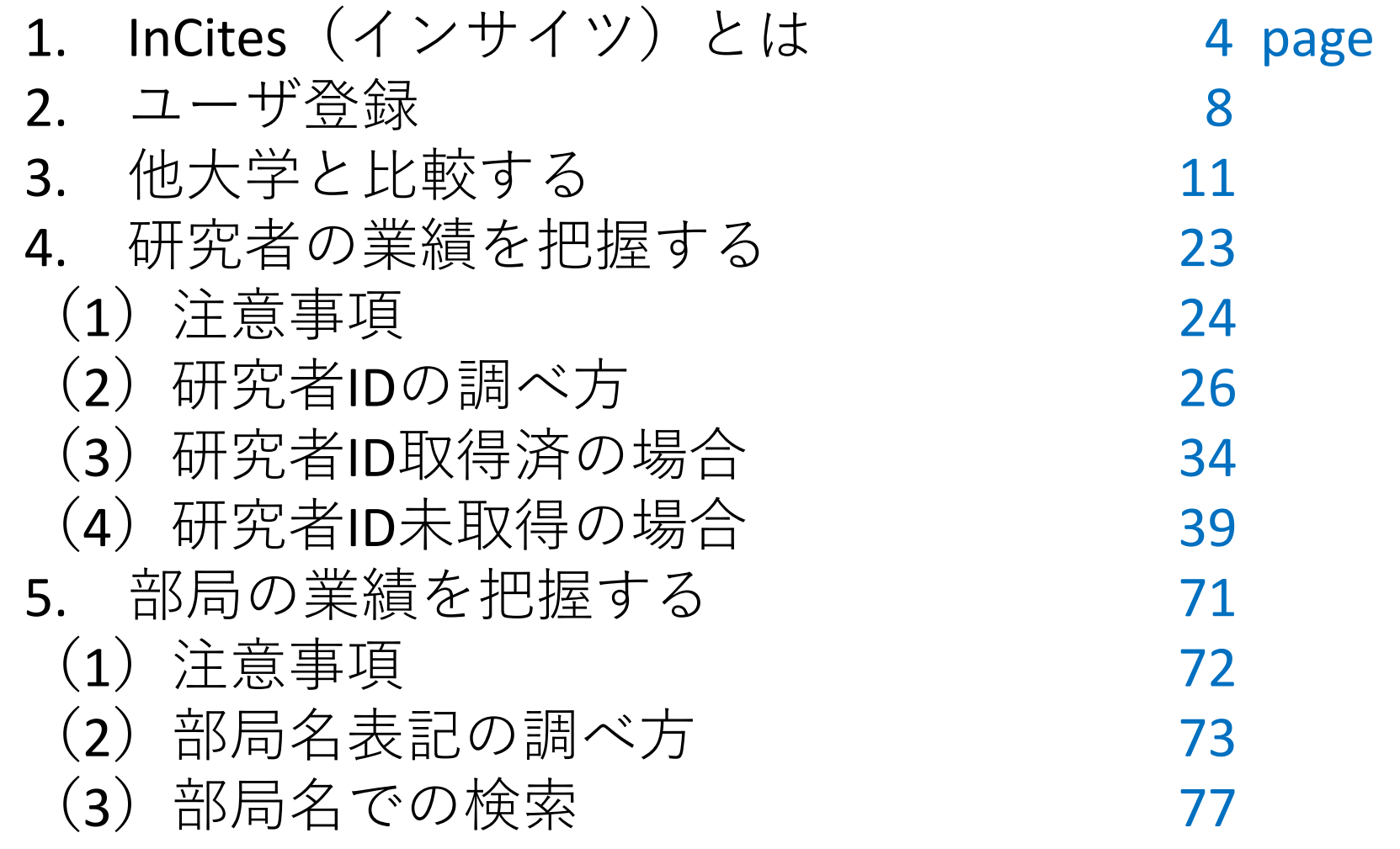

# 目次(2)

6. Web of Scienceにおける検索履歴・論文データの 保存と読み出し 86 (1)検索履歴の参照・保存(検索アラートの作成) 87 (2)検索アラート(保存した検索式)の呼出・実行 90 (3) 検索アラート (保存した検索式) の削除 91 (4) 論文データのマークリストへの追加 93 (5) マークリストトの論文データの削除 97 (6)マークリスト上の論文データのエクスポート 99 (7)検索した論文データのエクスポート 101 7. マニュアル・参考情報 103 目次 (1)

1. InCites(インサイツ)とは 2. ユーザ登録 3. 他大学と比較する 4. 研究者の業績を把握する (1)注意事項 (2)研究者IDの調べ方 (3)研究者ID取得済の場合 (4)研究者ID未取得の場合 5. 部局の業績を把握する (1)注意事項 (2)部局名表記の調べ方 (3)部局名での検索

### 1. InCites(インサイツ)とは

- 研究論文、及びその被引用情報を元にした研究業績 の分析ツール。Web of Science の提供元である Clarivate Analytics(クラリベイト・アナリティク ス)社の製品。Web of Science 収録の論文データを 元に作成されている。
- 論文がどれだけ引用されたか(被引用数)を基準と して、研究者や、研究機関の研究力を計測するため の様々な指標を提供しており、国内外の調査等にも 使用されている。
- 自分や任意の研究者、部局、大学等の業績を、客観 的なデータで把握したり、他と比較することが可能。

1. InCites (インサイツ)とは

### **<利用可能な指標の例>**

### ➢基本的な指標

- **Web of Science Documents** Web of Science に収録 されている論文数
- **Times Cited** 論文集合の被引用数の総数
- **Citation Impact** 1論文あたりの平均被引用数 (Times Cited  $\div$  Web of Science Documents)

## ➢分野別被引用数による指標

• **% Documents in Top 10%** - 分野、出版年、ドキュメ ントタイプが同じ論文集合の中で被引用数が上位 10%に入っている論文の割合。研究の卓越性を示 す

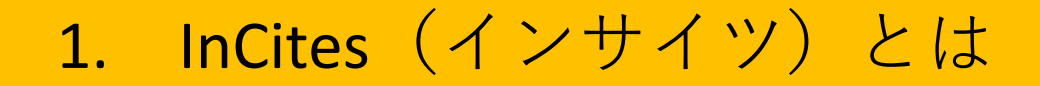

### ➢世界水準との比較

- **Category Normalized Citation Impact** 相対被引用度 と訳される。分野、出版年、ドキュメントタイプ が同じ論文集合で Citation impact を比較したとき の相対値
- ➢国際共著をはかる指標
	- **% International Collaborations** 国際共著論文の割
		- 合。研究の国際性を示す

目次 (1)

1. InCites(インサイツ)とは 2. ユーザ登録 3. 他大学と比較する 4. 研究者の業績を把握する (1)注意事項 (2)研究者IDの調べ方 (3)研究者ID取得済の場合 (4)研究者ID未取得の場合 5. 部局の業績を把握する (1)注意事項 (2)部局名表記の調べ方 (3)部局名での検索

### 2. ユーザ登録

利用の前にユーザ登録が必要

※ ID・パスワードは Web of Science 等と共通

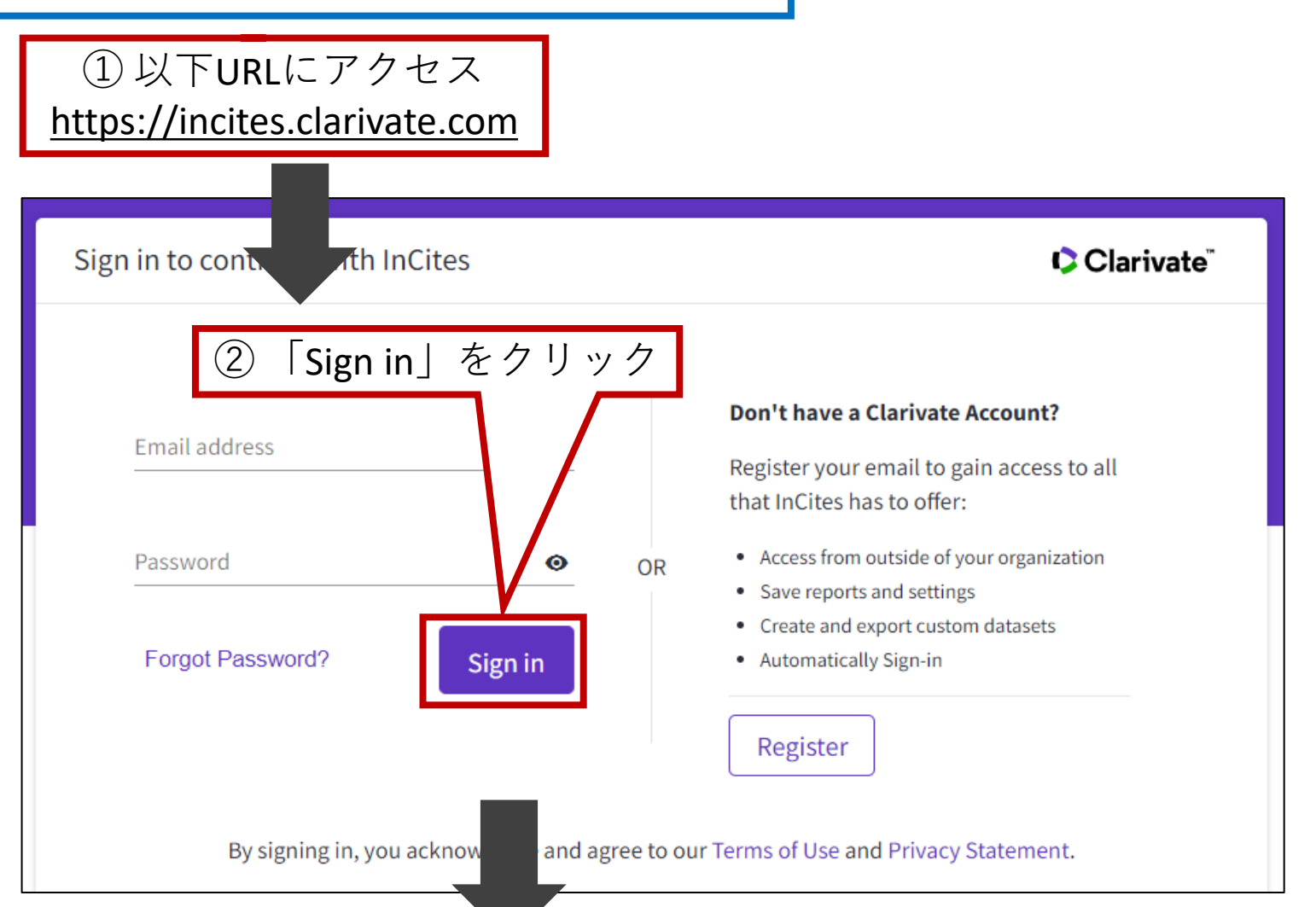

### 2. ユーザ登録

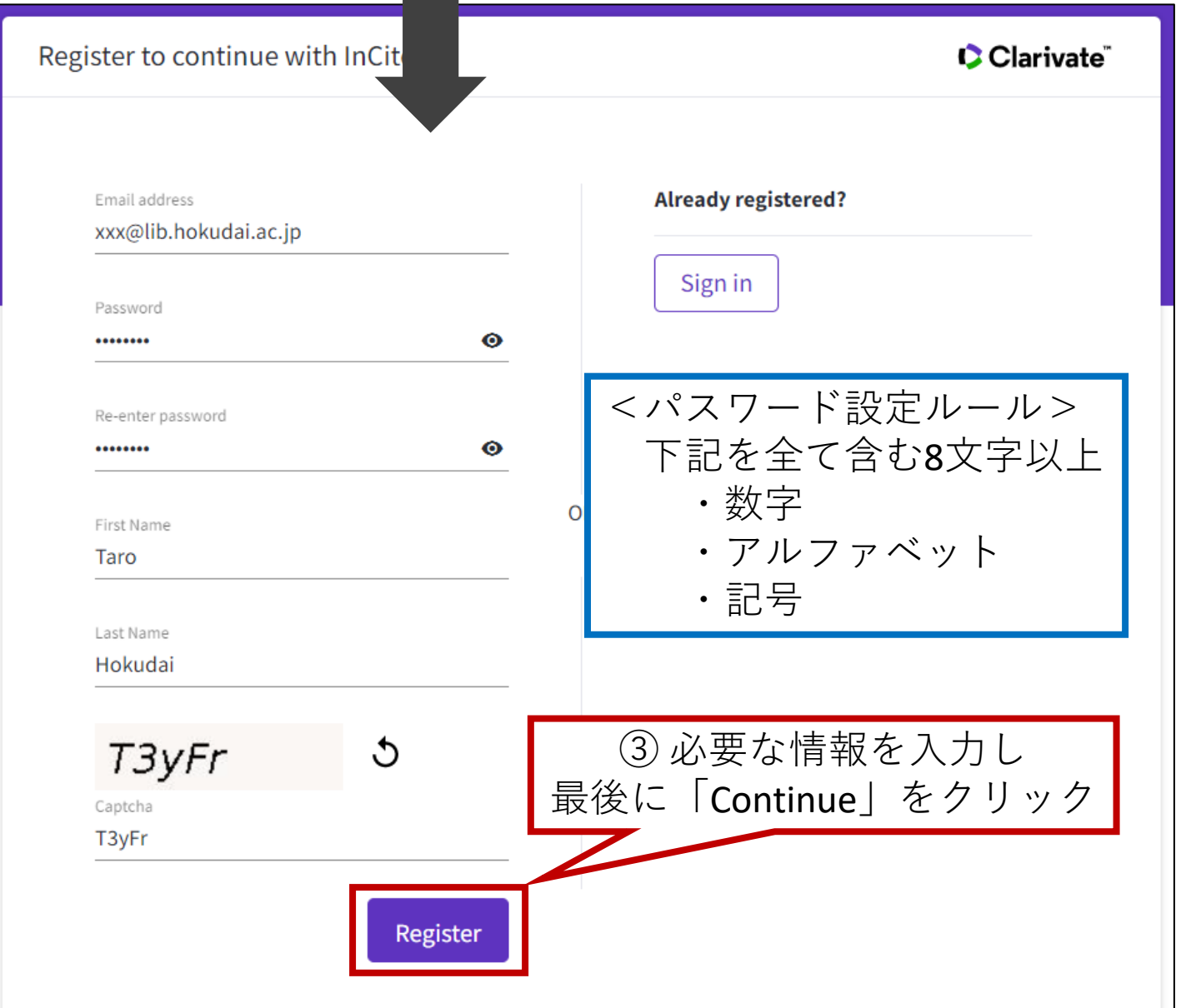

目次 (1)

1. InCites(インサイツ)とは 2. ユーザ登録 3. 他大学と比較する 4. 研究者の業績を把握する (1)注意事項 (2)研究者IDの調べ方 (3)研究者ID取得済の場合 (4)研究者ID未取得の場合 5. 部局の業績を把握する (1)注意事項 (2)部局名表記の調べ方 (3)部局名での検索

事例)最近5年間における国立7大学のTop10%論文の割合を比較する

(1)「初期画面」から「Analyze」-「Organisations」を選択する

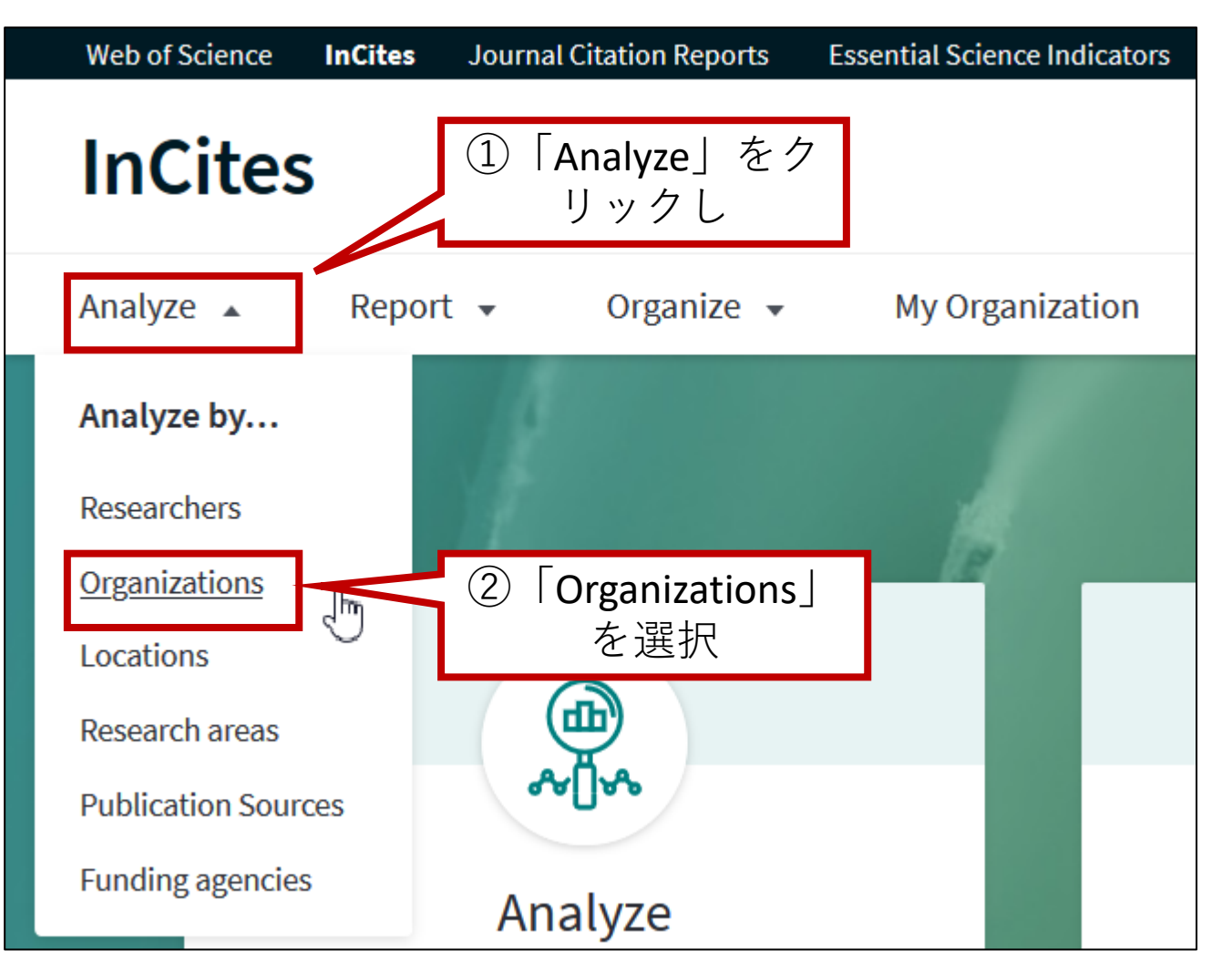

3. 他大学と比較する

#### (2)以下の画面が開く

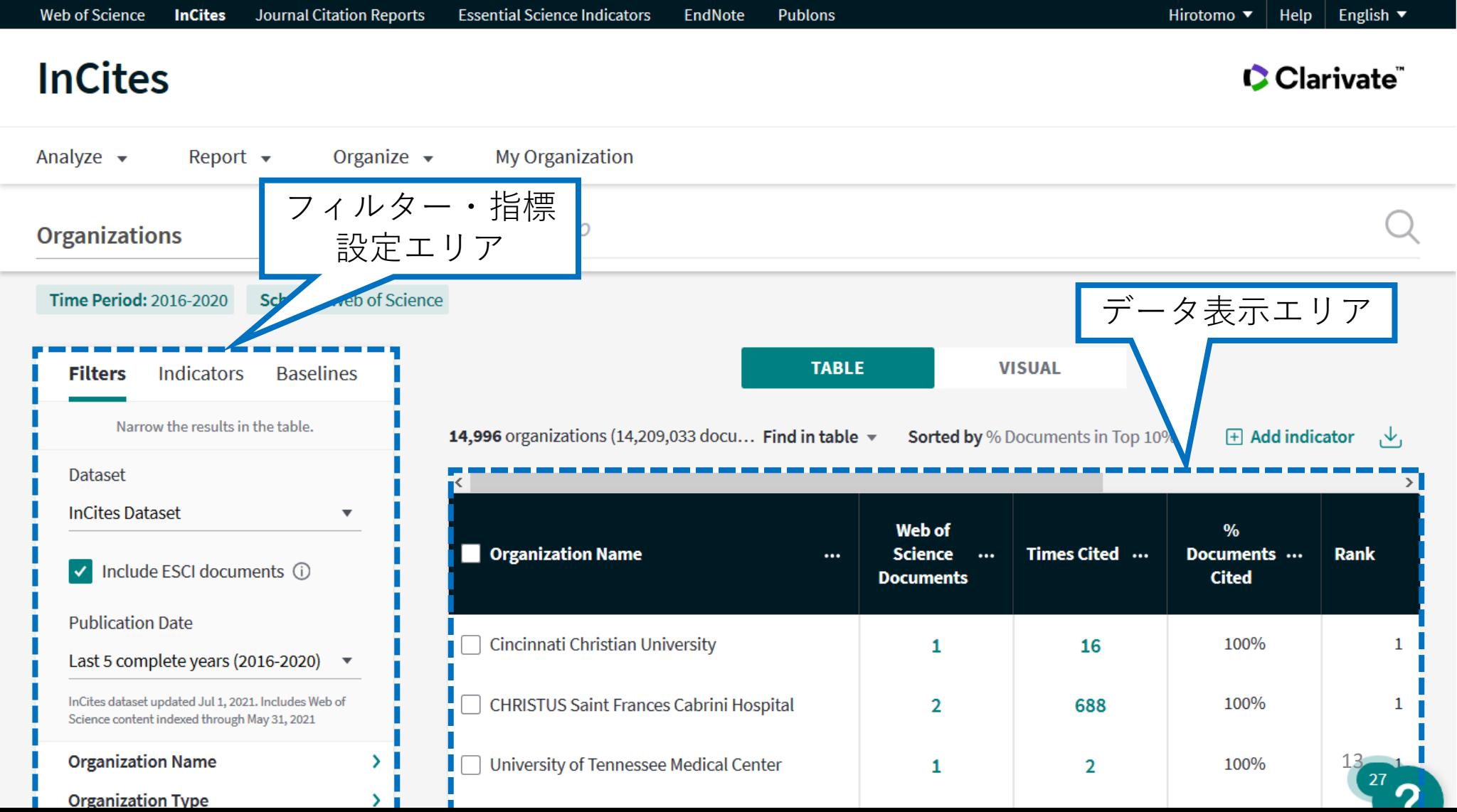

 $\land$ 

#### (3)「フィルター・指標設定エリア」で、絞り込み条件を指定する。

まず「Publication Date」 で「Last 5 complete years」(最近5年間)が選択 されていることを確認

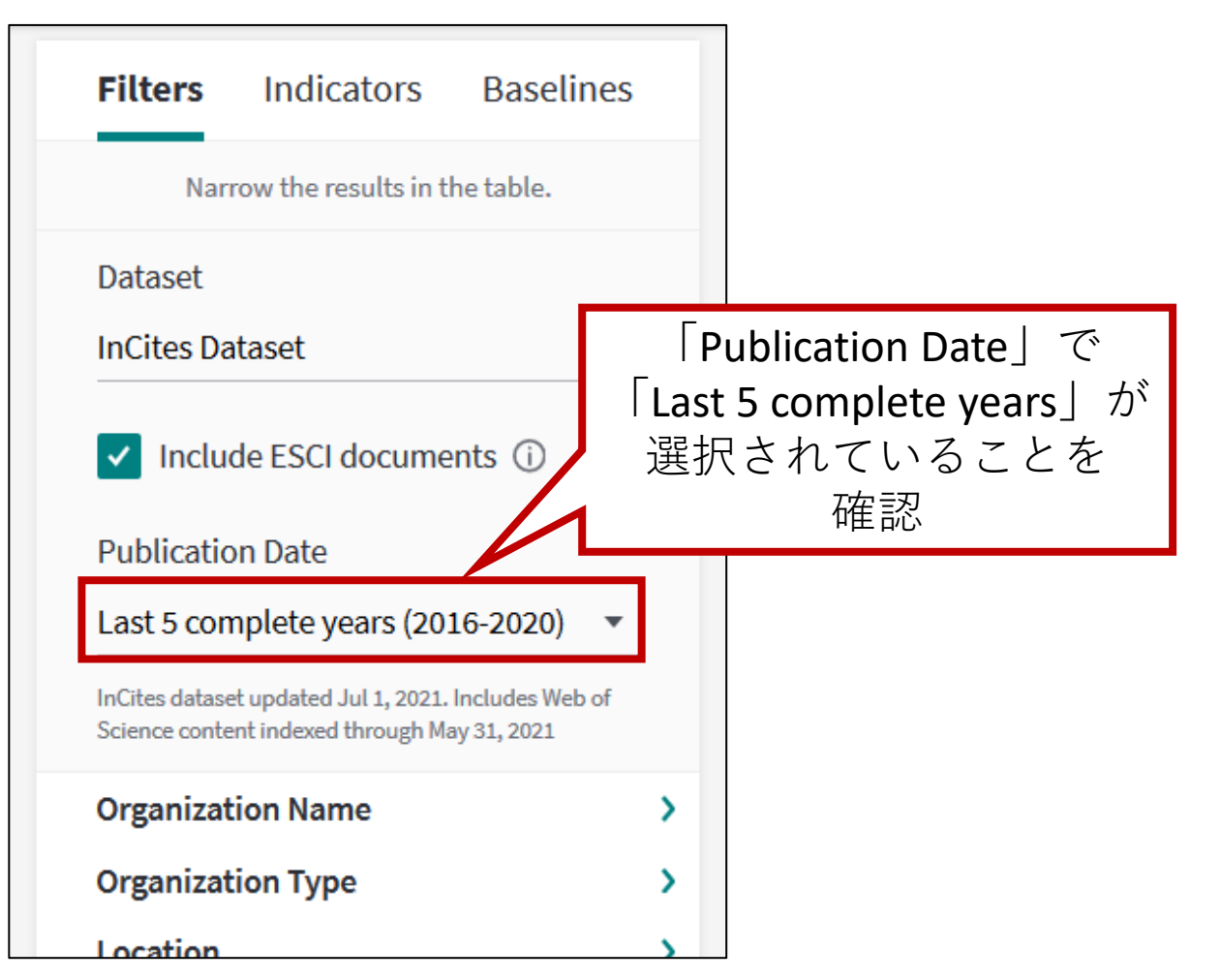

### (4)「Association」で、「国立七大学」を指定

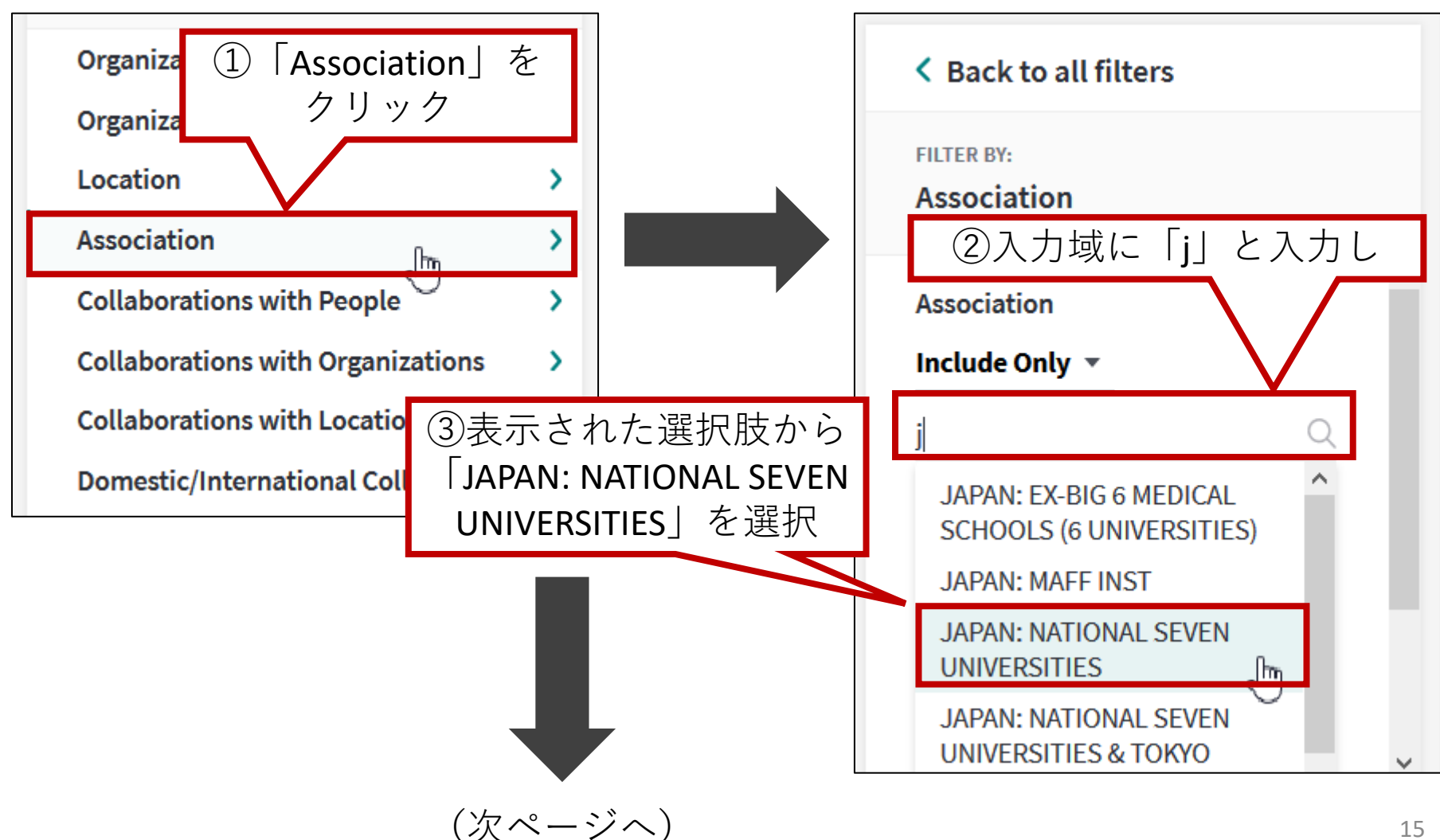

15

3. 他大学と比較する

(前ページからつづく)

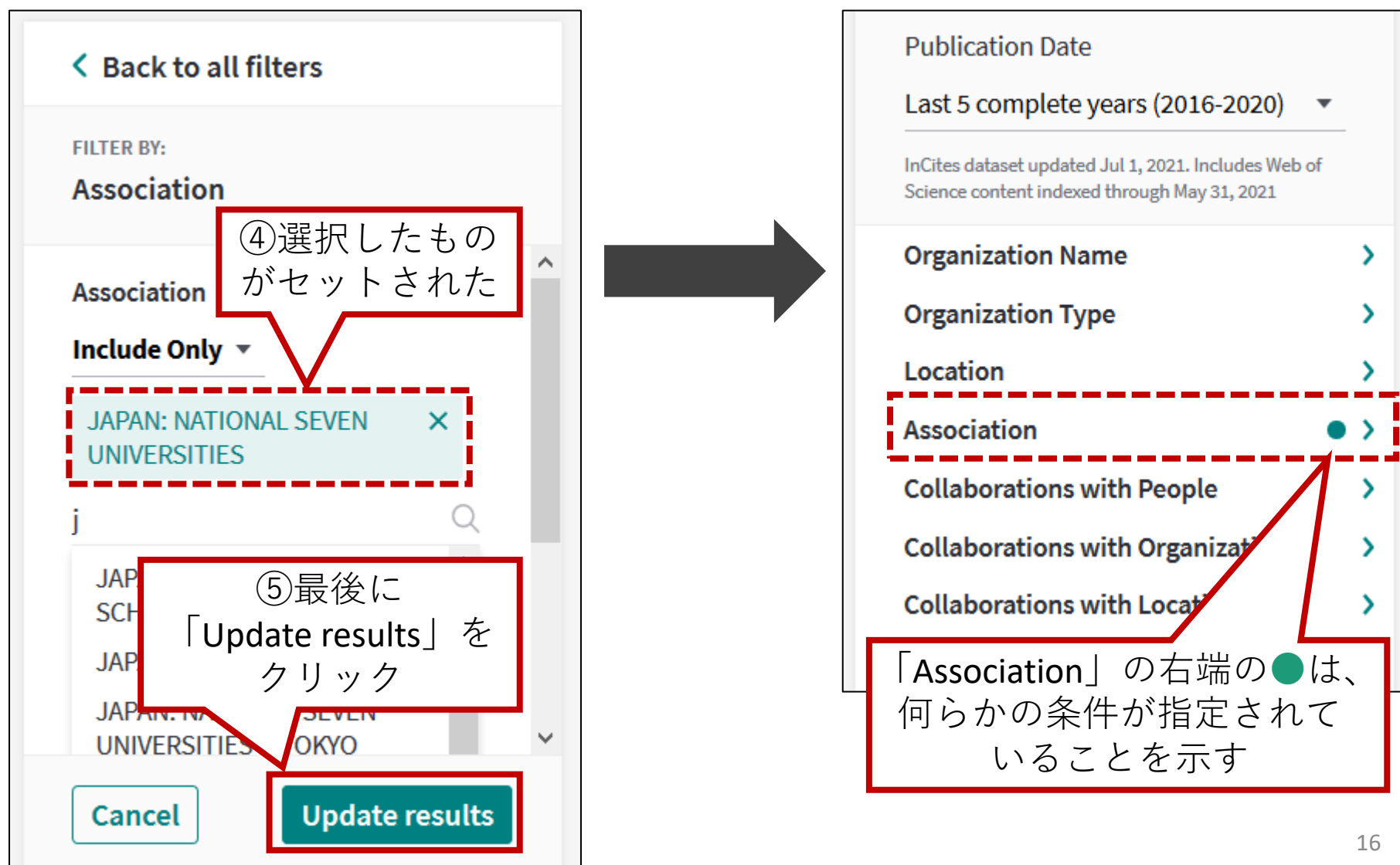

#### (5)「Document type」で、「Article」と「Review」を指定

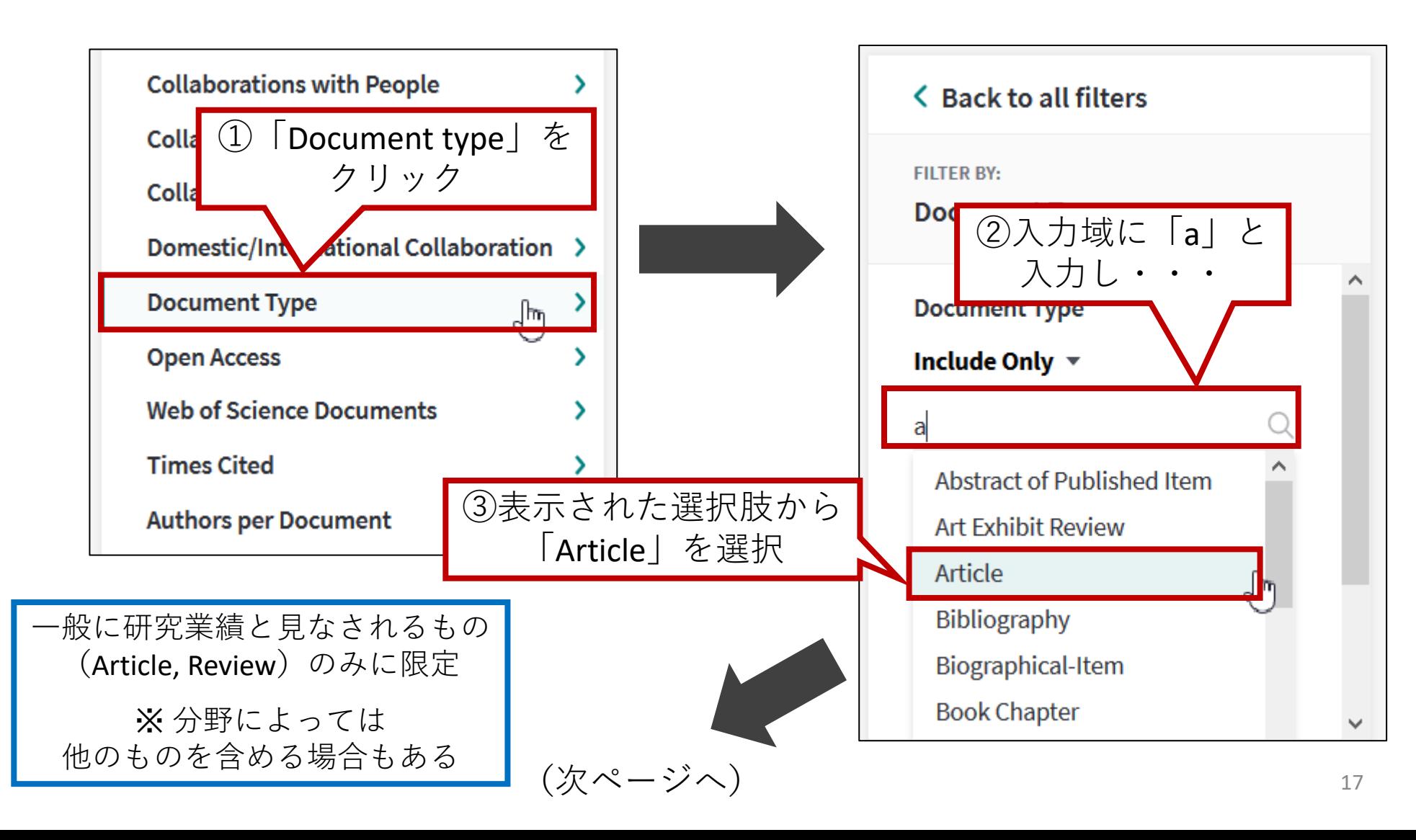

3. 他大学と比較する

(前ページからつづく)

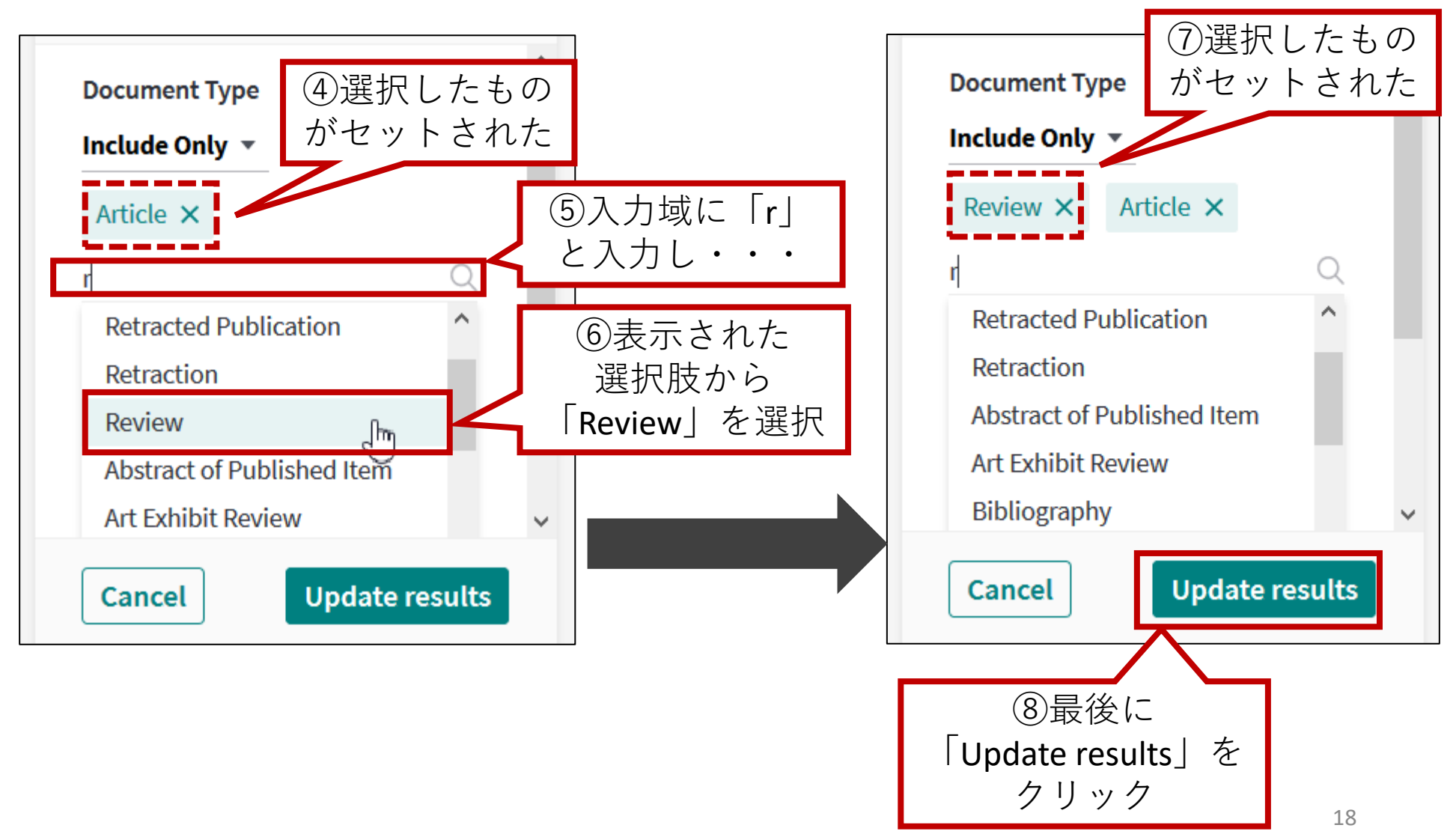

3. 他大学と比較する

#### (6)これまでに指定した条件で、データが集計され、表示される

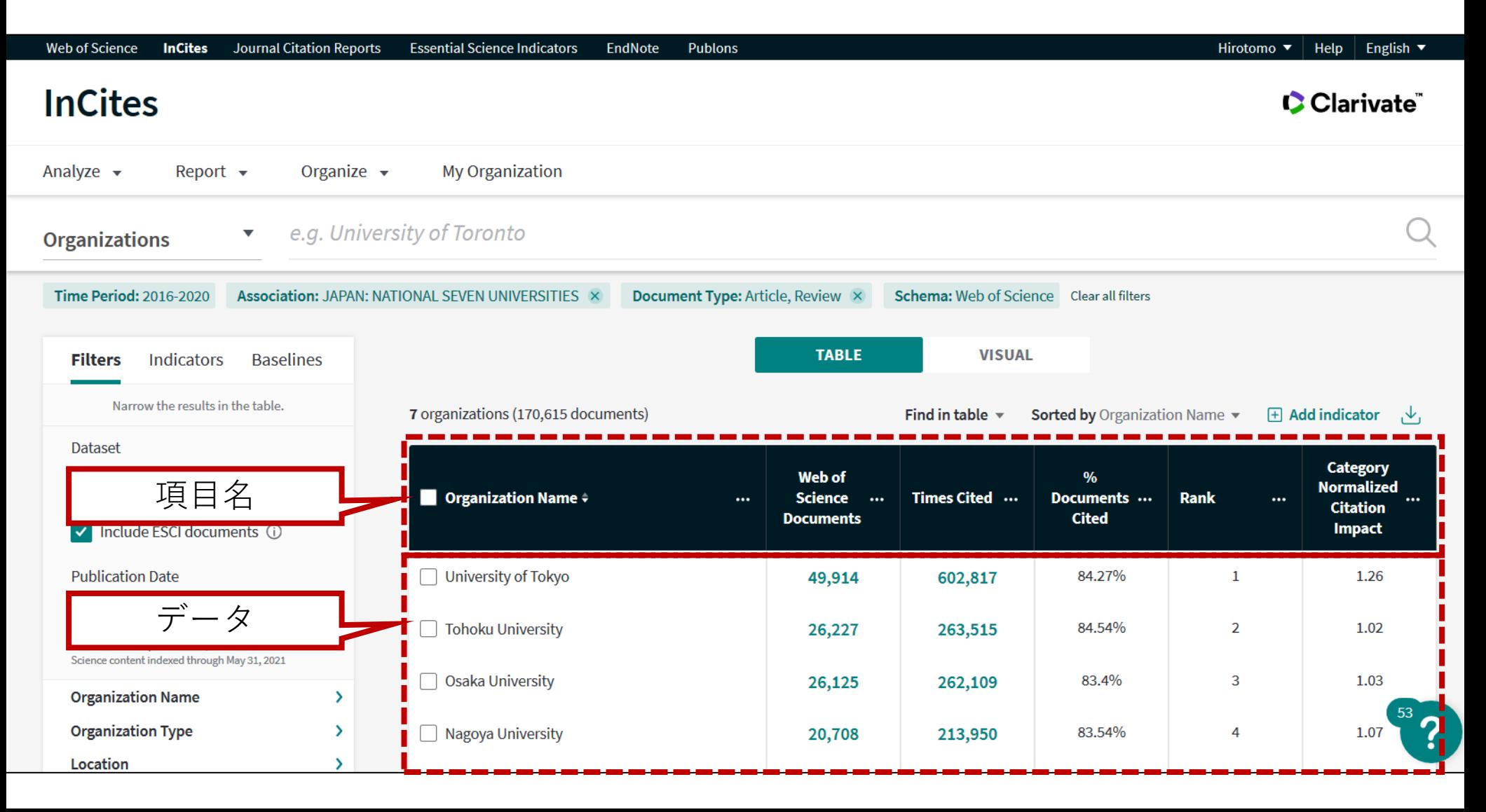

(7)必要な項目が表示されていない場合は、それを追加する必要がある。 今回は「% Documents in Top 10% 」(Top10%論文の割合)を追加する。

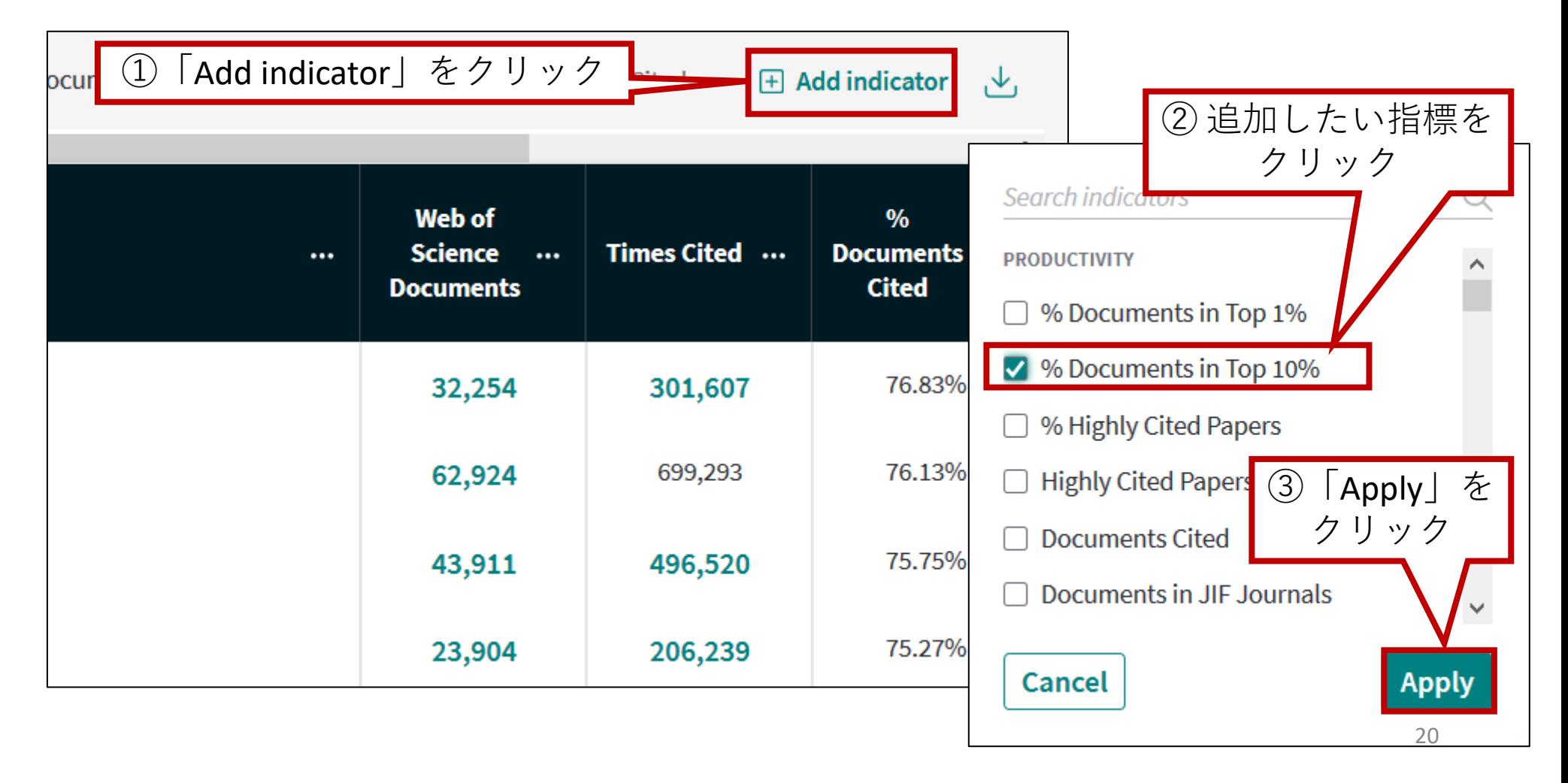

3. 他大学と比較する

#### (前ページからの続き)

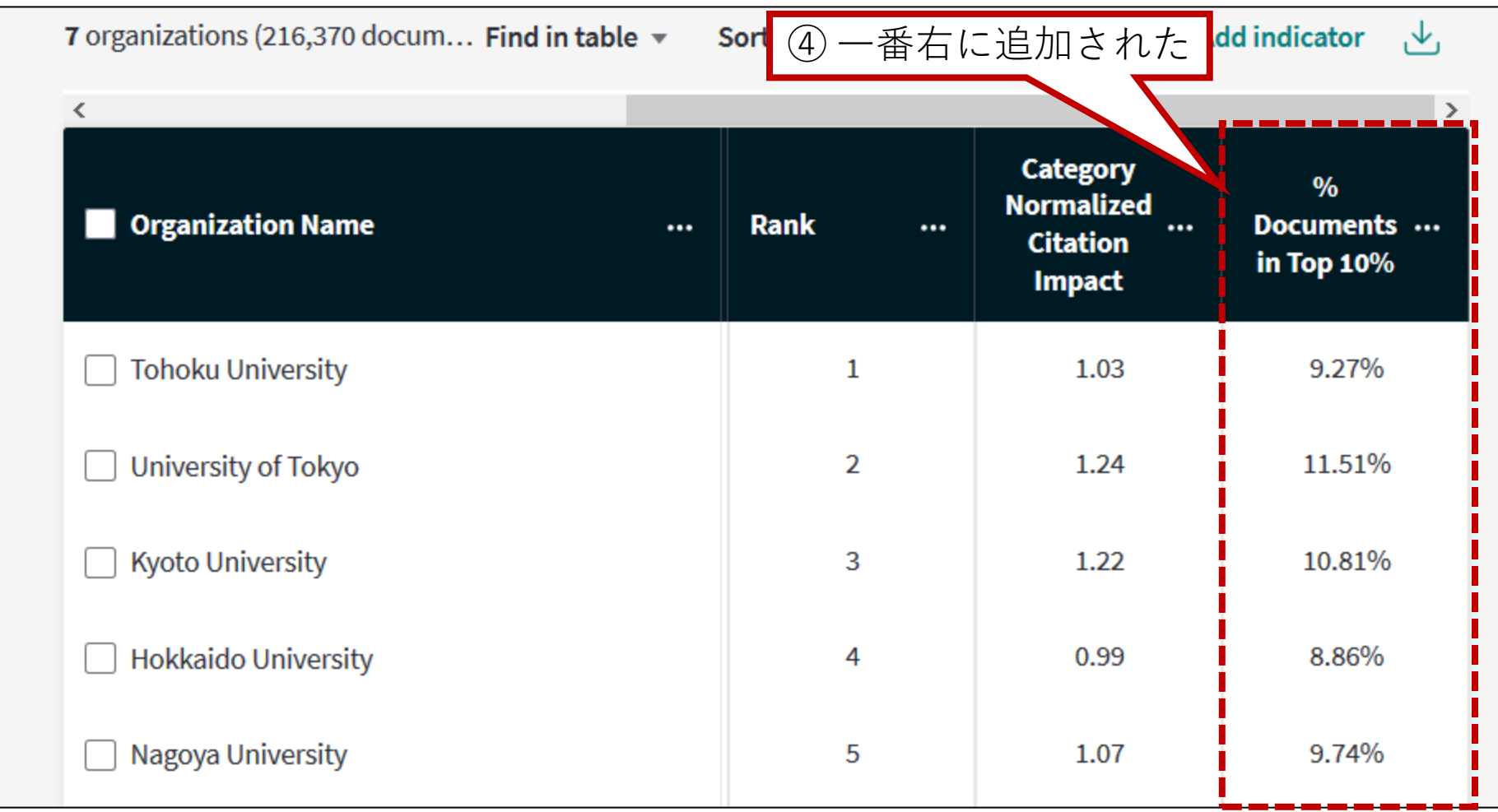

3. 他大学と比較する

#### (8)以下の方法で、値の大きい順に並べ替えることができる

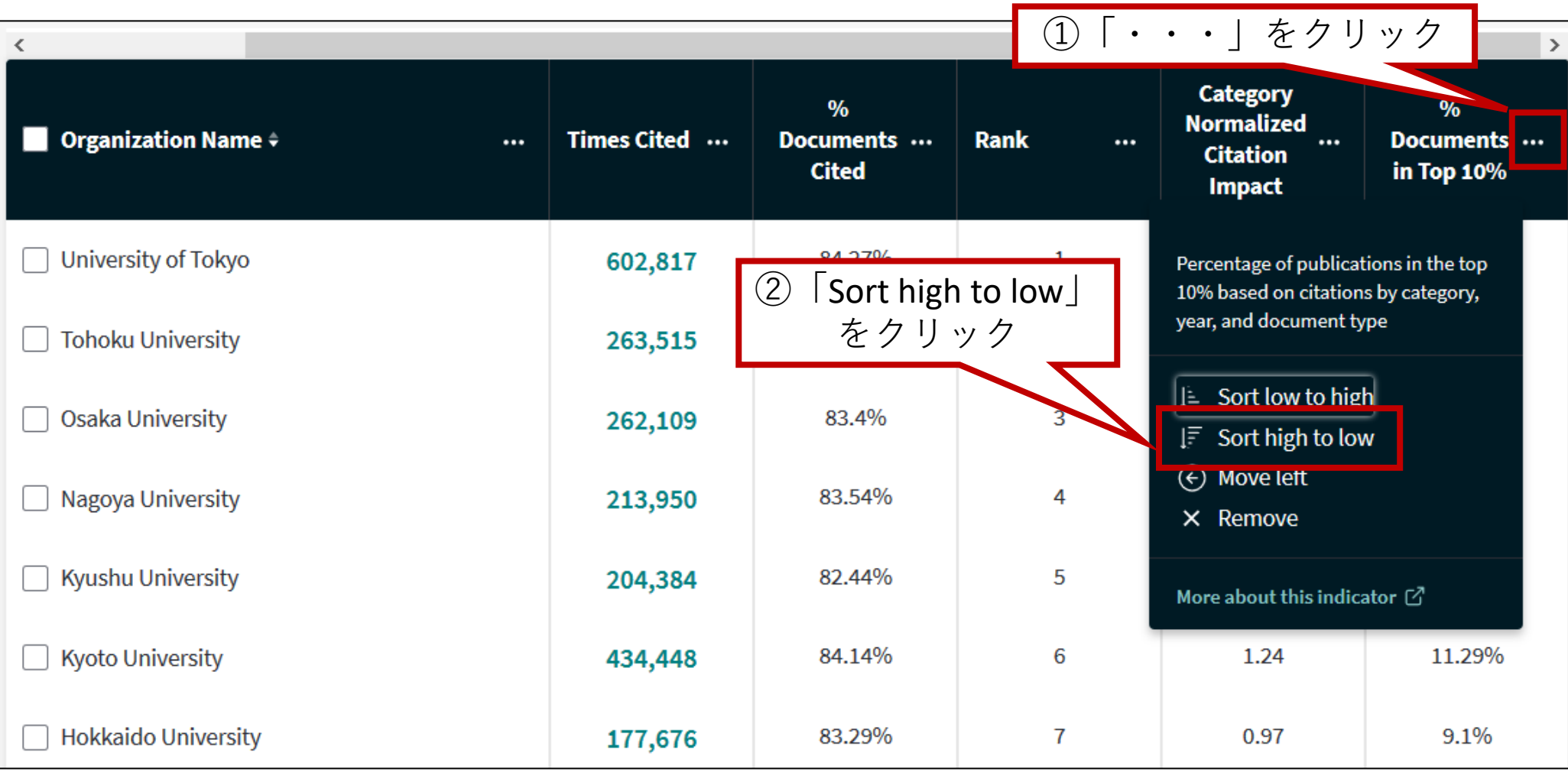

目次 (1)

1. InCites(インサイツ)とは 2. ユーザ登録 3. 他大学と比較する 4. 研究者の業績を把握する (1)注意事項 (2)研究者IDの調べ方 (3)研究者ID取得済の場合 (4)研究者ID未取得の場合 5. 部局の業績を把握する (1)注意事項 (2)部局名表記の調べ方 (3)部局名での検索

### 4. 研究者の業績を把握する - (1)注意事項

研究者の業績を調査する際は、以下の事項に注意す る必要がある。

- 1. 同姓同名の研究者が存在する
- 2. 同一の研究者であっても、改姓等や、掲載雑 誌による表記の違いが存在する
- 3. InCites(及びWeb of Science)の場合、著者の フルネームが入力されているのは2008年以降 の論文データに限られている(それ以前の データは、姓+名のイニシャル)
- 4. 2008年以降の論文データであっても、掲載雑 誌によっては、姓+名のイニシャルとなって いる

## 4. 研究者の業績を把握する - (1)注意事項

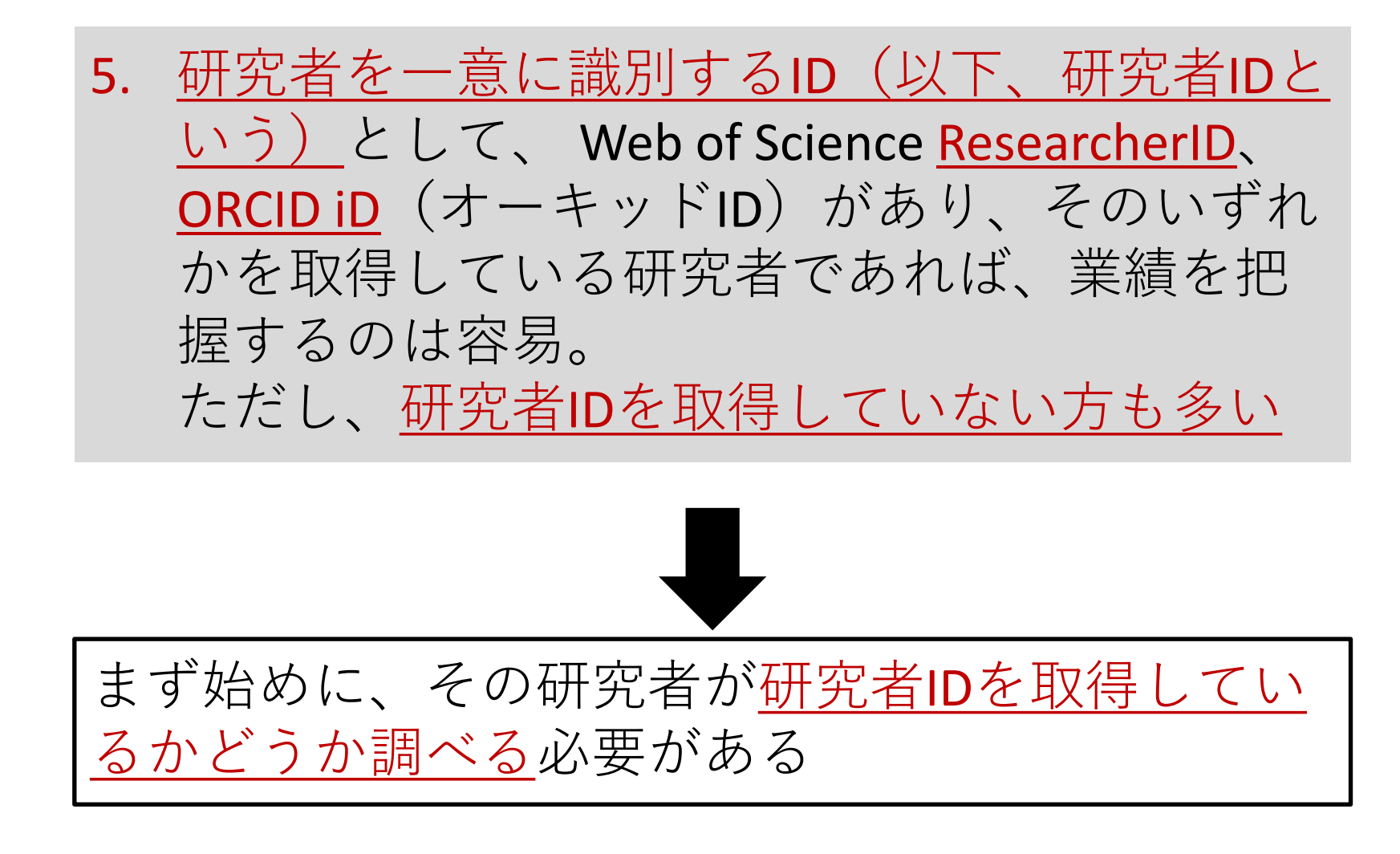

事例)大隅良典氏(2016年ノーベル生理学・医学賞受賞者)の研究者IDを調べる

(1)「初期画面」から「Analyze」-「Researchers」を選択する

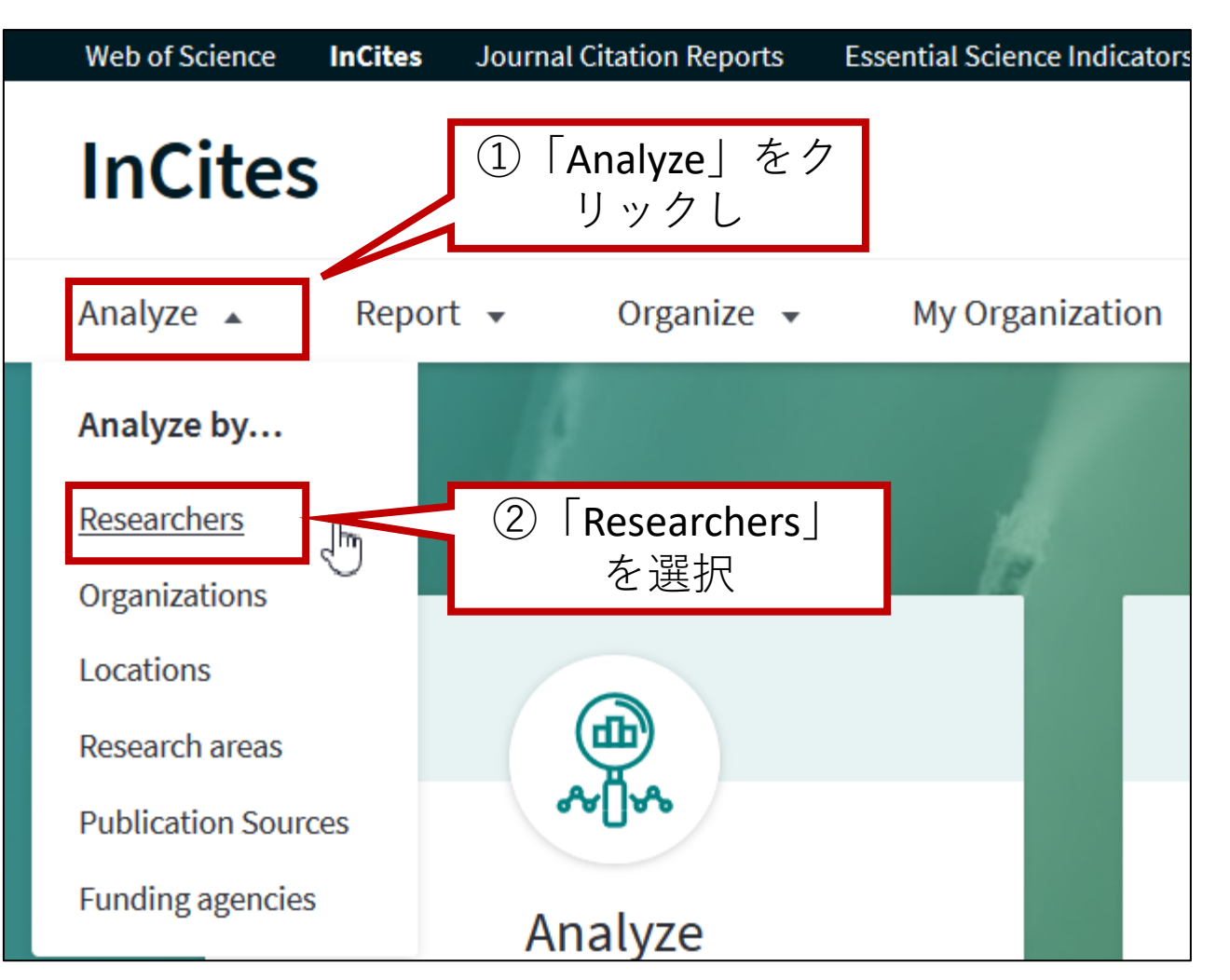

### (2)「フィルター・指標設定エリア」で、絞り込み条件を指定する。

まず「Publication Date」 で「All years (1980-2021)」を選択

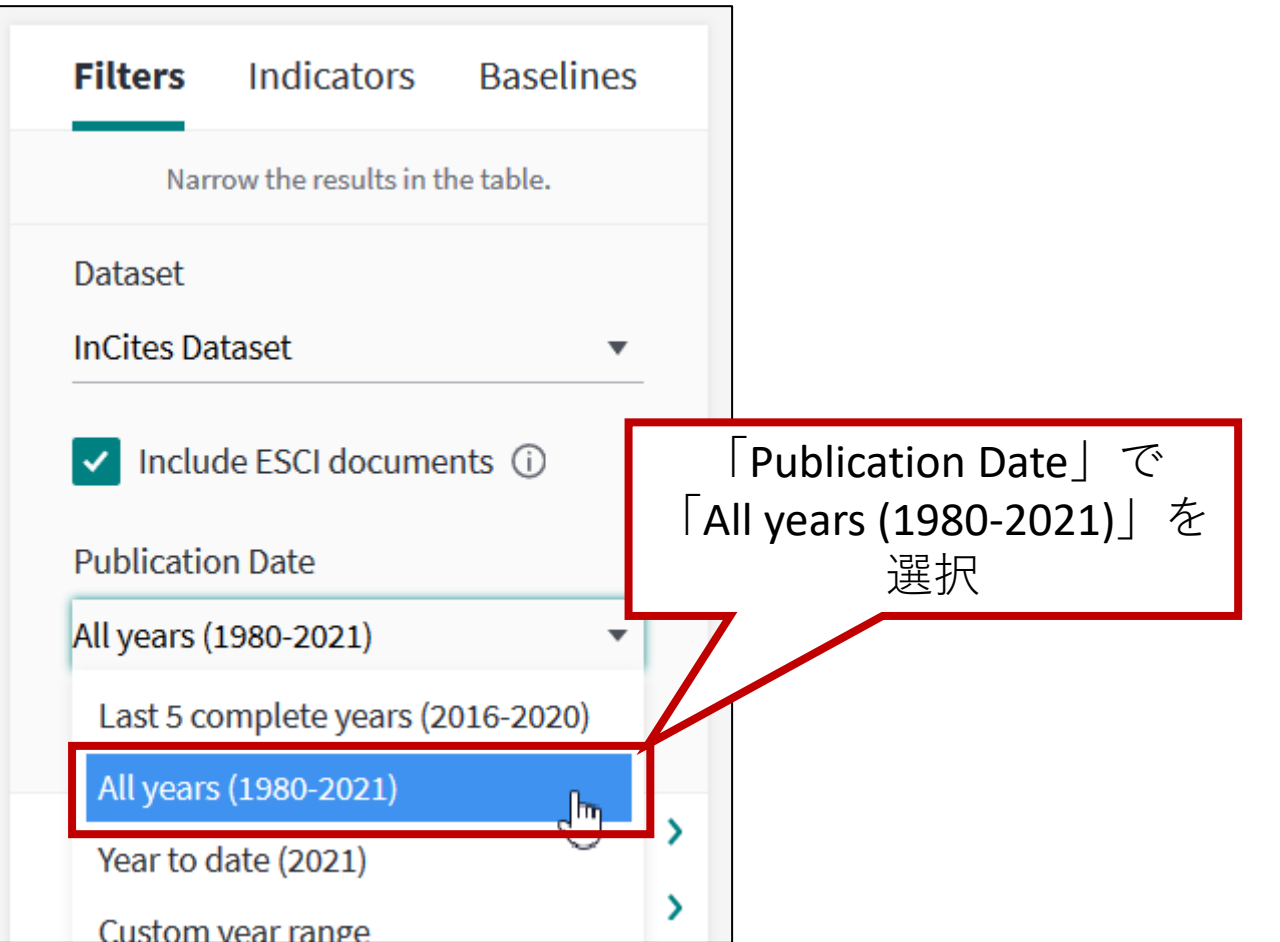

(3)「Person Name or ID」で、以下のとおり指定

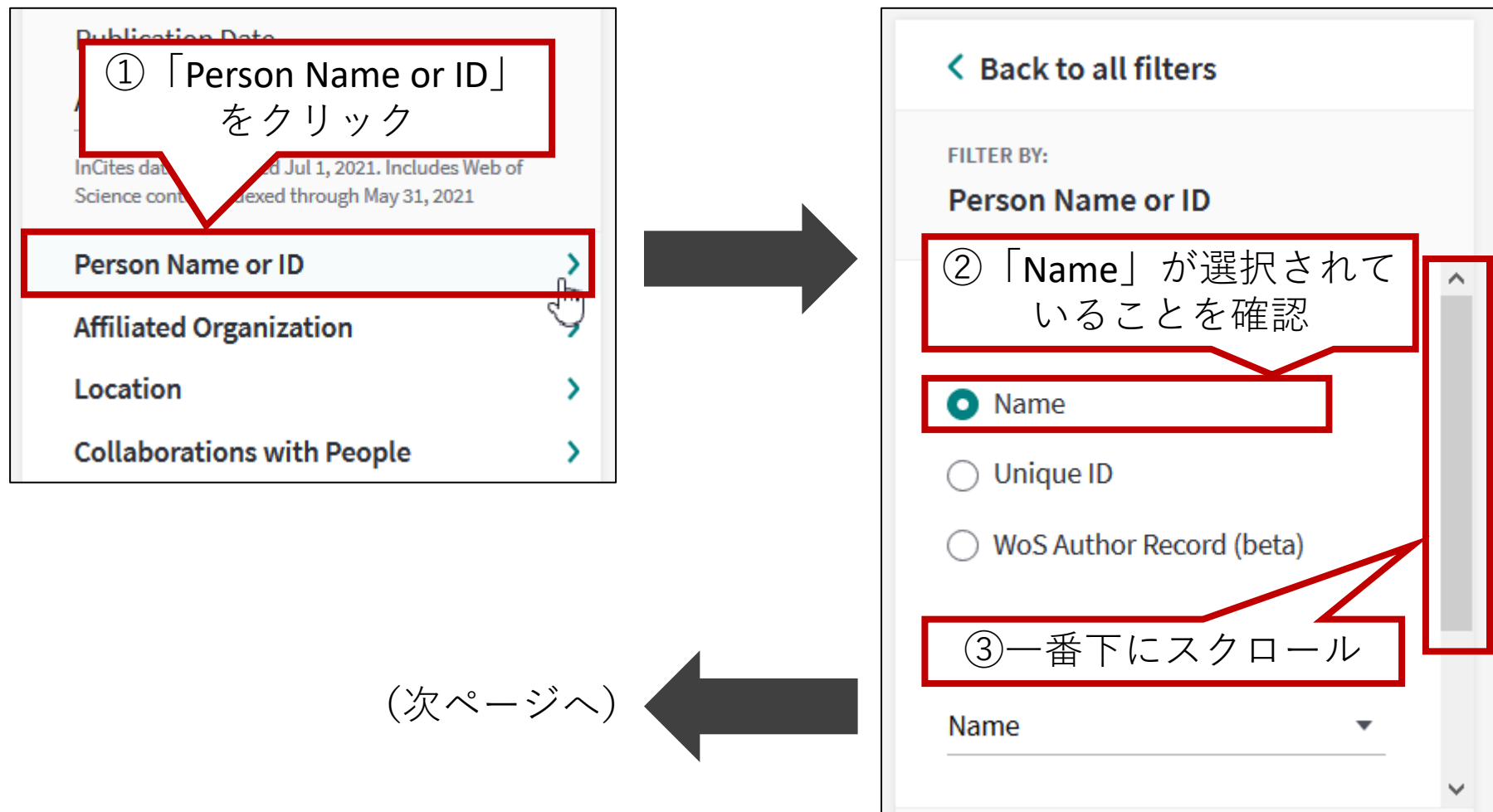

(前ページからの続き)

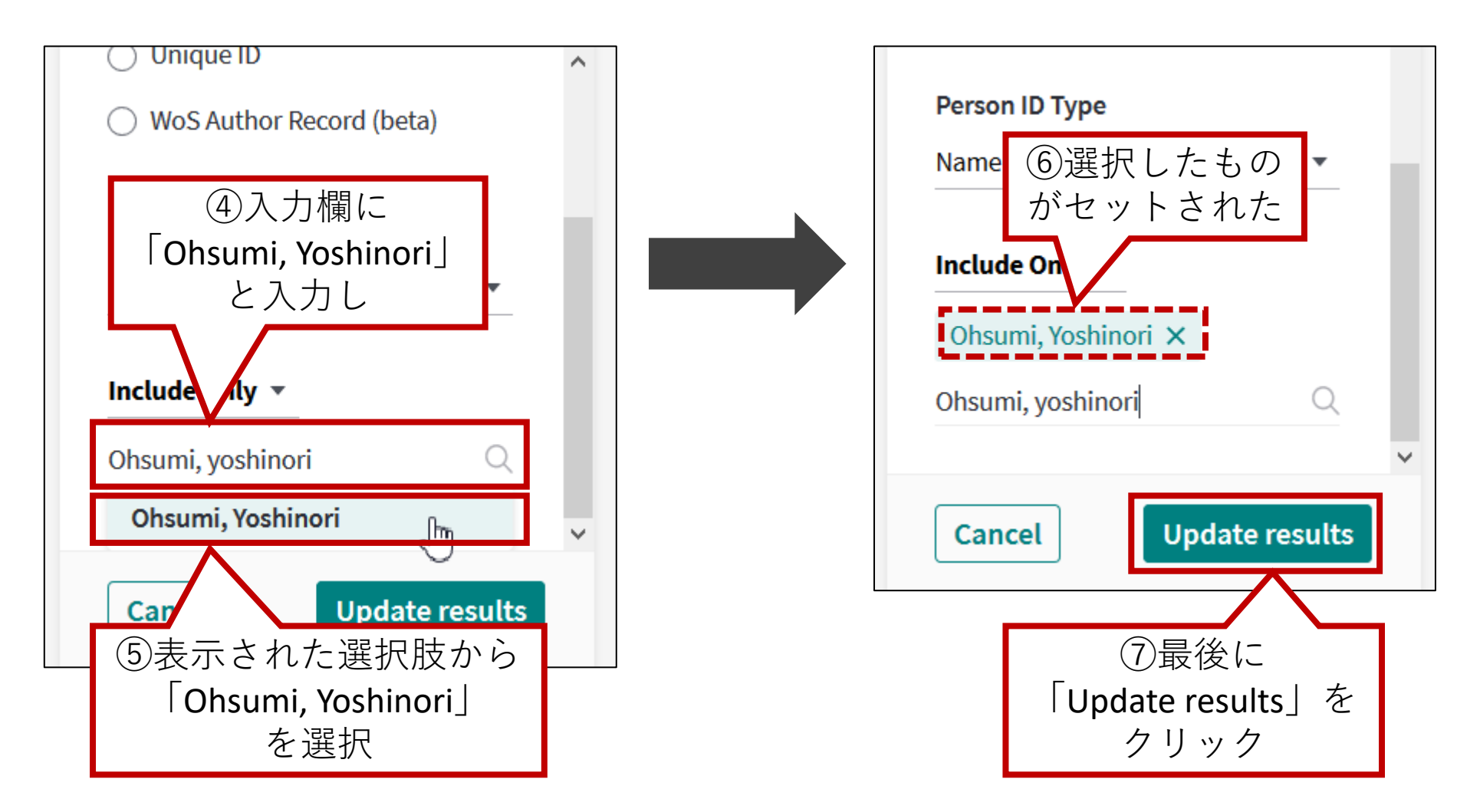

(4)該当の研究者を見つけ、「Web of Science Documents」の数字をクリック

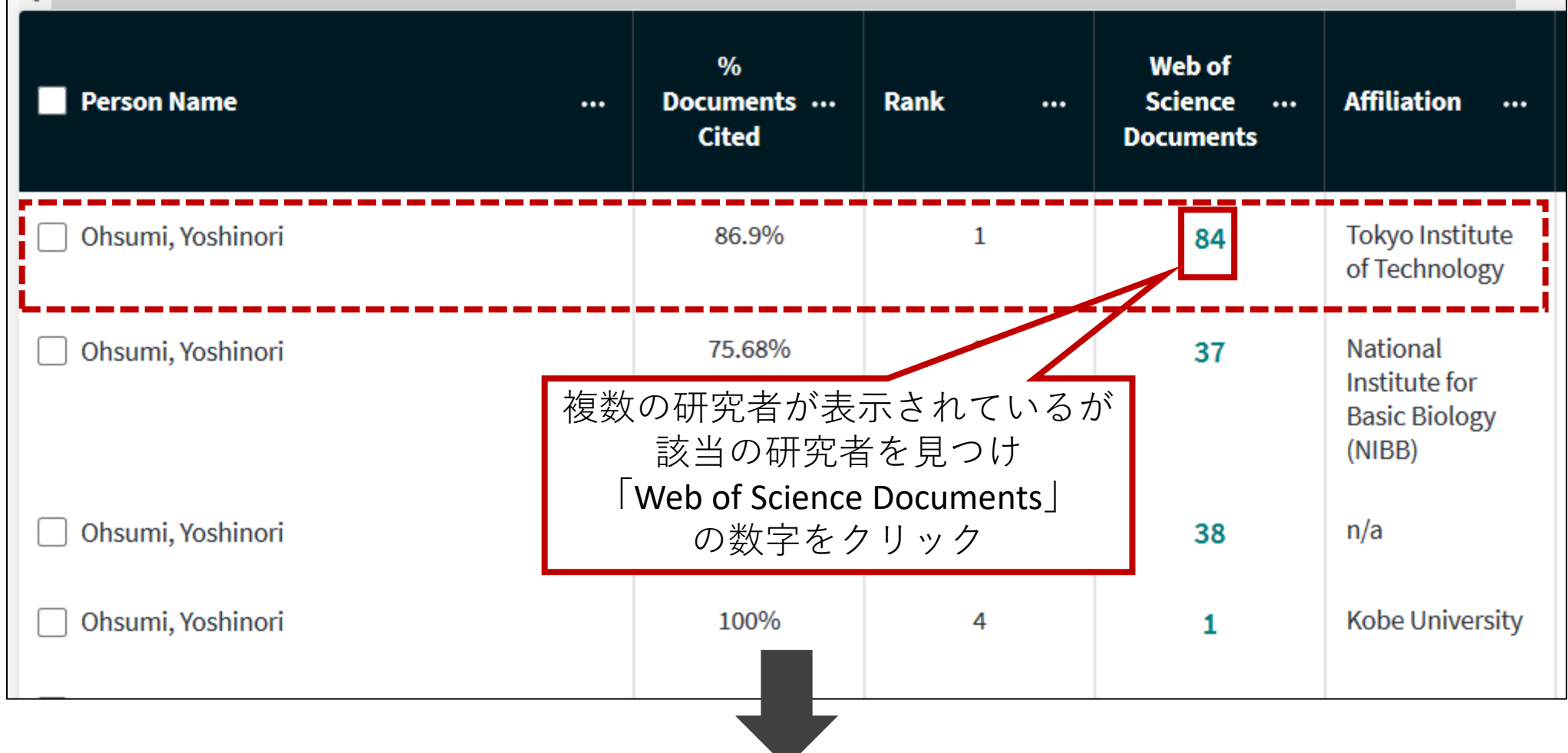

#### (5)論文の一覧が表示されるので、いずれかの論文をクリック

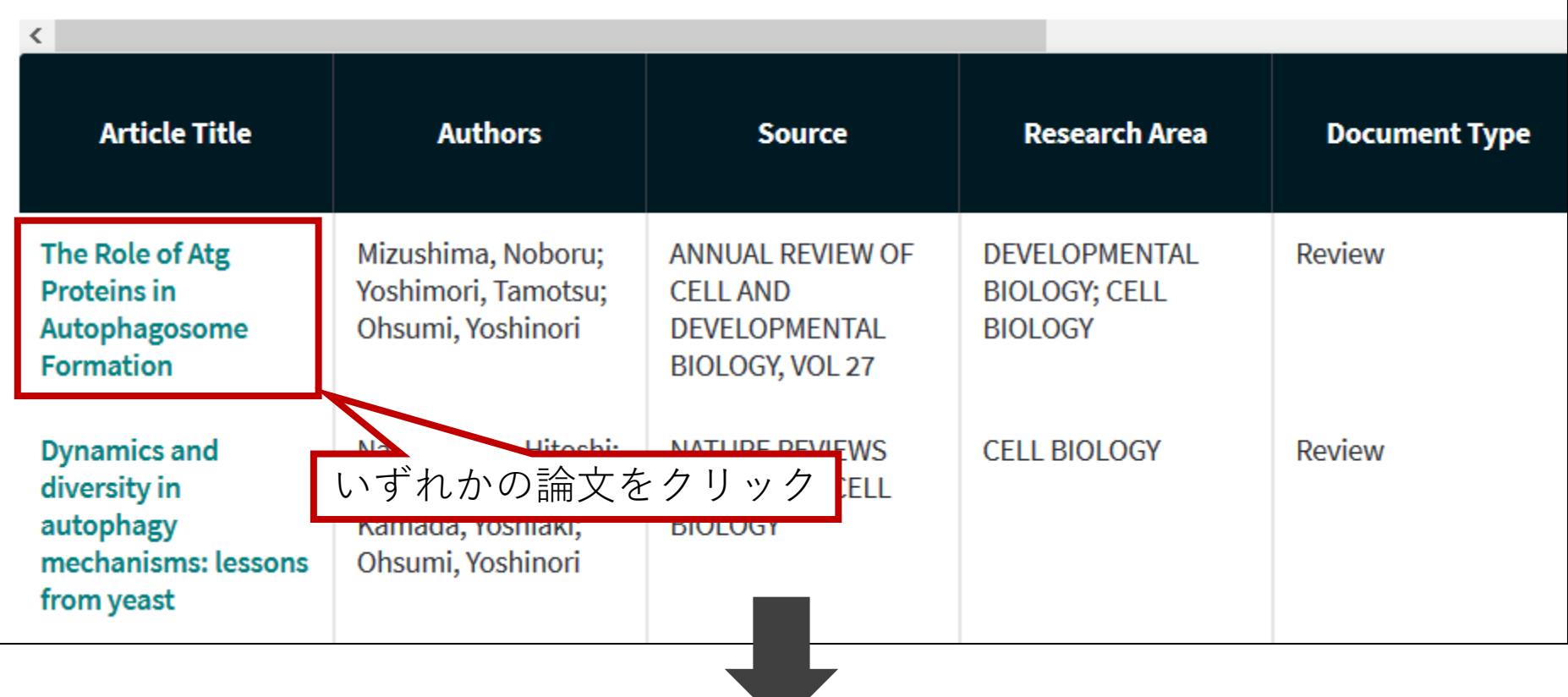

(6)「Web of Science」の画面が開き、選択した論文データが表示される

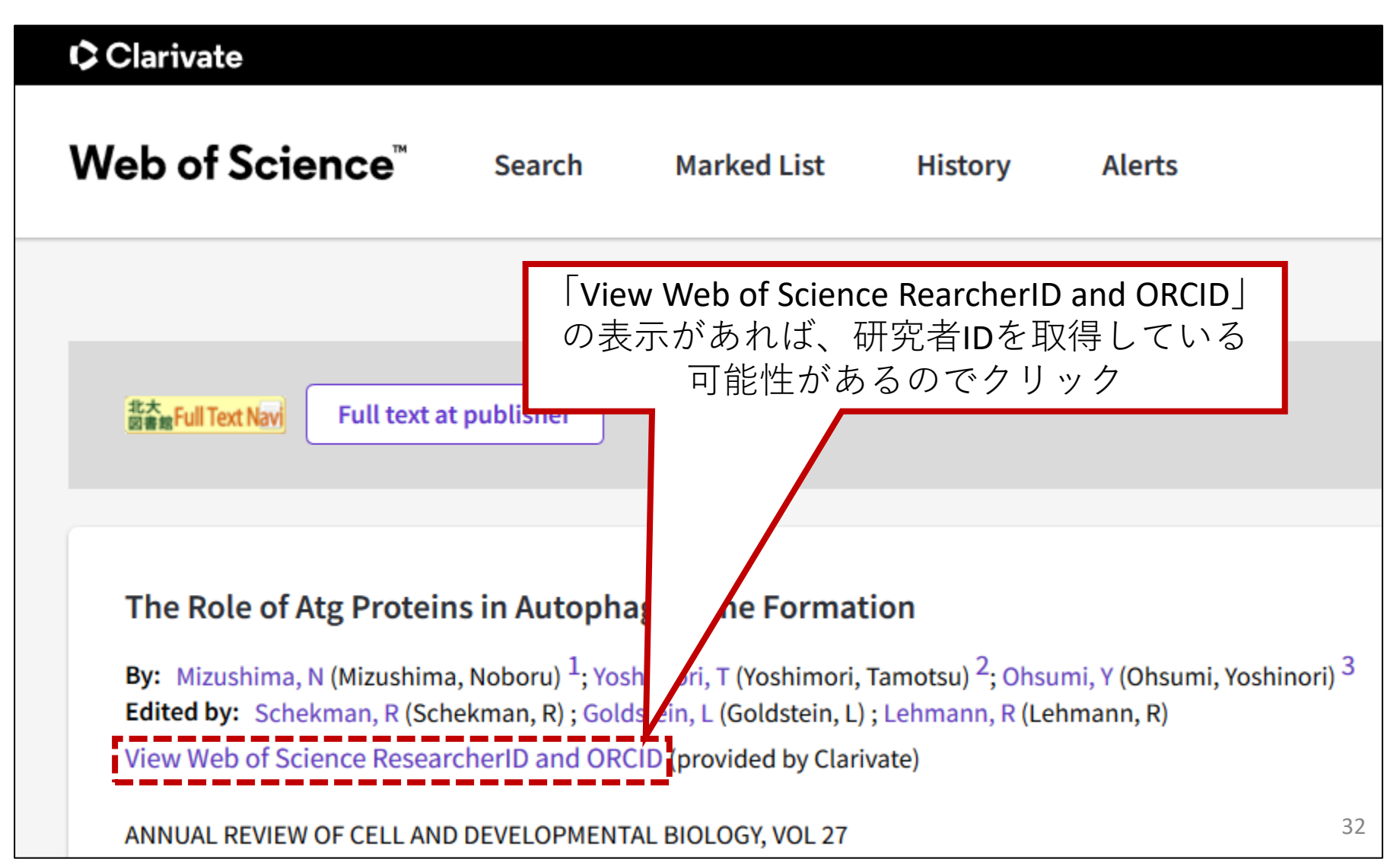

#### (7)研究者IDの一覧が表示される

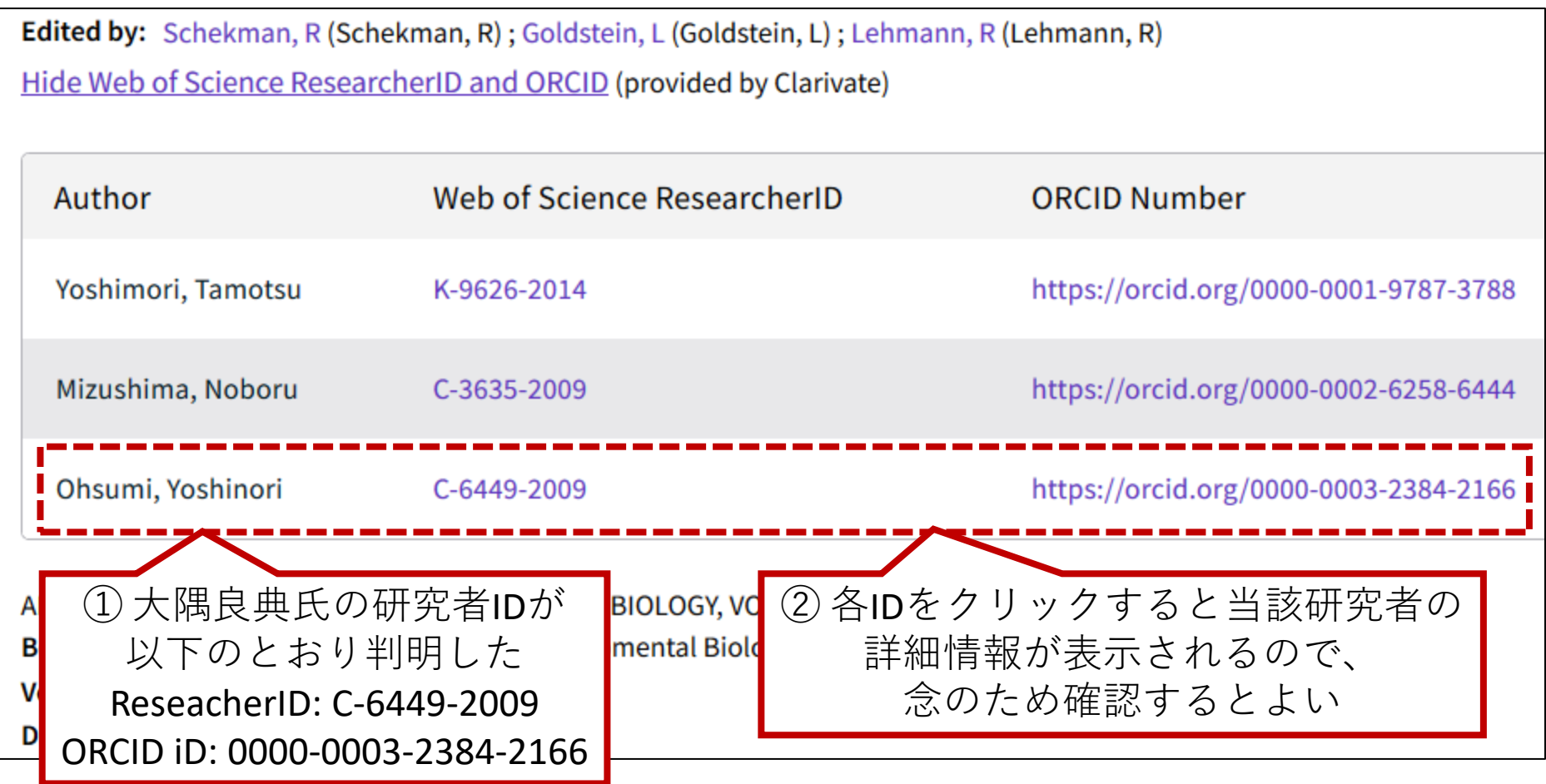

## 4. 研究者の業績を把握する - (3)研究者ID取得済の場合

事例) 大隅良典氏 (ORCID iD = 0000-0003-2384-2166) の業績を調べる

(1)「初期画面」から「Analyze」-「Researchers」を選択する

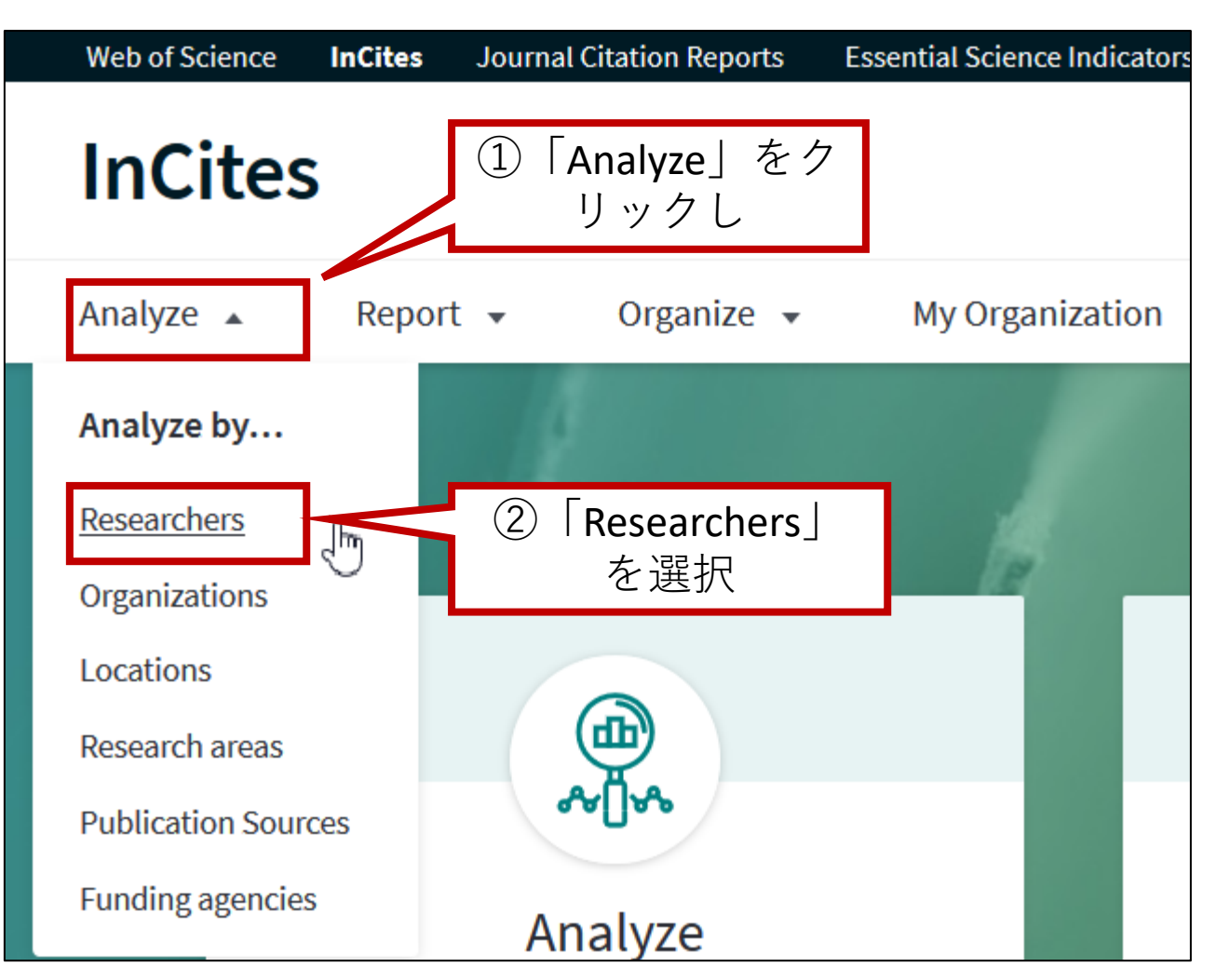

## 4. 研究者の業績を把握する - (3)研究者ID取得済の場合

### (2)「フィルター・指標設定エリア」で、絞り込み条件を指定する。

まず「Publication Date」 で「All years (1980-2021)」を選択

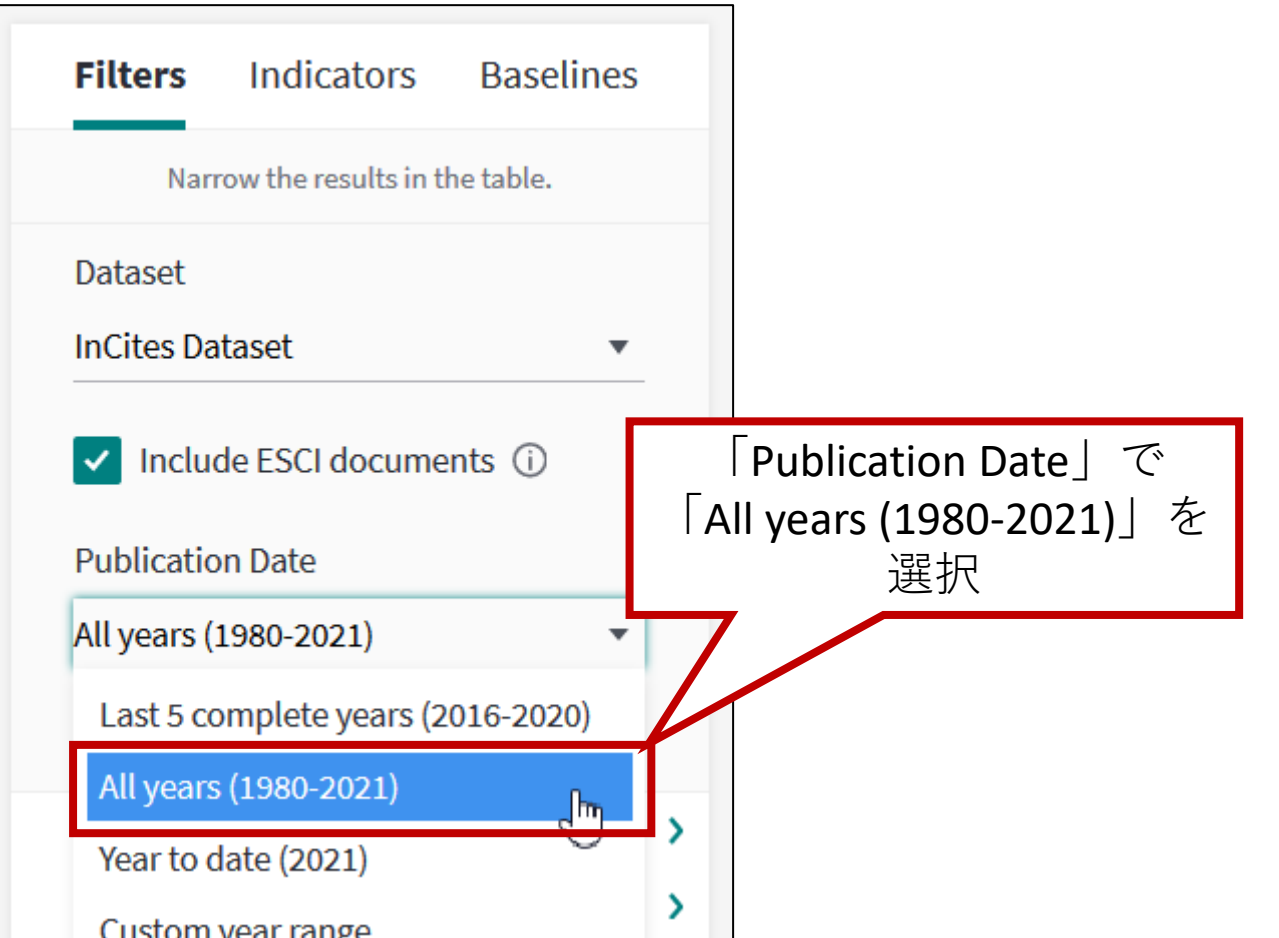

# 4. 研究者の業績を把握する - (3)研究者ID取得済の場合

#### (3)「Person Name or ID」で、以下のとおり指定

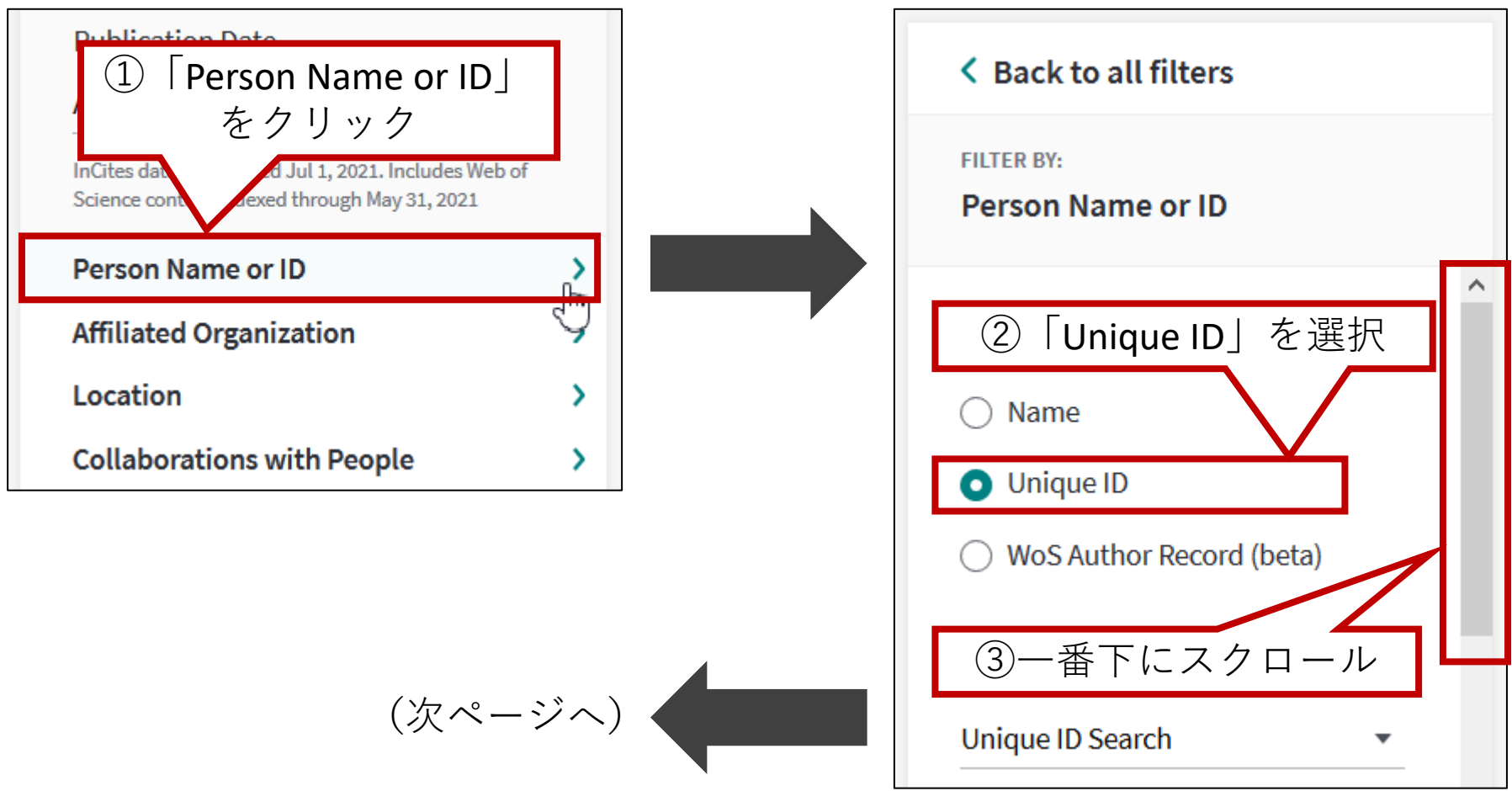
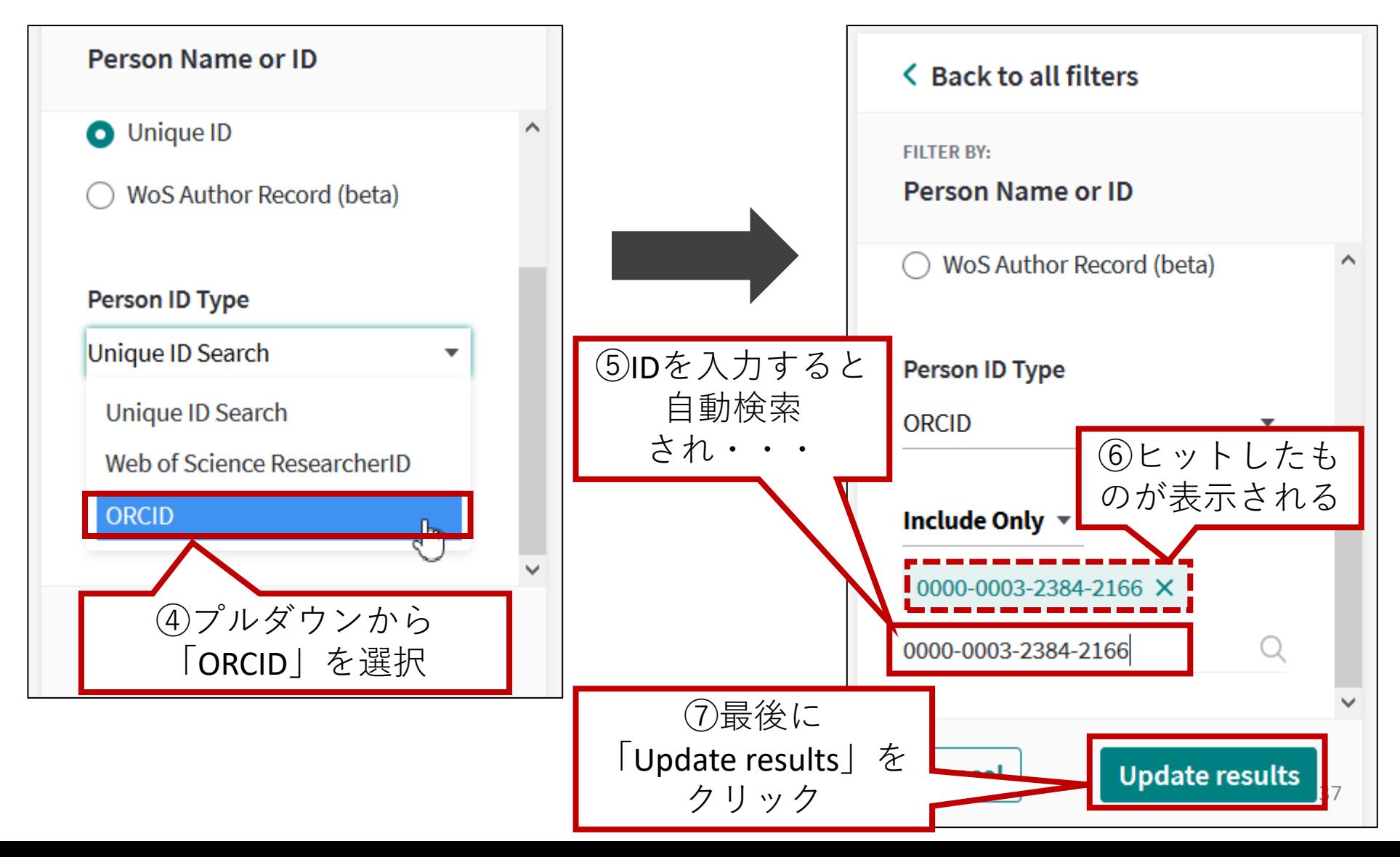

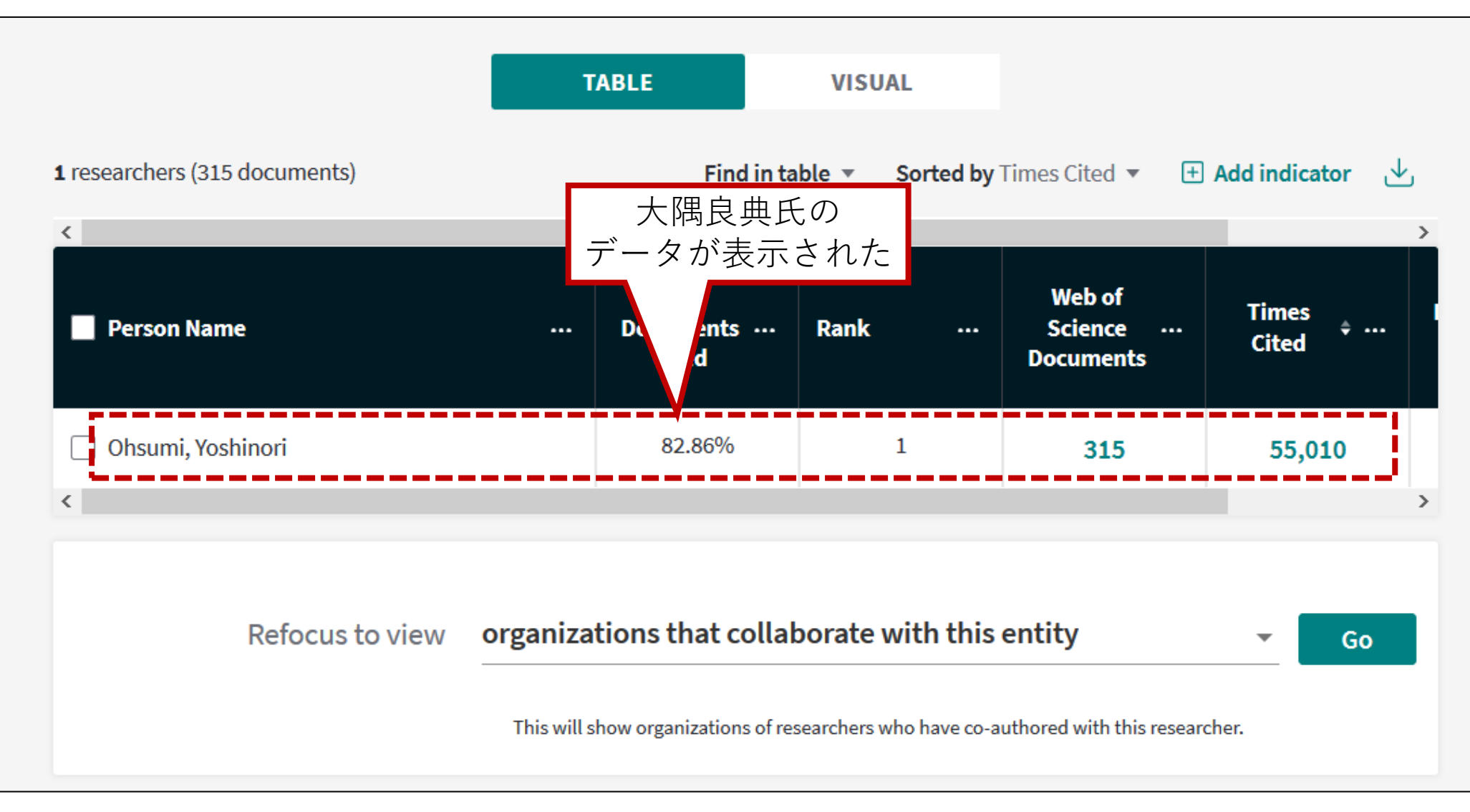

### 問題点と解決策

# 当該研究者の論文はどれなのかを同定するには 様々な問題(同姓同名など)があるため、研究者 ID未取得の場合、InCitesでは困難

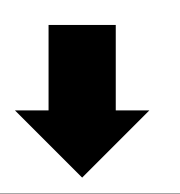

Web of Scienceを使用して当該研究者の論文リスト を作成し、それをInCitesに読み込んで分析するの が良い

事例)鈴木章氏(2010年ノーベル化学賞受賞者)の業績を調べる

検索の前に、当該研究者の略歴を調べておくと良い <鈴木章氏略歴> 北海道大学理学部助手 (1959年4月~1961年9月) 北海道大学工学部助教授 (1961年10 月~1973年3月) 北海道大学工学部教授 (1973年4月~1994年3月) 北海道大学名誉教授(1994年4月) 岡山理科大学教授 (1994年4月~1995年3月) 倉敷芸術科学大学教授 (1995年4月~2002年3月) (参考)

https://www.hokudai.ac.jp/nobel/J Prof Akira Suzuki CV 2017.pdf (2021-12-15参照)

### (1)「Web of Science」を使用し、「基本検索」で検索する

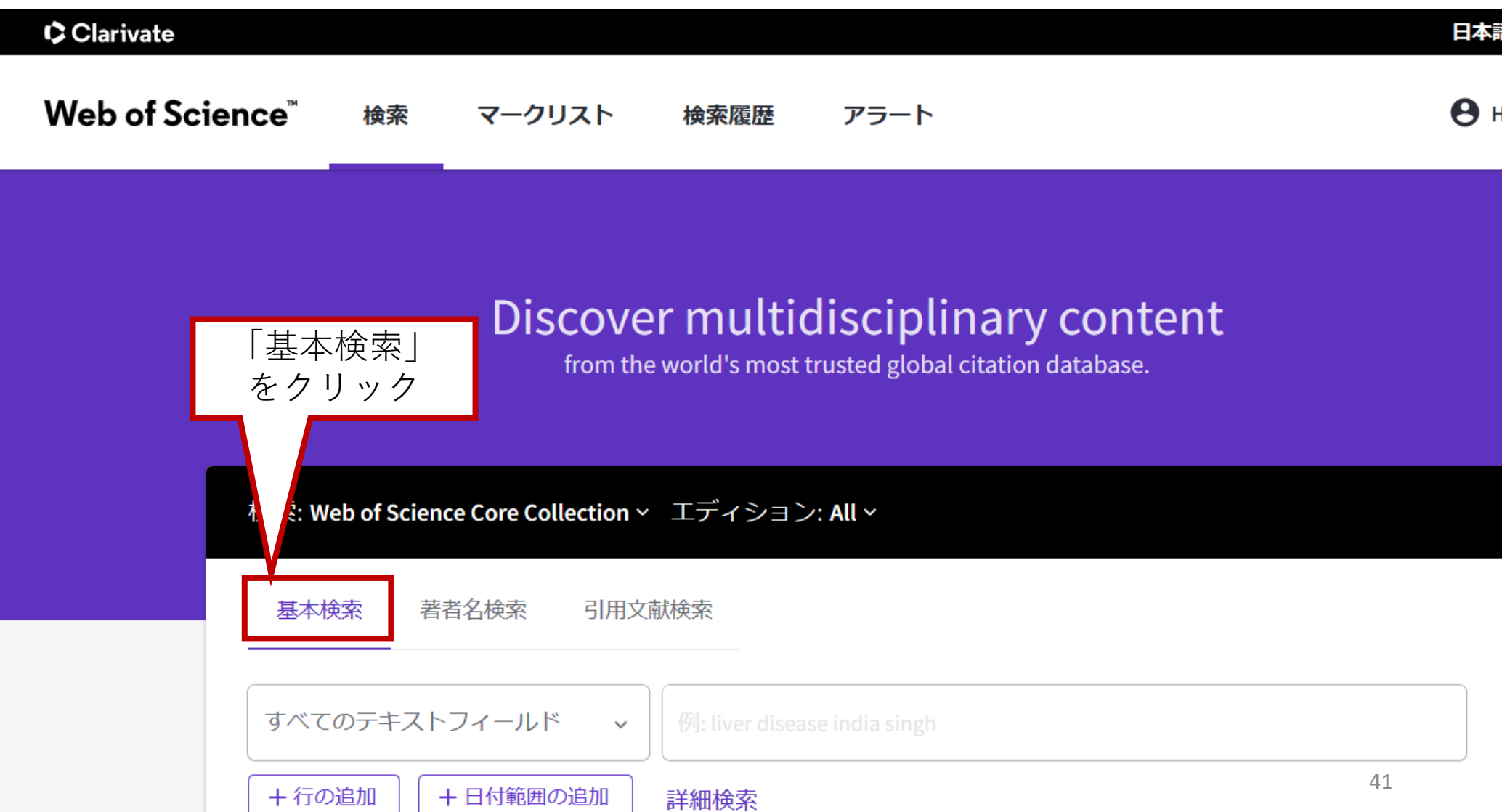

# (2)「姓+名のイニシャル」と「姓+名」(フルネーム)とのOR検索を行う まず「姓+名のイニシャル」を入力し、次に入力域を追加する

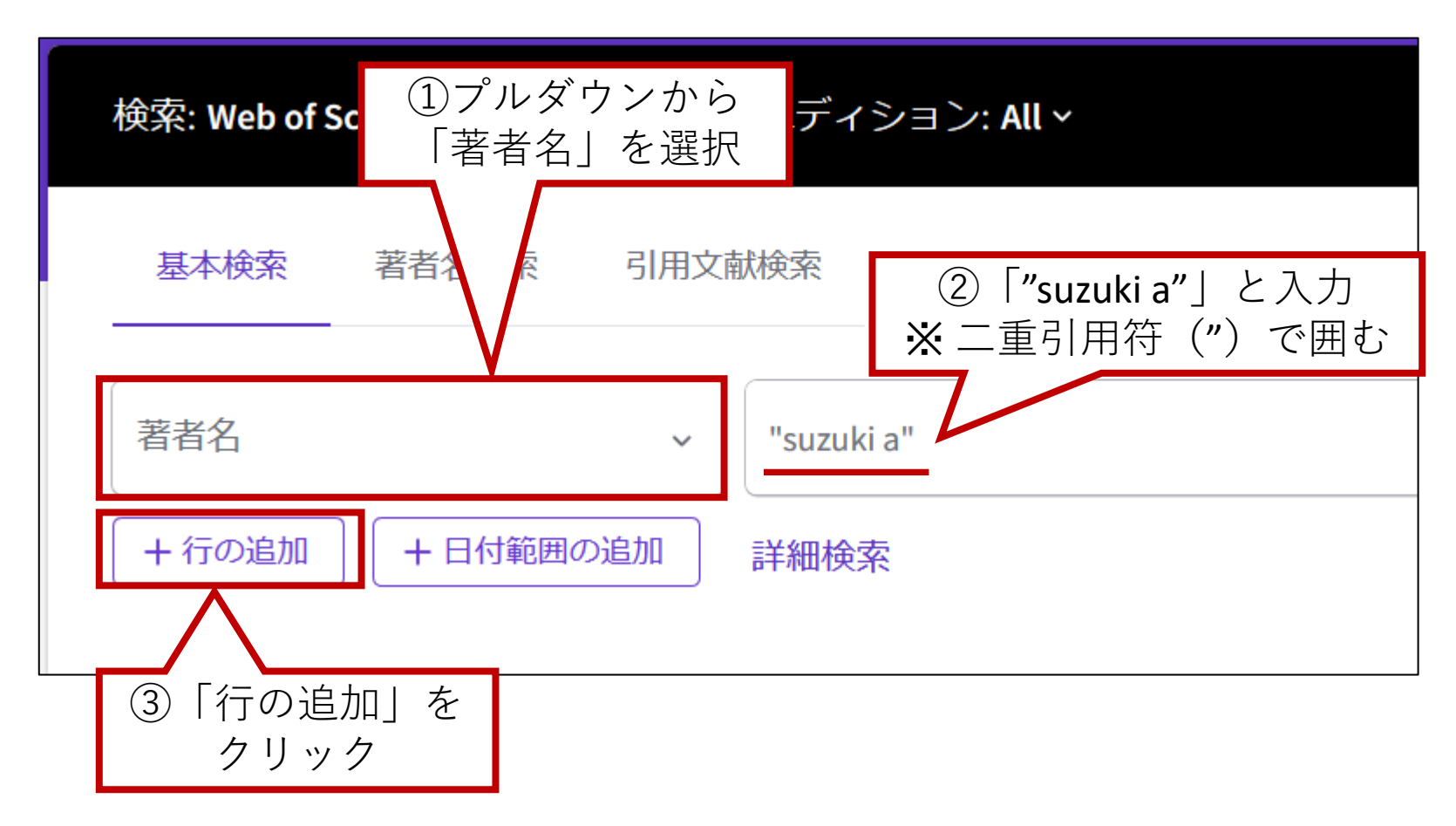

### (3)追加された入力域に、「姓+名」(フルネーム)を入力し、検索

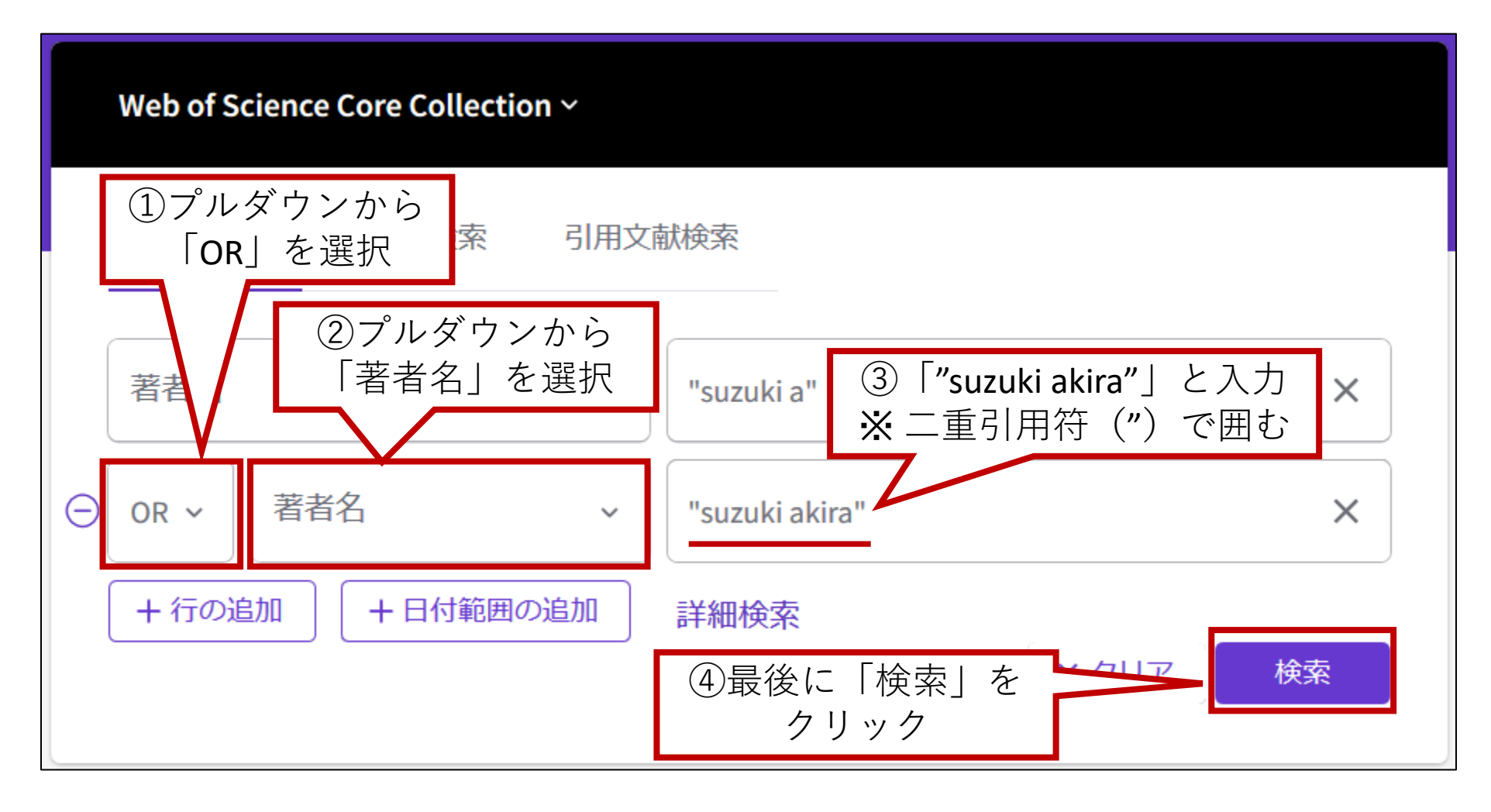

### (4)ヒット件数が表示される。これから数回に分けて絞り込んでいく

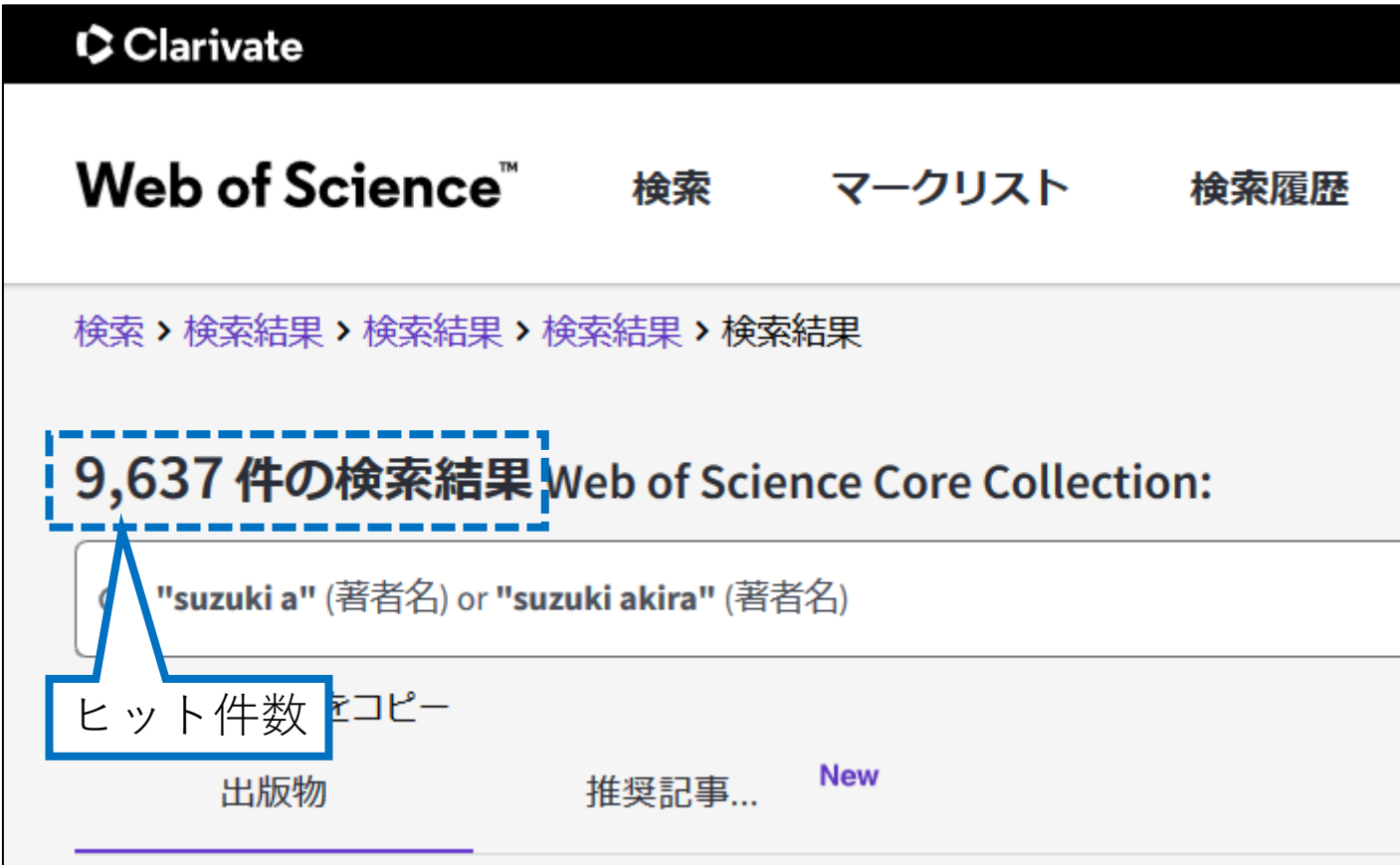

### (5)「ドキュメントタイプ」で絞り込み

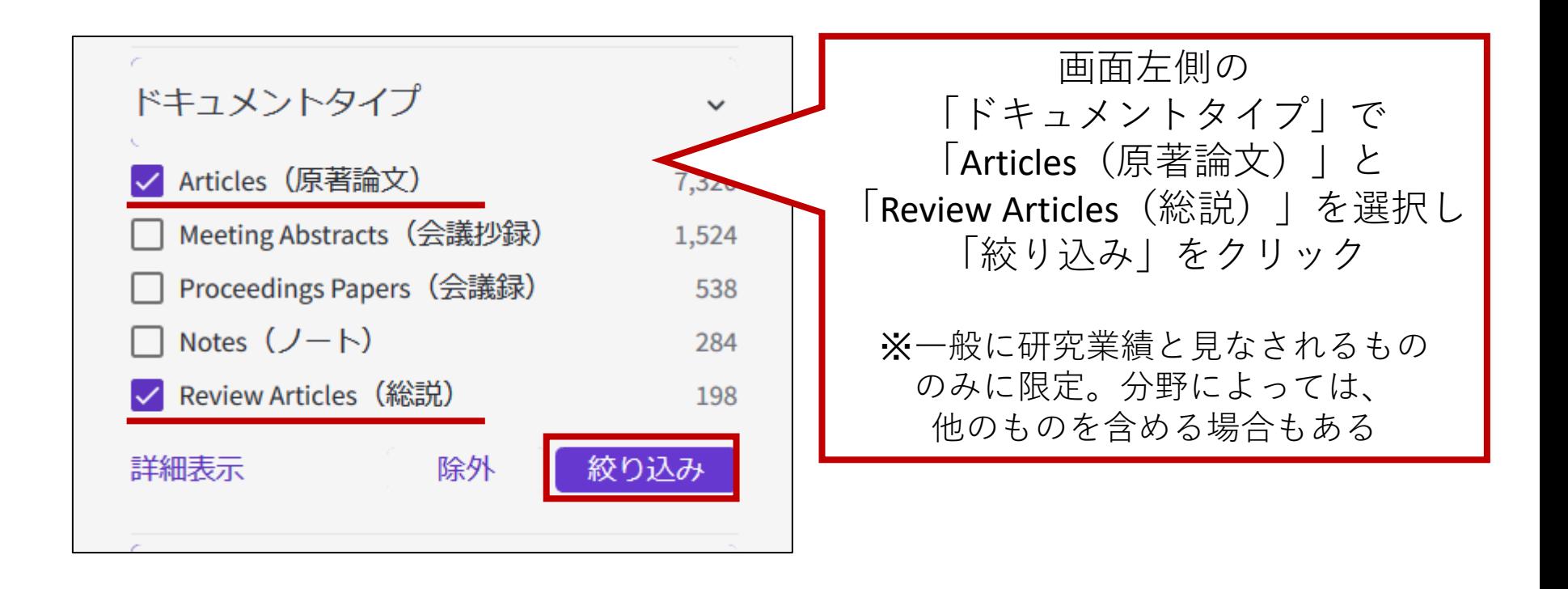

(6)絞り込みが実行され、ヒット件数が減少する

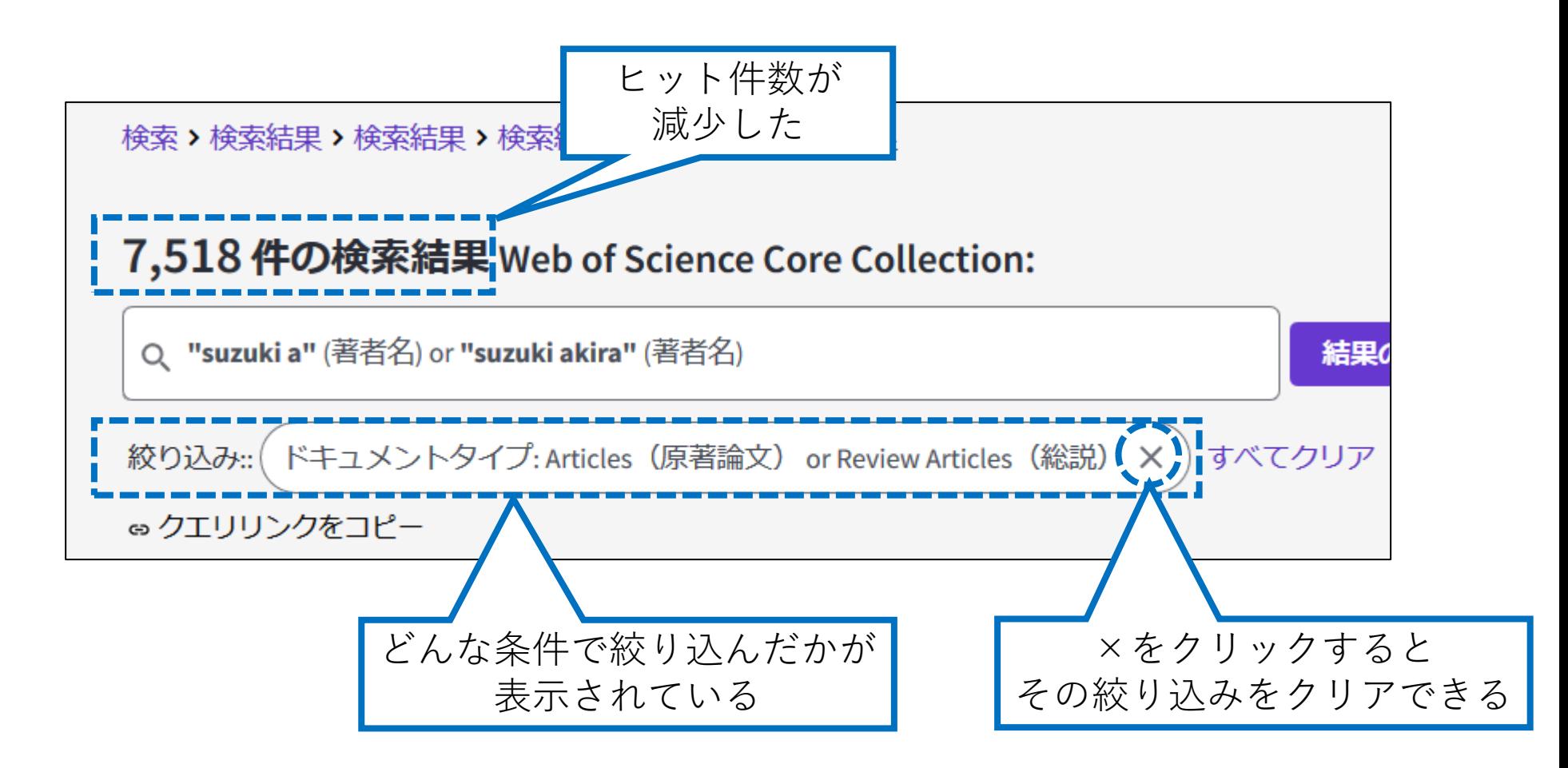

#### (7)「著者所属 - 拡張」項目で絞り込み

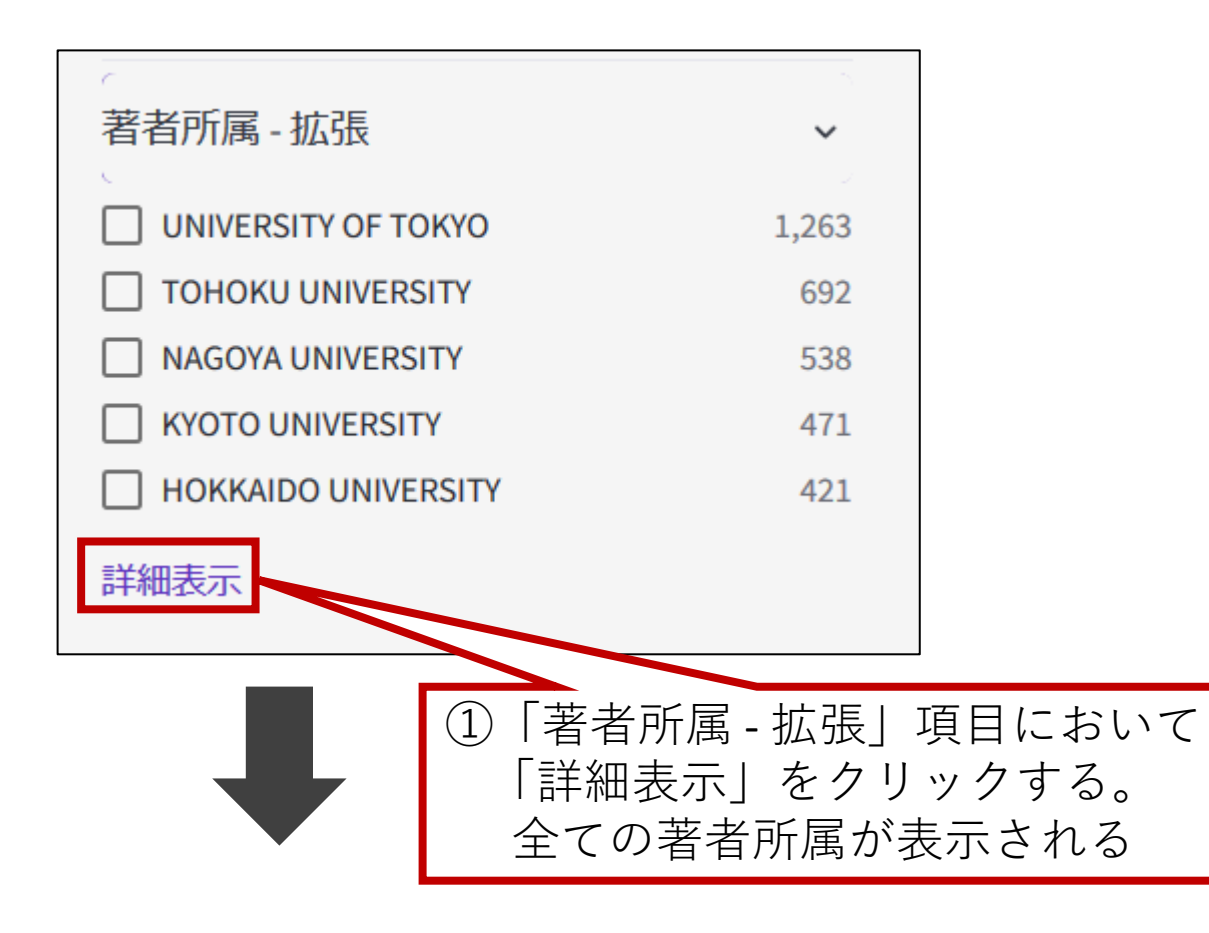

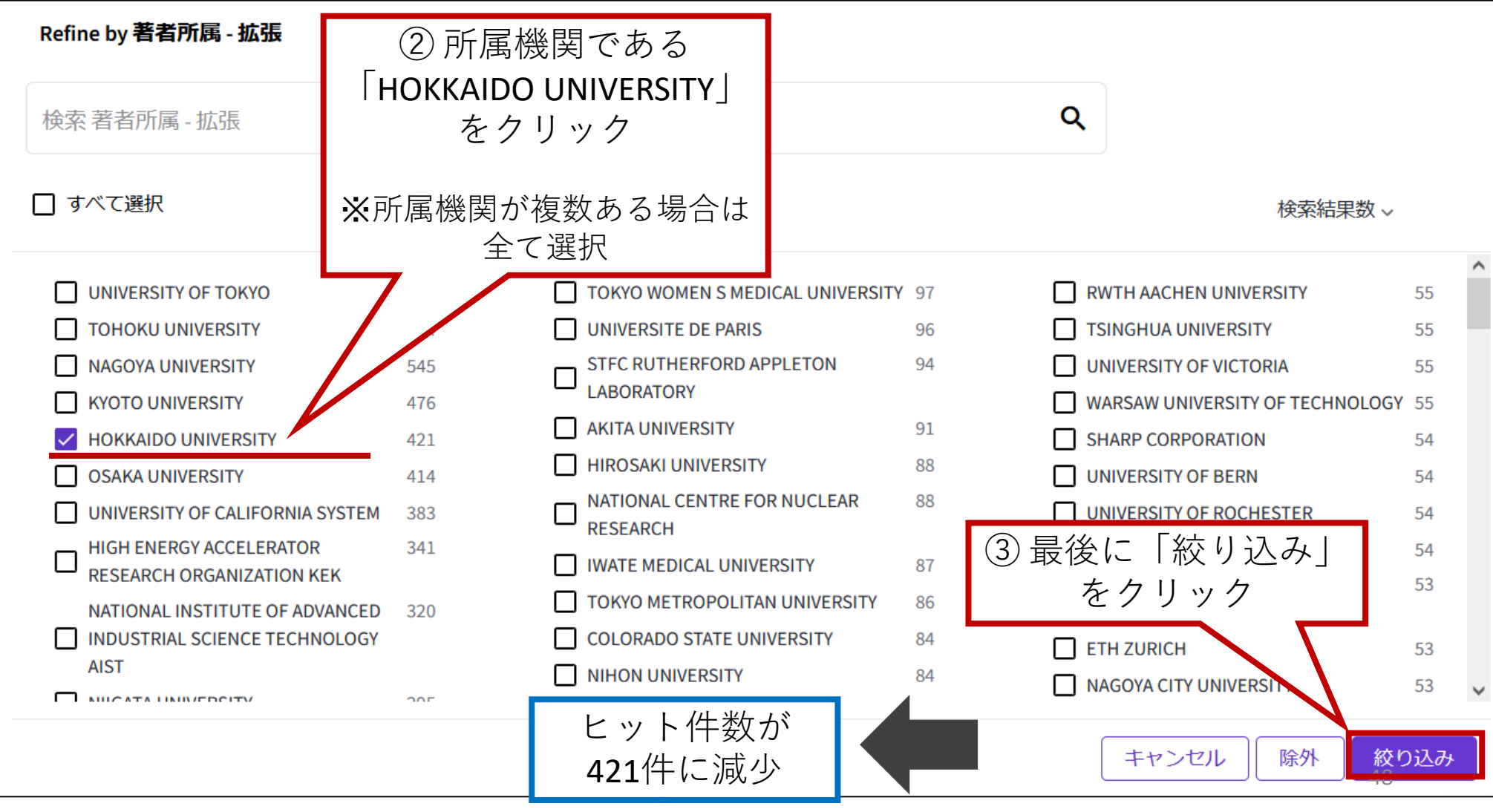

### (8)「Web of Science 分野」で絞り込み

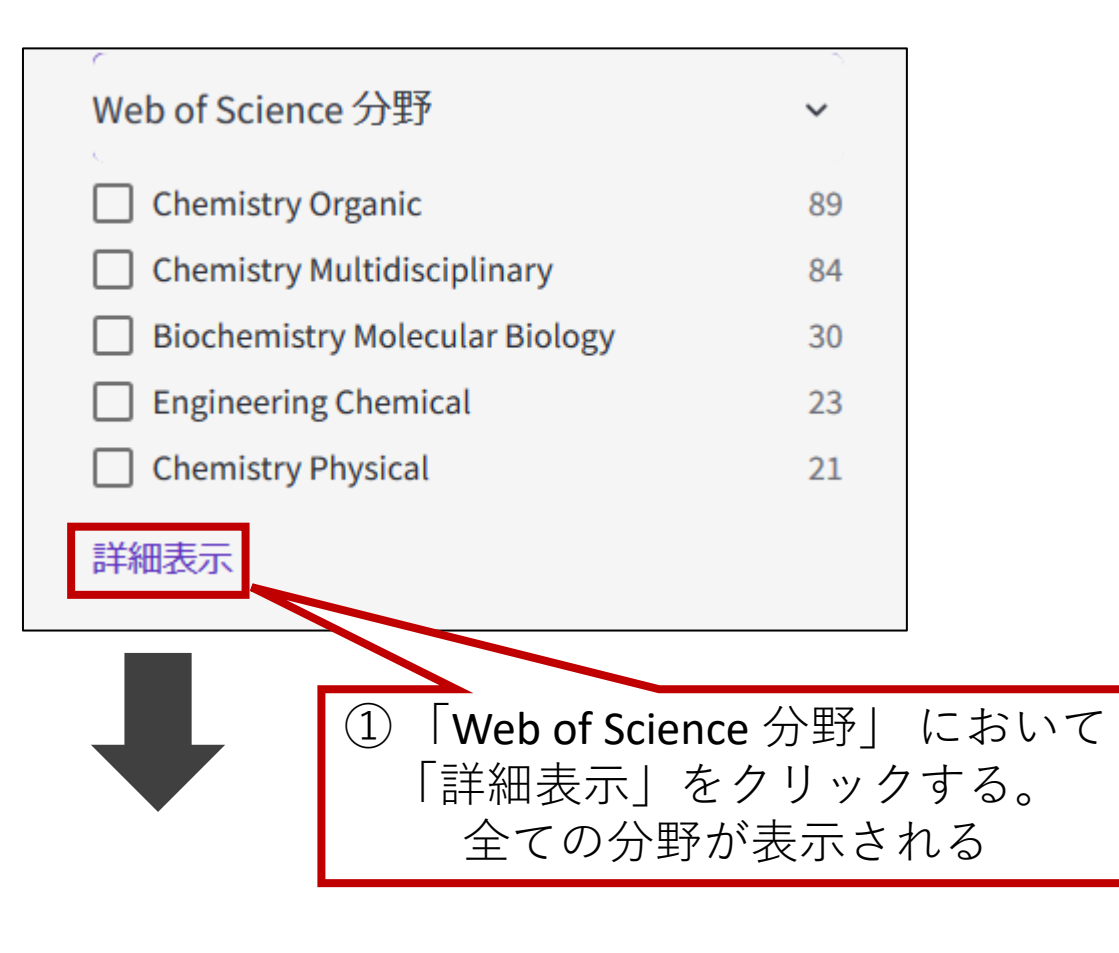

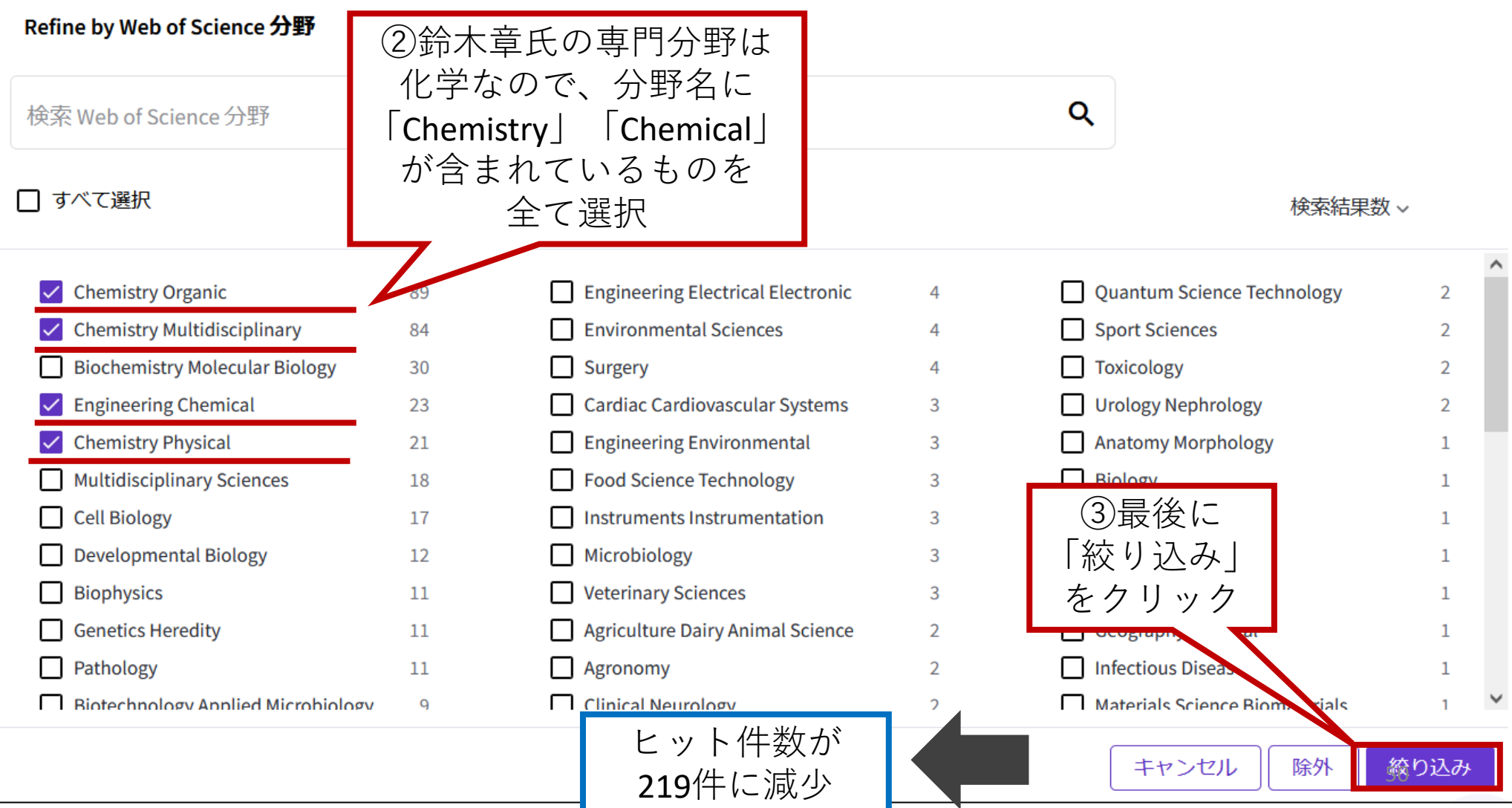

### (9)出版年で絞り込み

InCitesの収録範囲は1980年以降のため、1980年以降に絞り込む

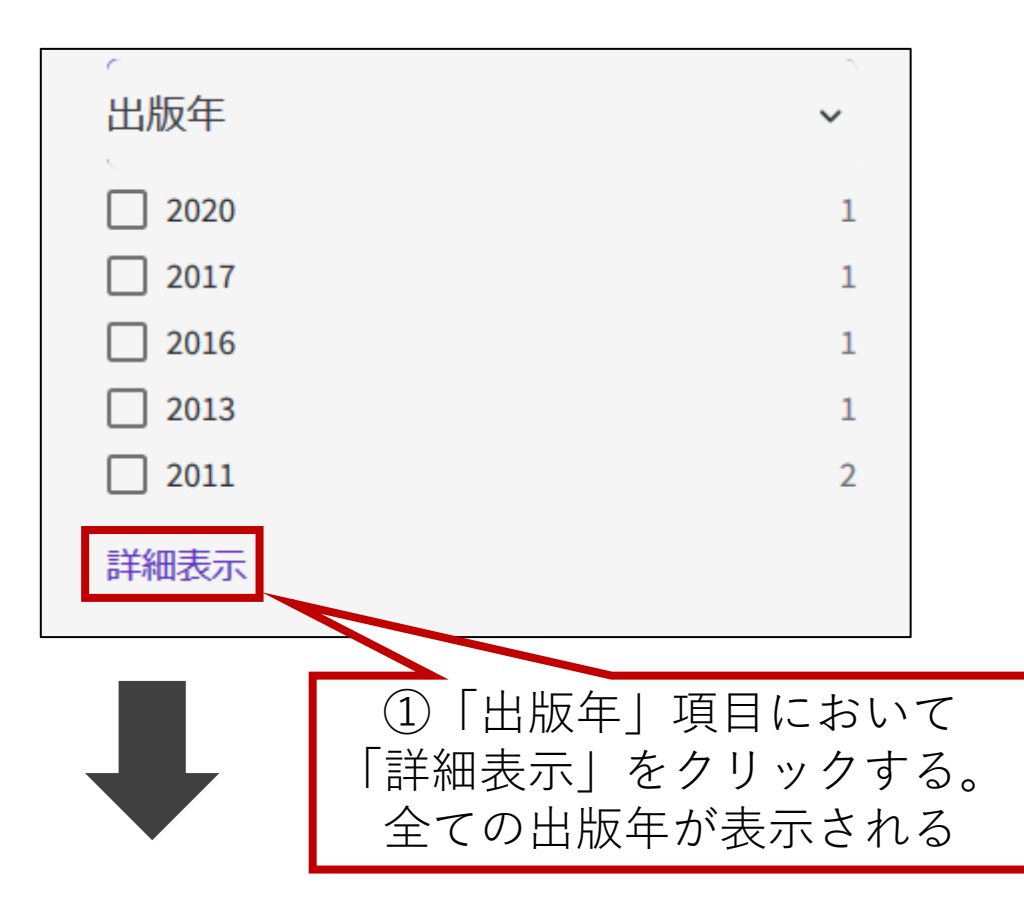

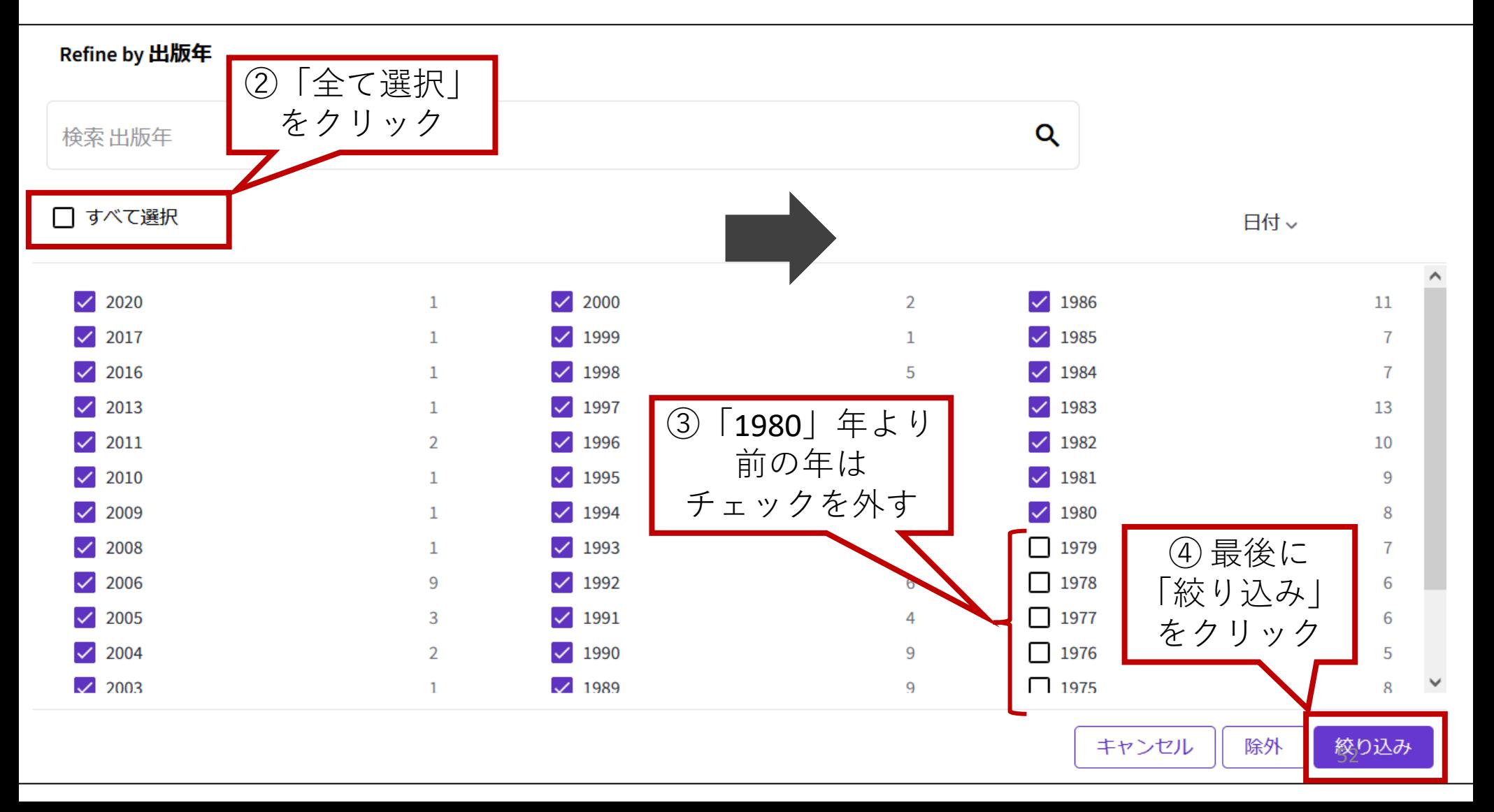

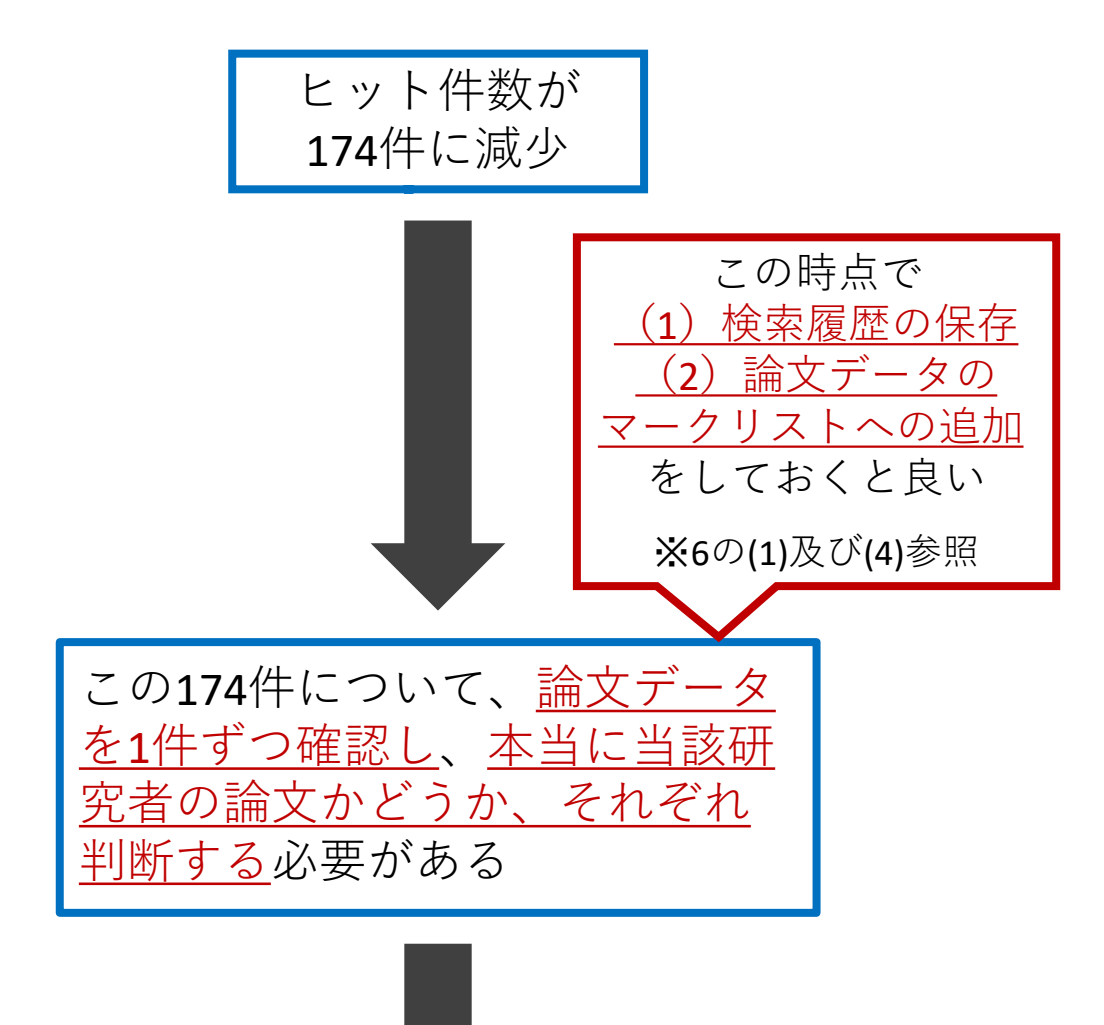

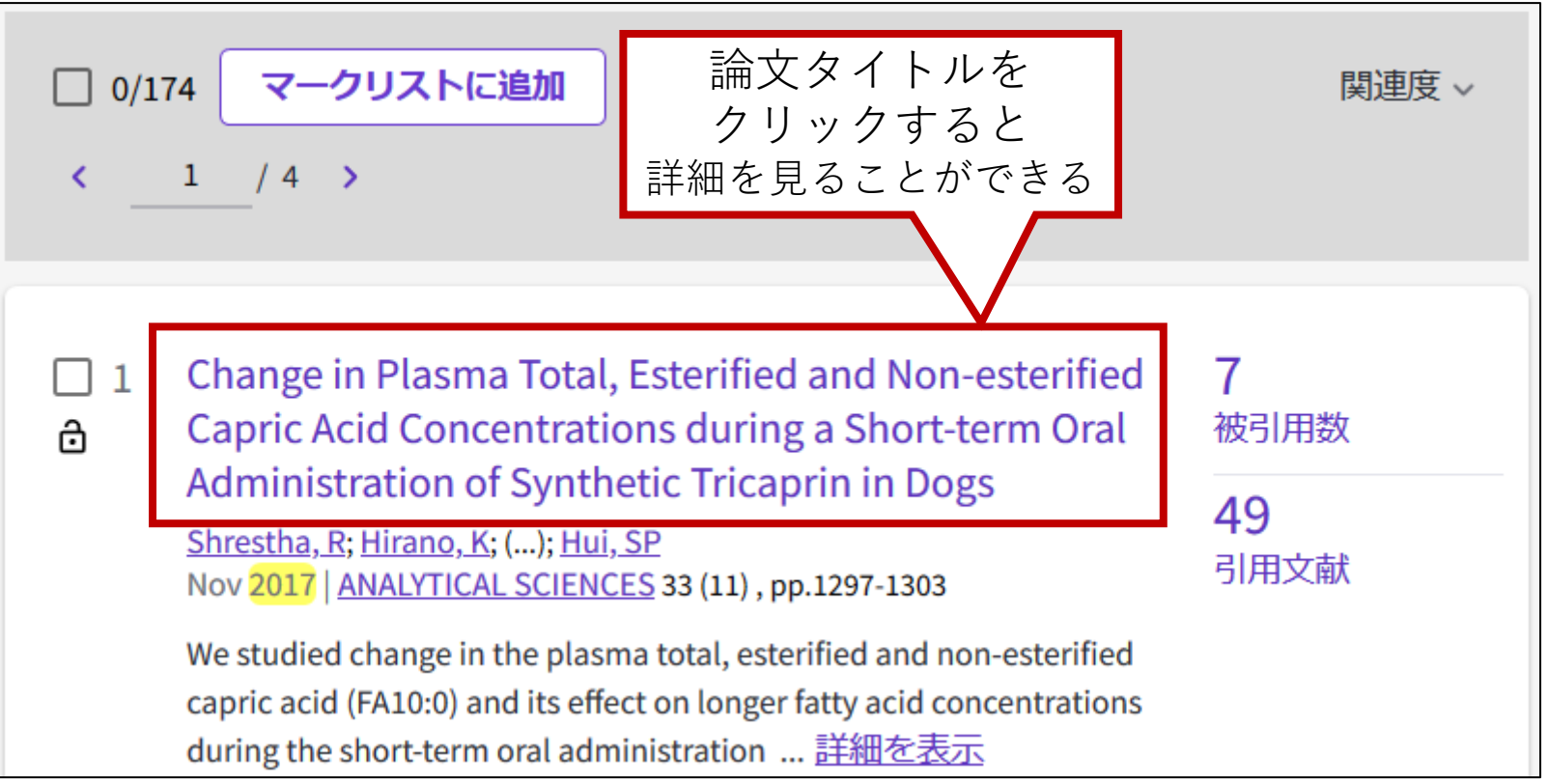

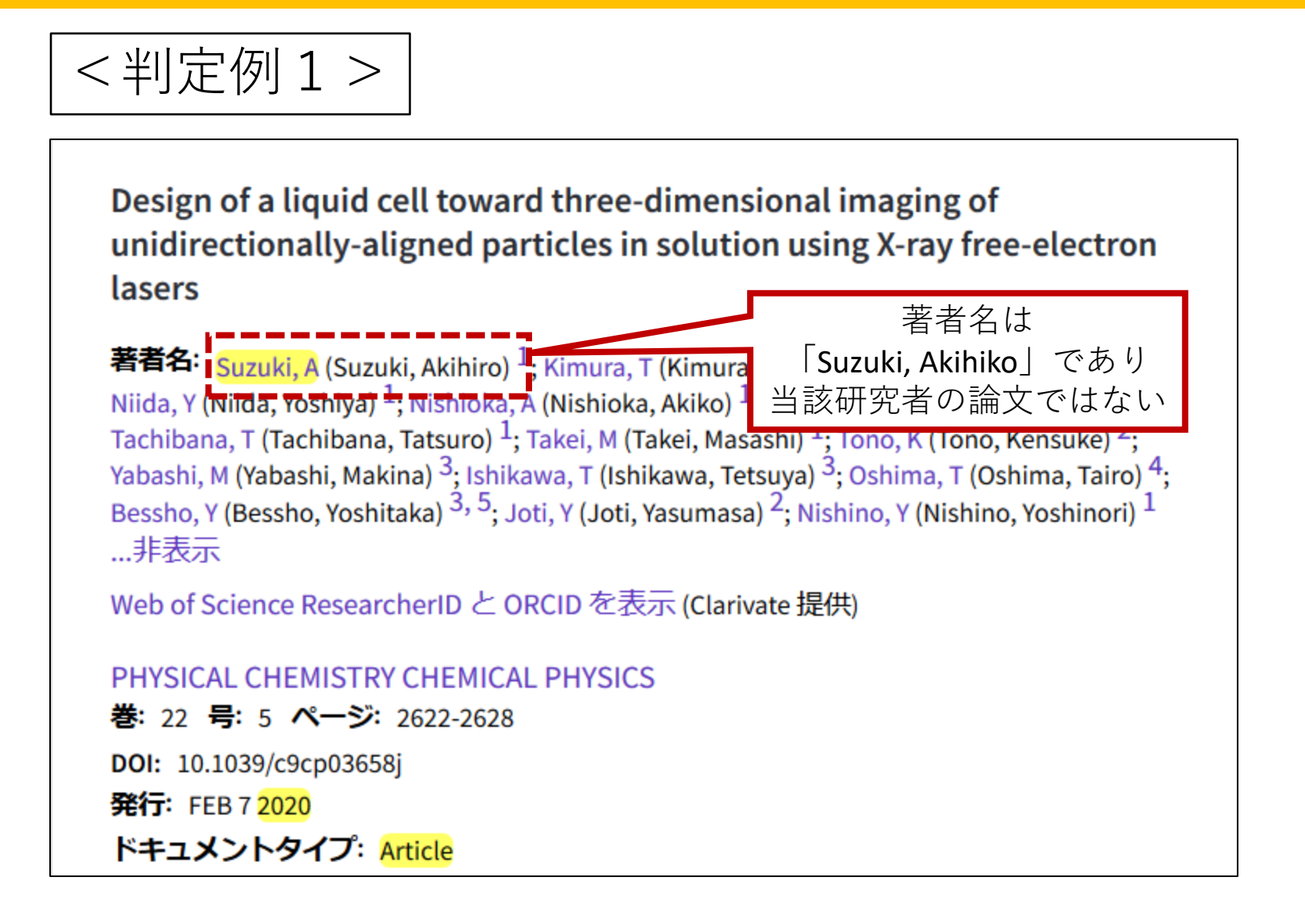

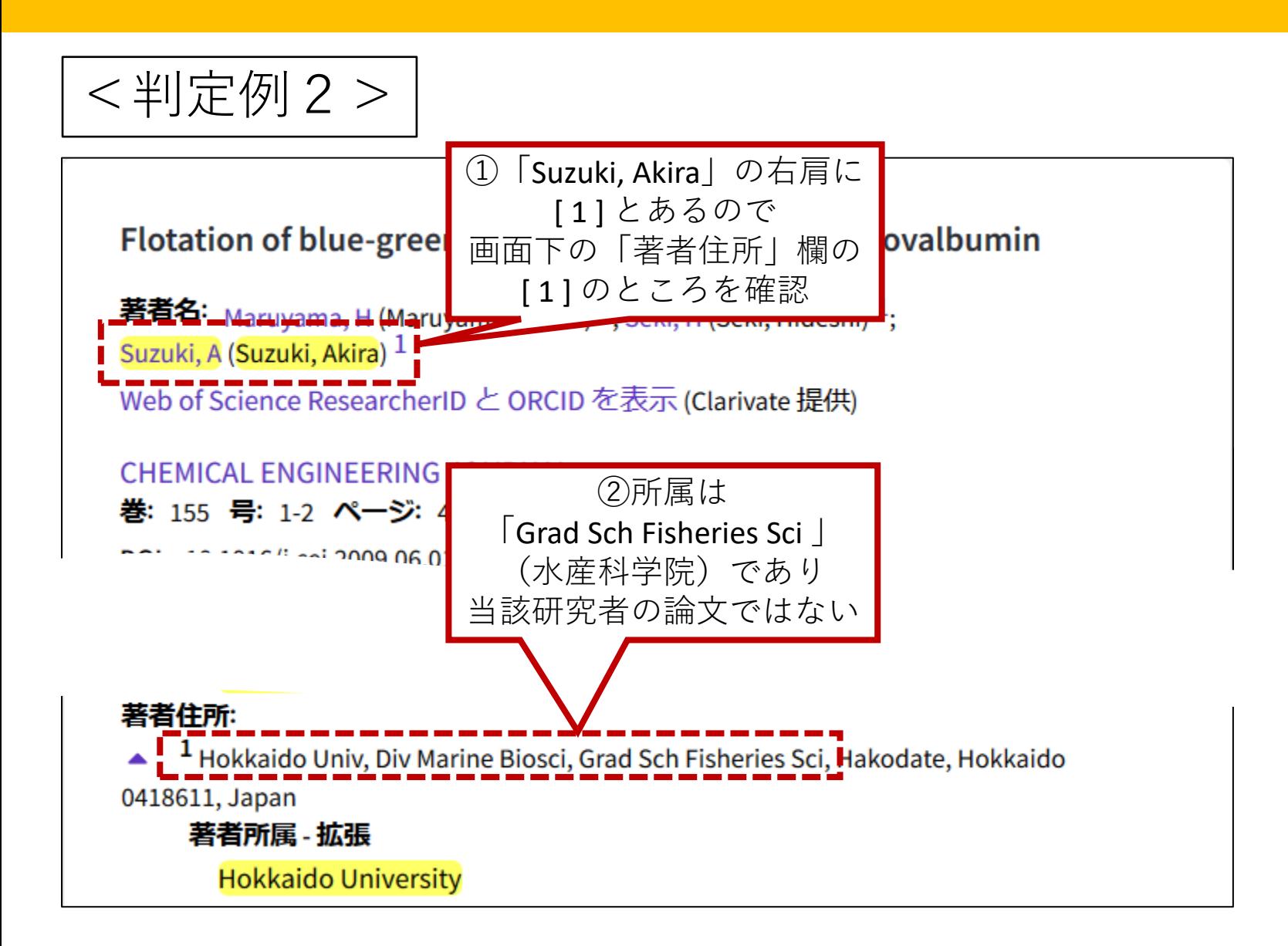

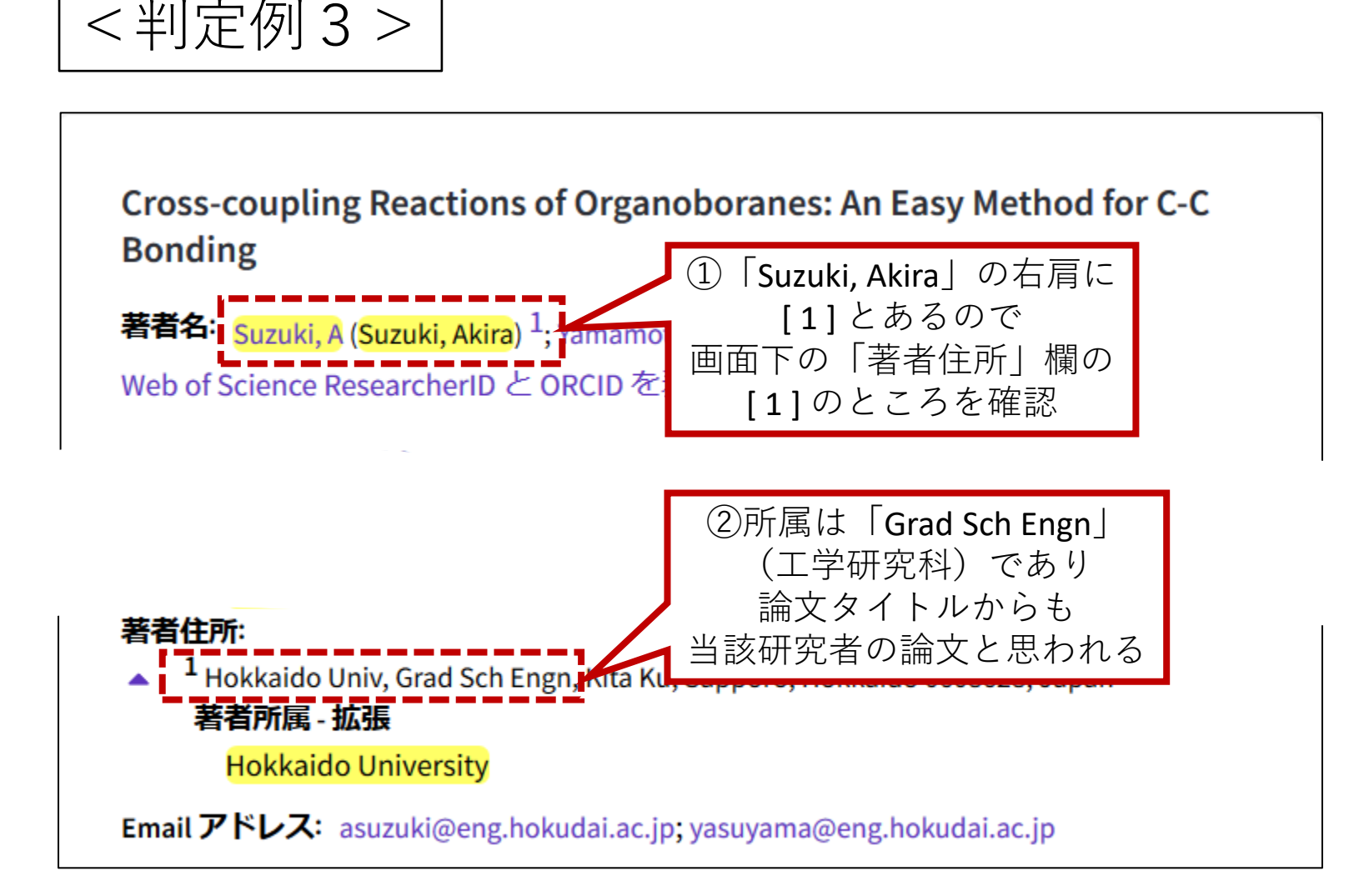

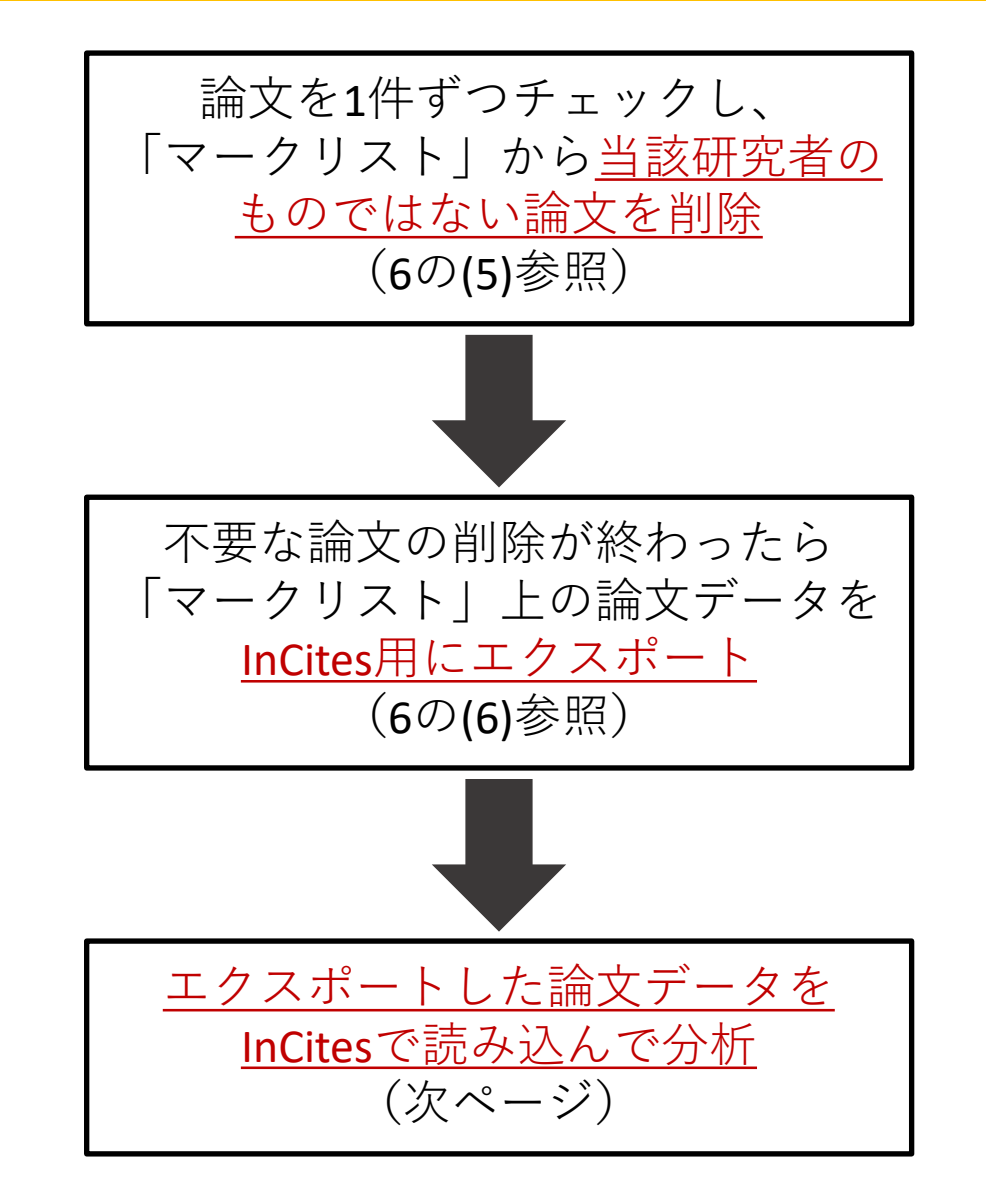

「初期画面」から「Analyze」-「Researchers」を選択する (1)「InCites」で、Web of Scienceでエクスポートした論文データを読み込む

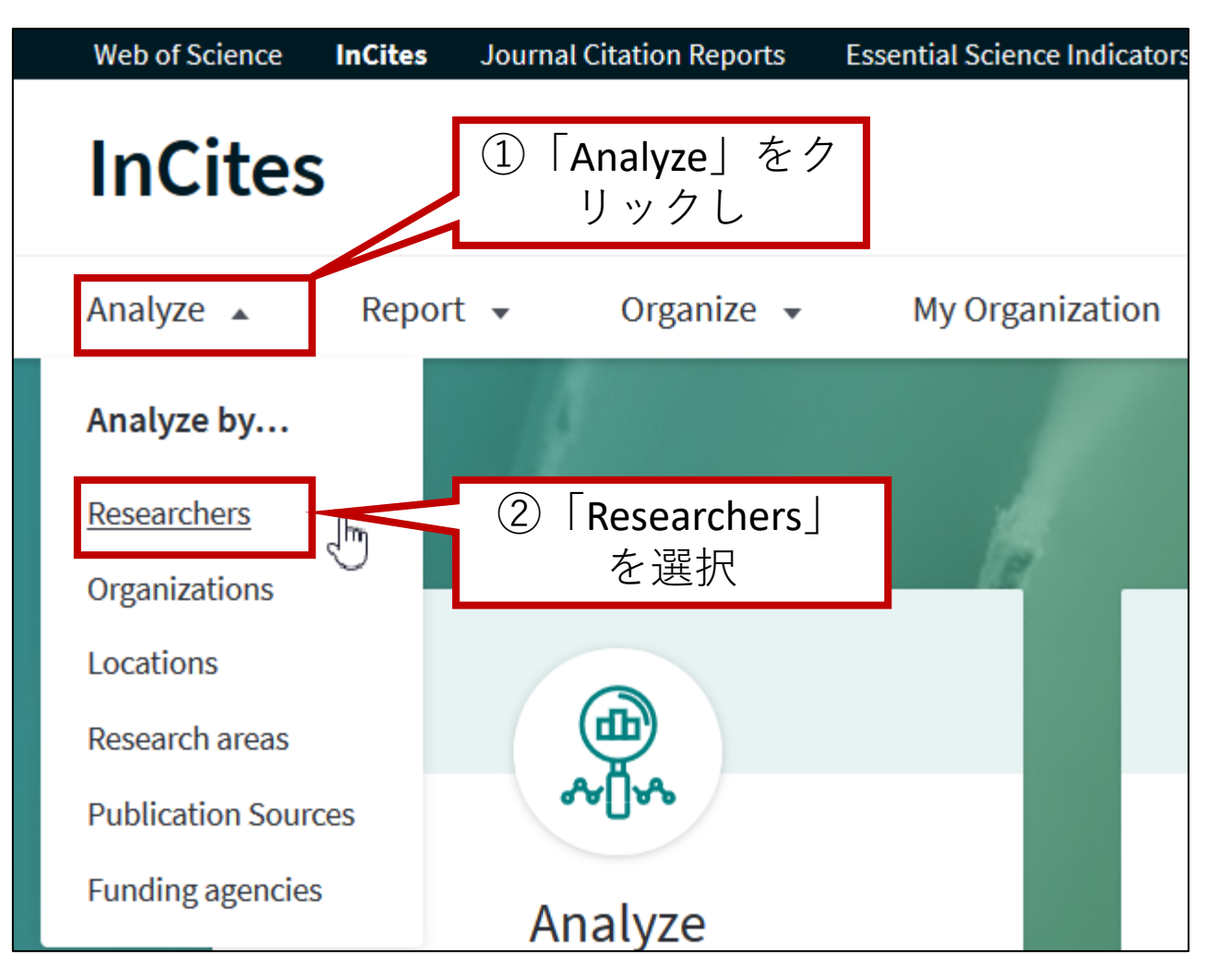

(前ページからの続き)

「Dataset」で、Web of Science でエクスポートしたデータを選択

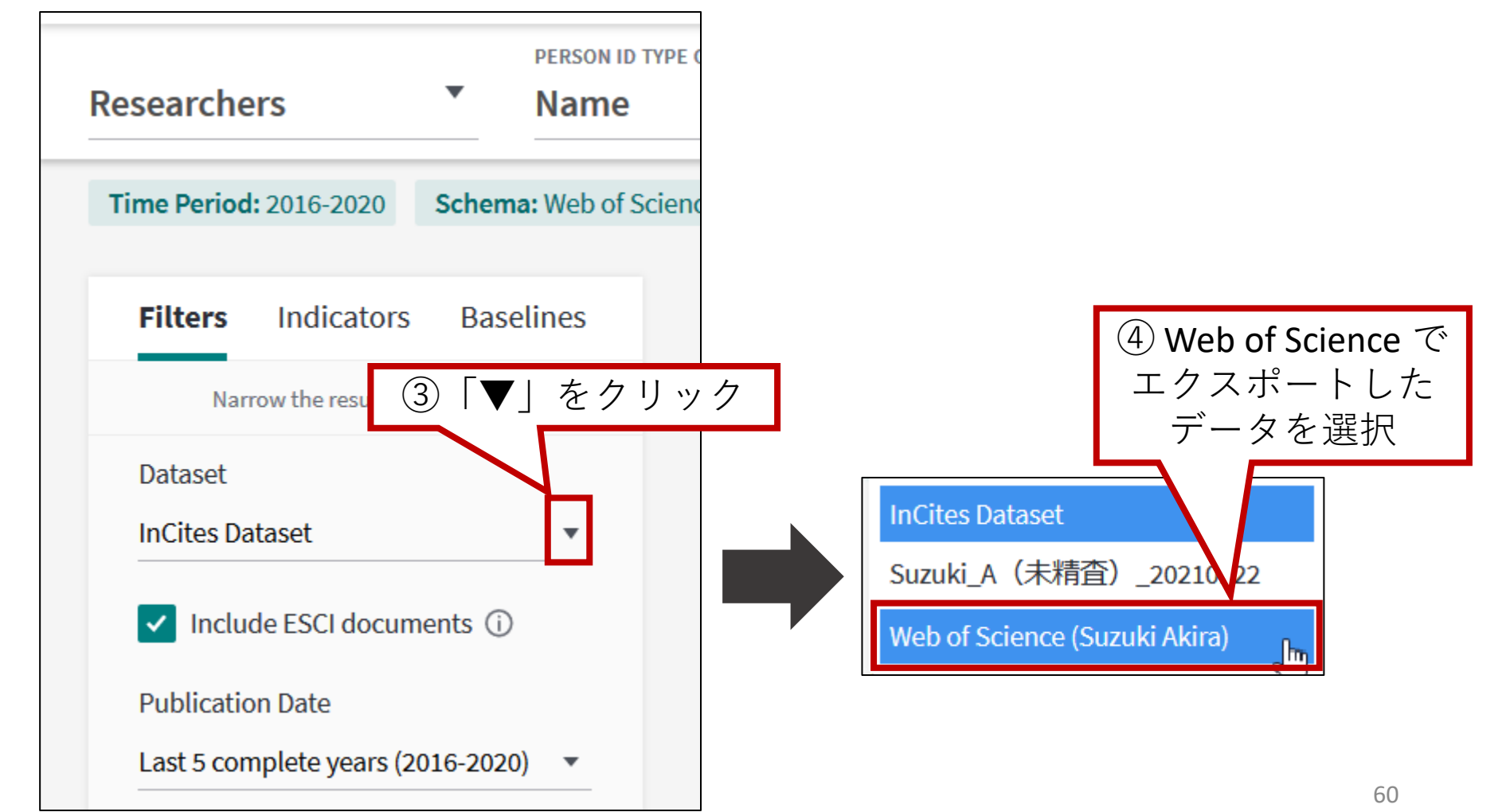

## 「Publication Date」で、「 All years (1980-2021) 」を選択 (2)分析の対象年を「 All years (1980-2021) 」にする

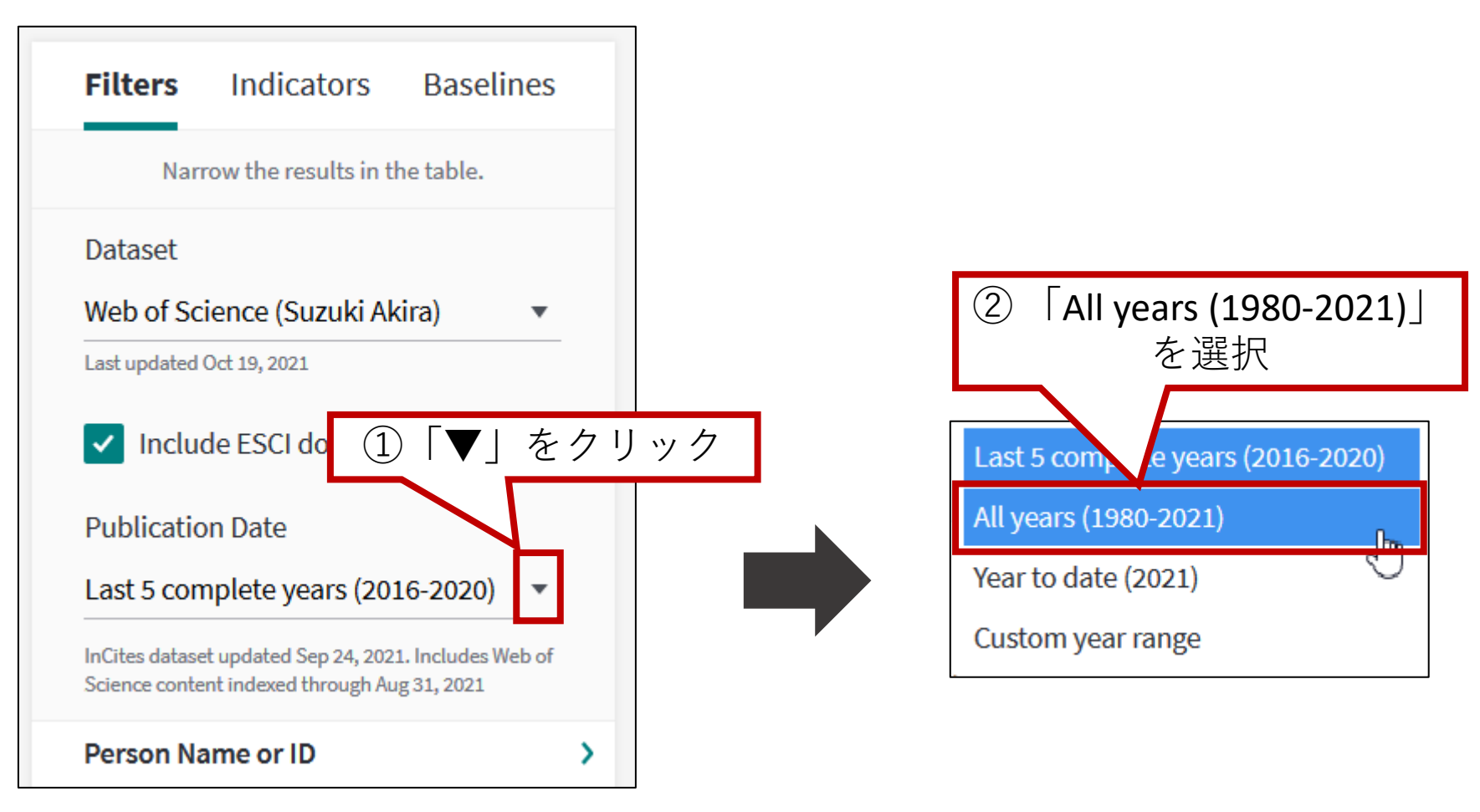

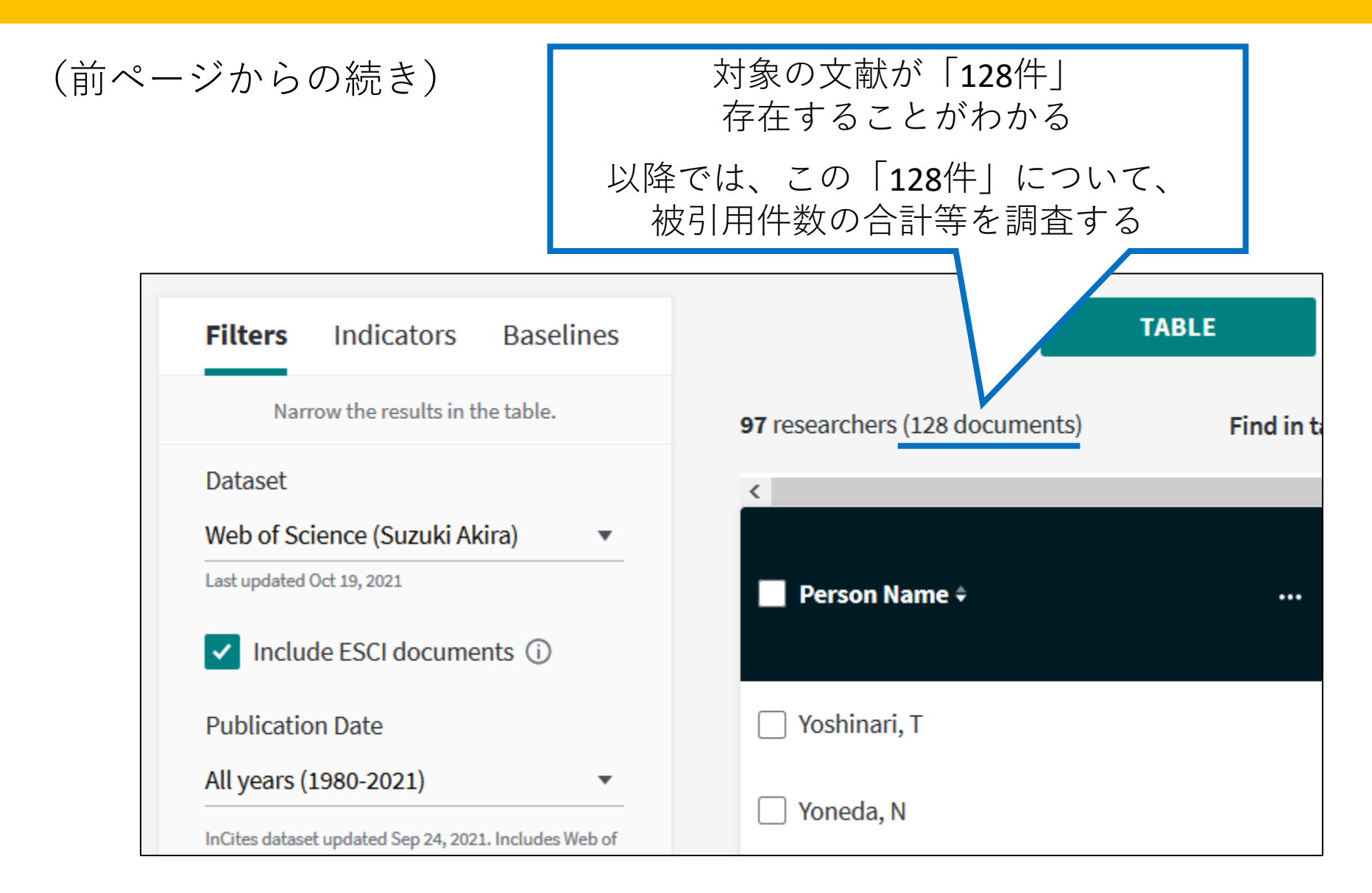

(3)分析をやりやすくするため、当該著者のみに絞り込む

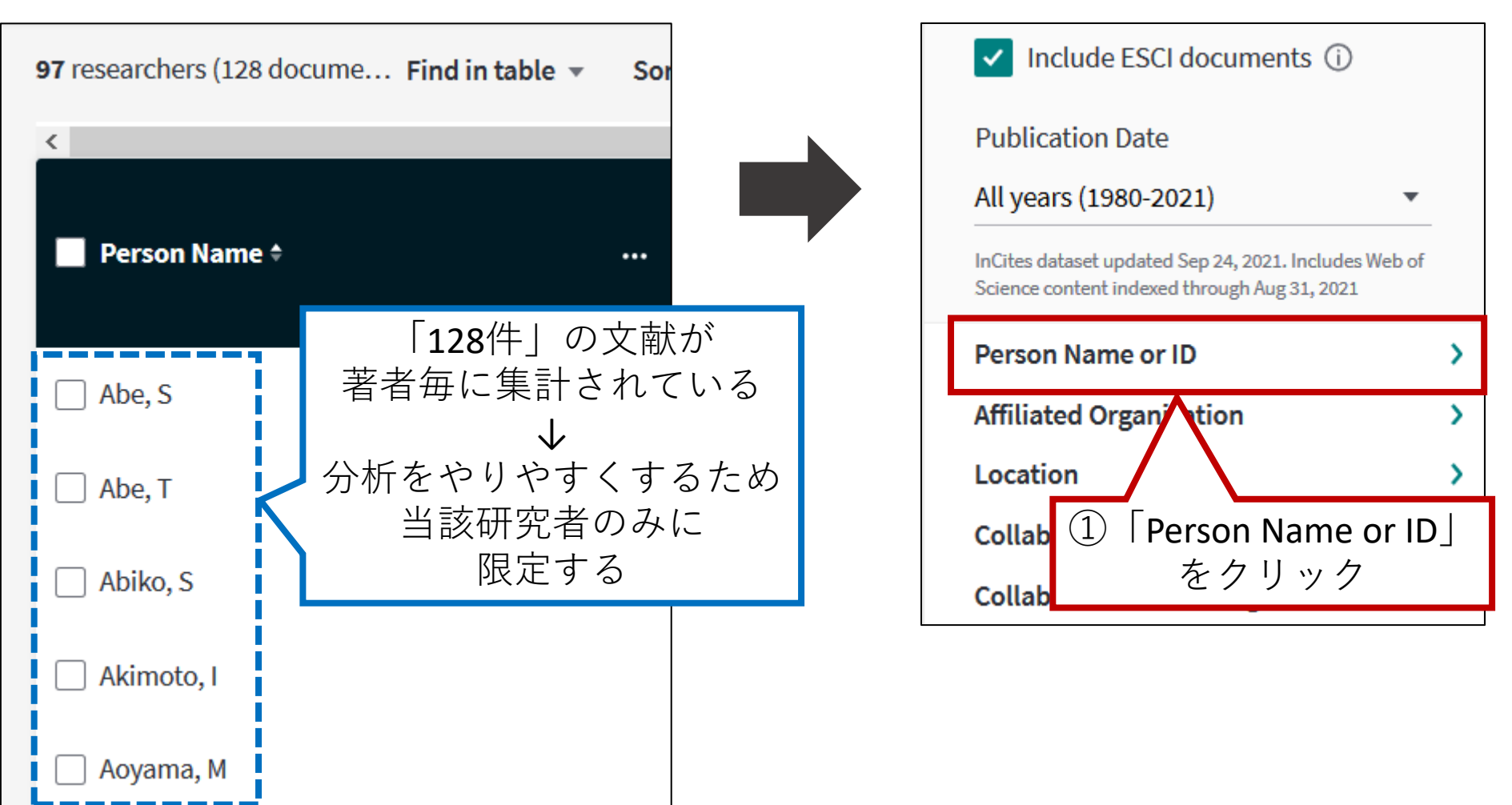

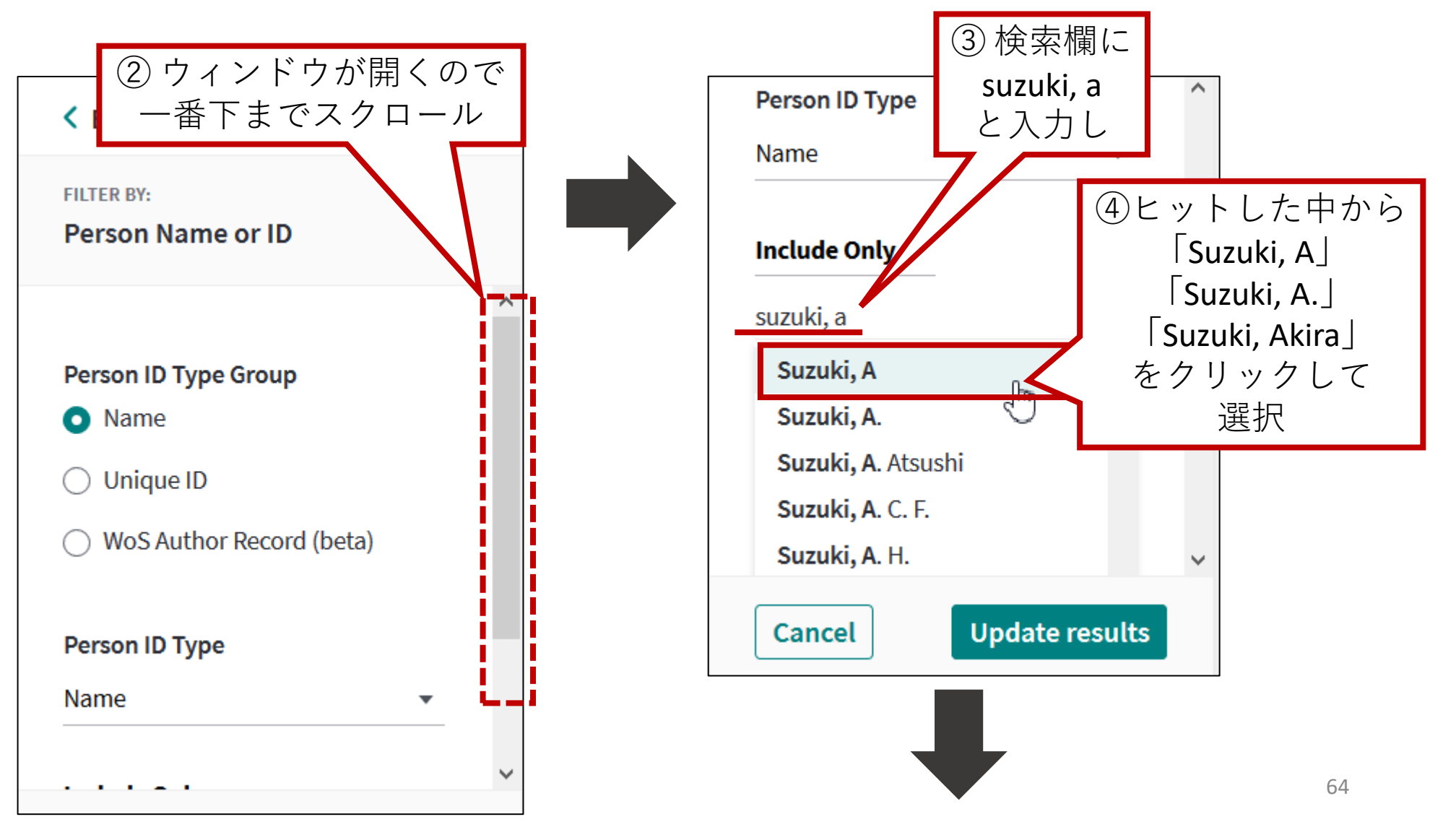

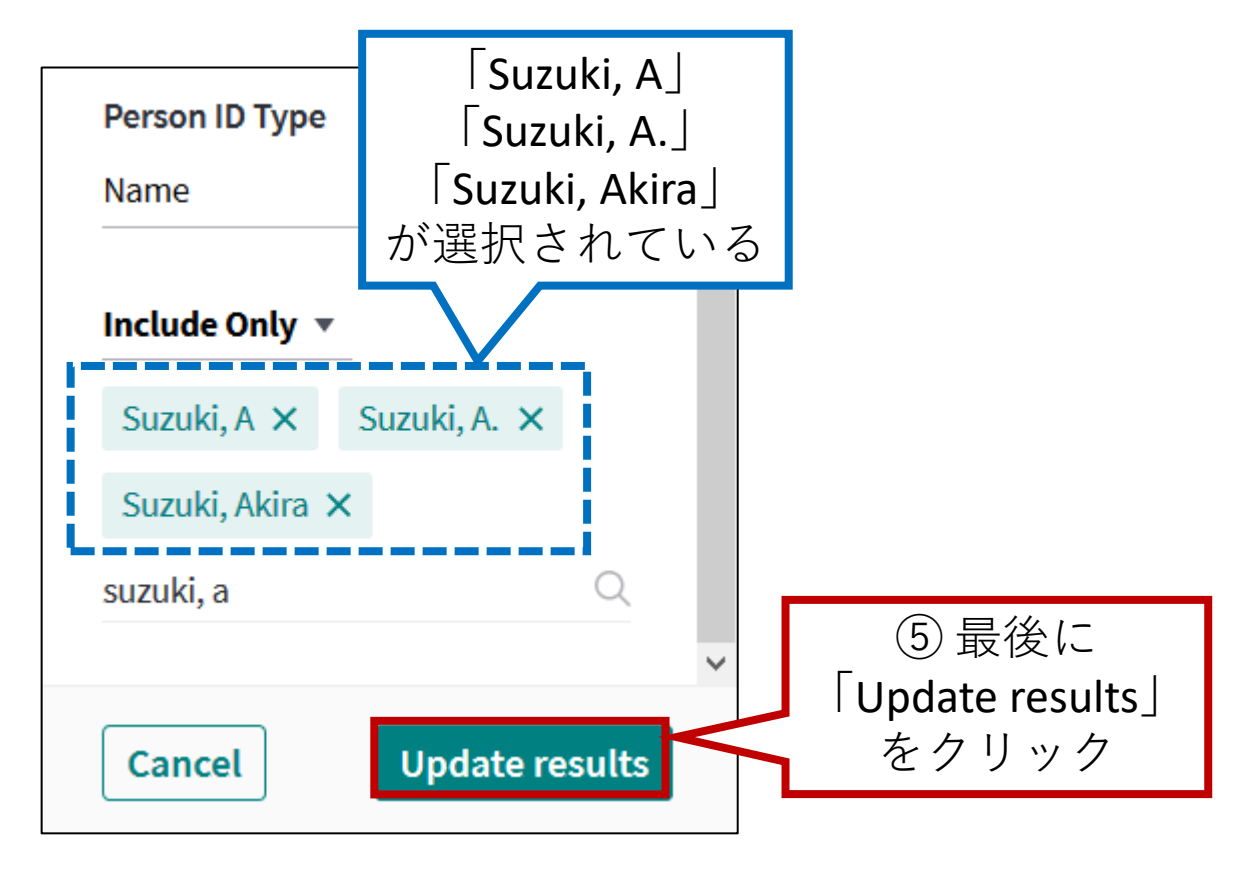

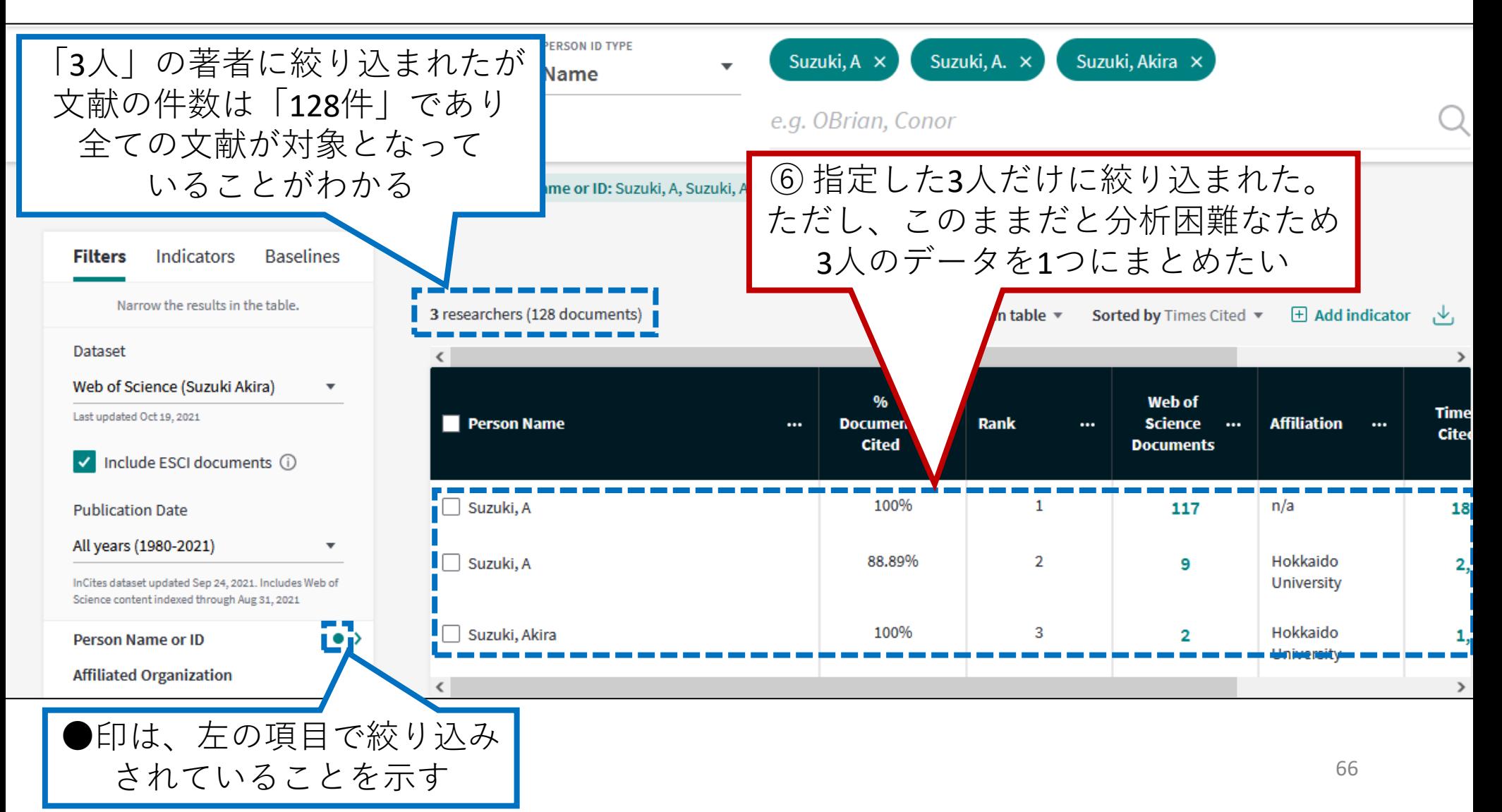

### (4)複数のデータを1つにまとめる

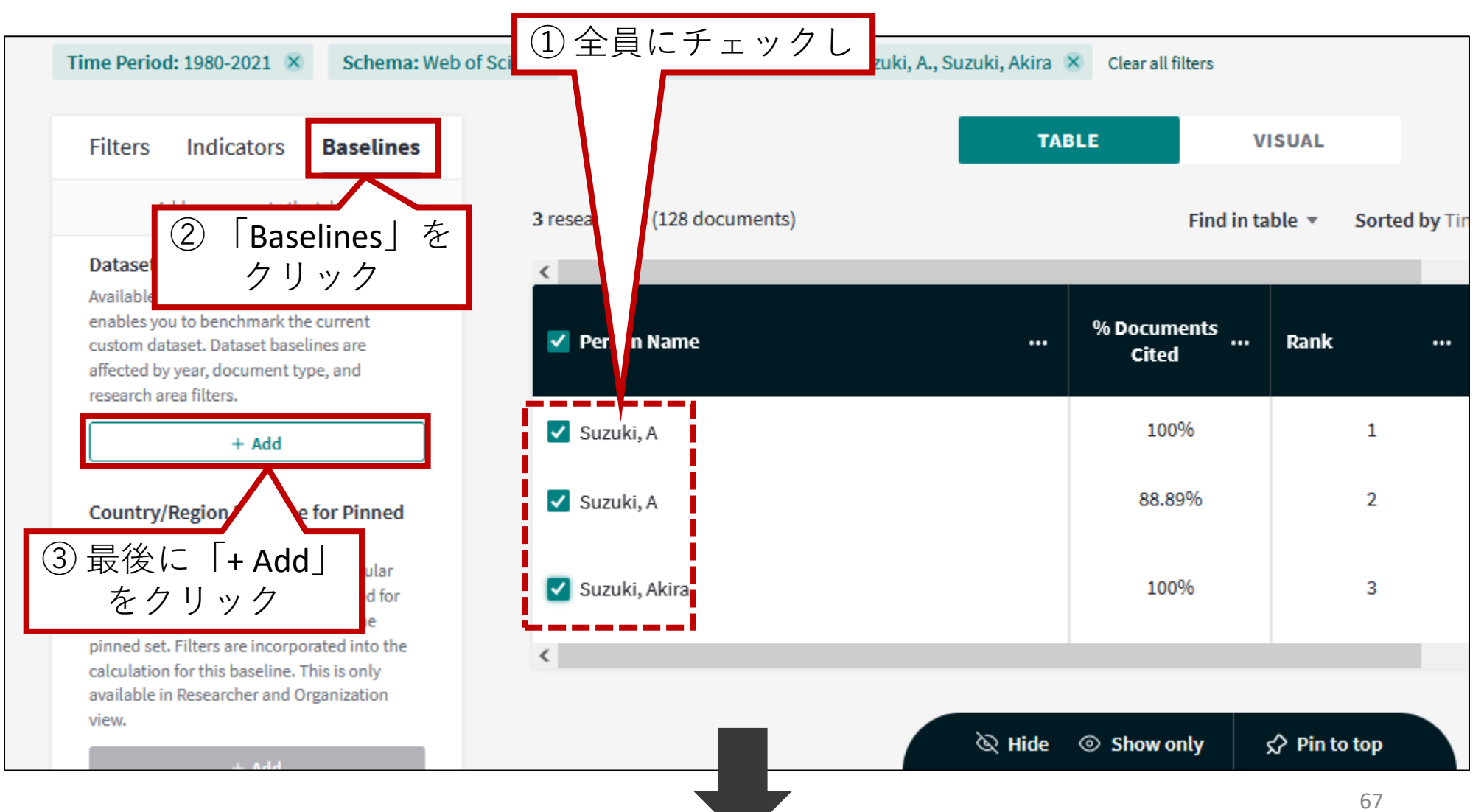

(前ページからの続き)

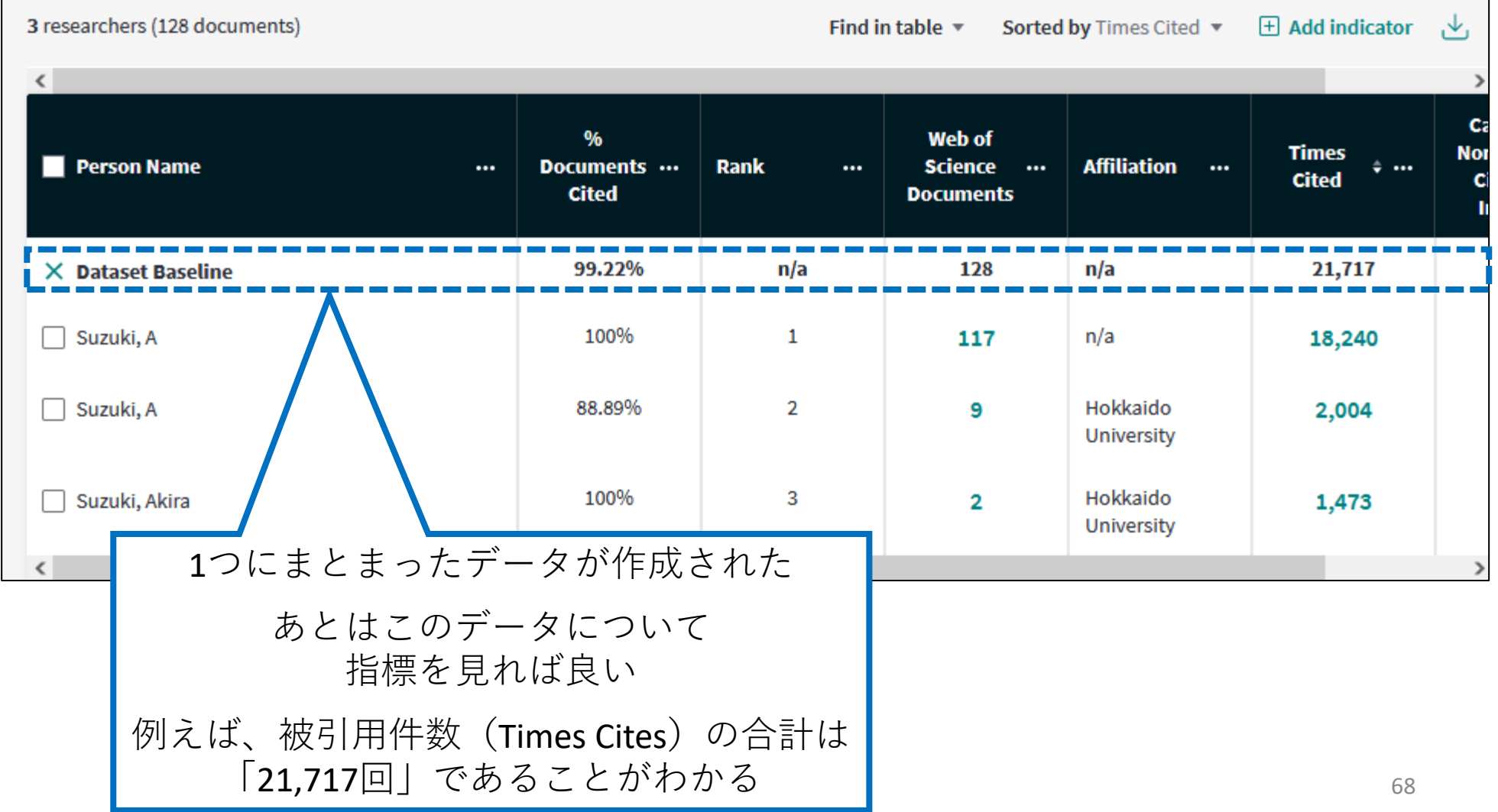

(5)指標を追加する

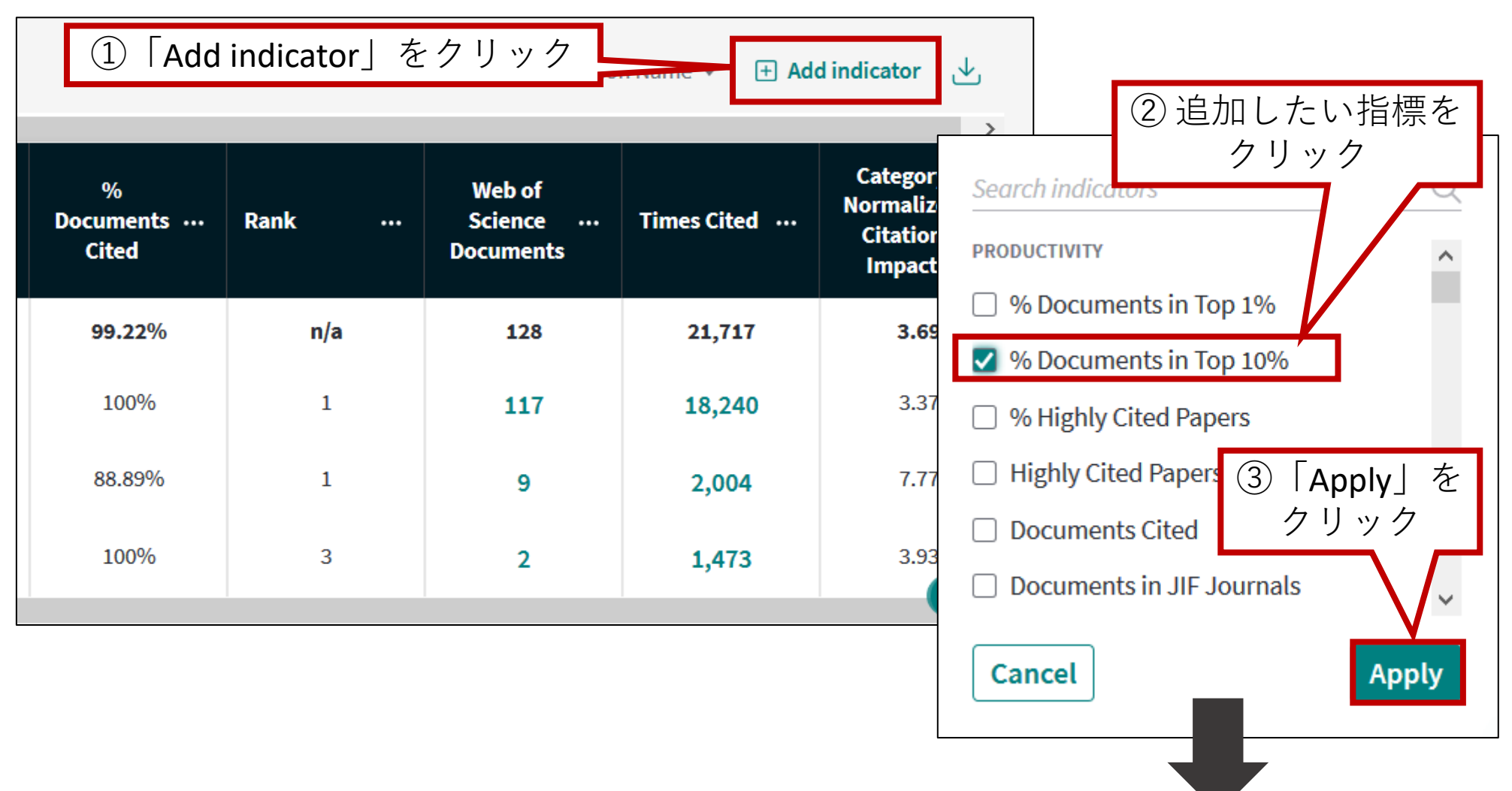

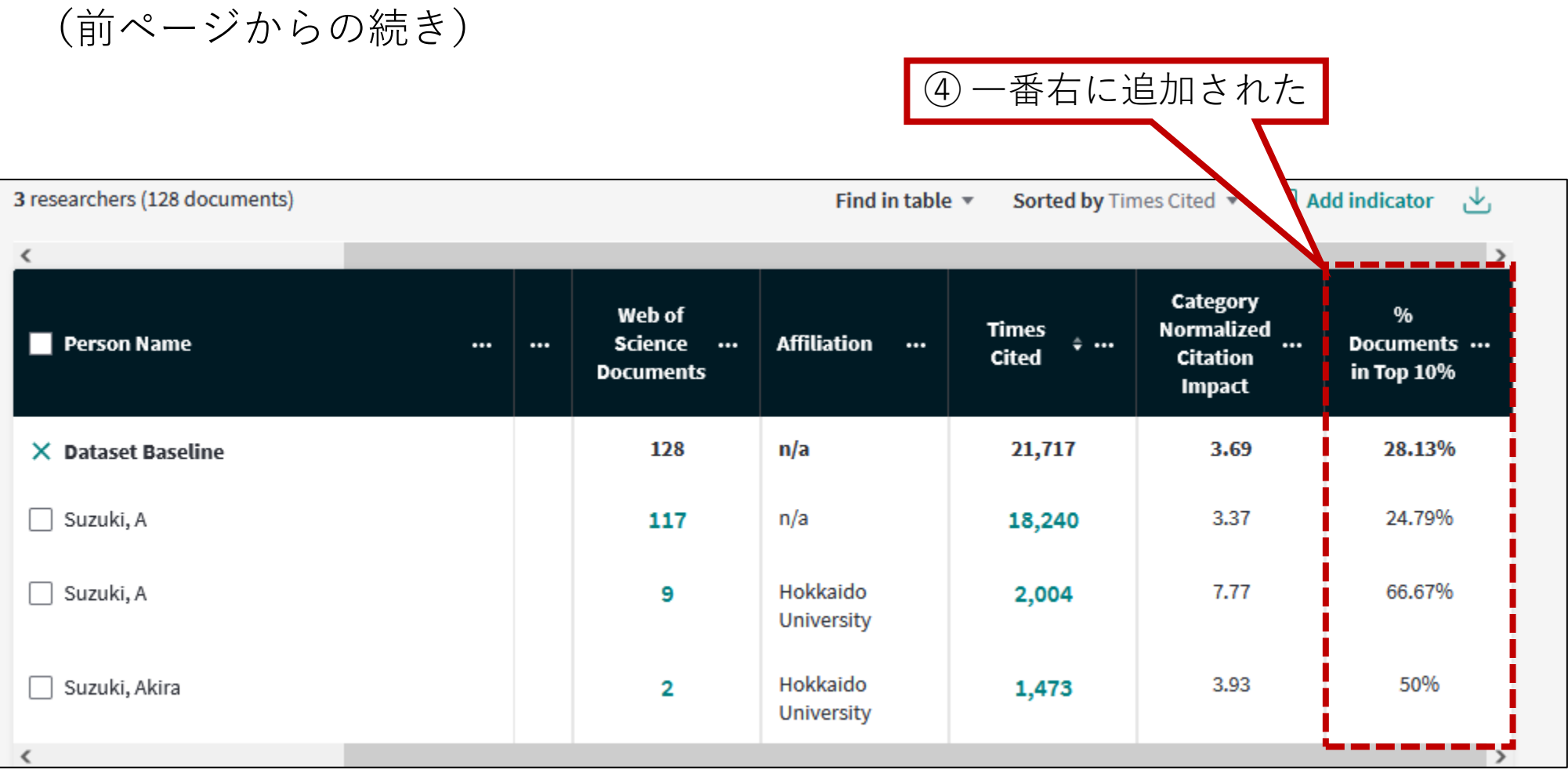

目次 (1)

1. InCites(インサイツ)とは 2. ユーザ登録 3. 他大学と比較する 4. 研究者の業績を把握する (1)注意事項 (2)研究者IDの調べ方 (3)研究者ID取得済の場合 (4)研究者ID未取得の場合 5. 部局の業績を把握する (1)注意事項 (2)部局名表記の調べ方 (3)部局名での検索

### 5. 部局の業績を把握する - (1)注意事項

部局の業績を調査する際は、以下の事項に注意する 必要がある。

- 1. InCitesでは、部局名による絞り込みは不可能
- 2. Web of Scienceを使用し、当該部局に所属して いる研究者の論文リストを作成し、それを InCitesに読み込んで分析する必要がある

 $\leq$  Web of Science  $\leq$   $\forall$   $\downarrow$   $>$ 

- 3. 部局名は、略称で表記されている
- 4. 同一の部局であっても、表記の違いが存在す る
- 5. 部局名は、変更になることがある
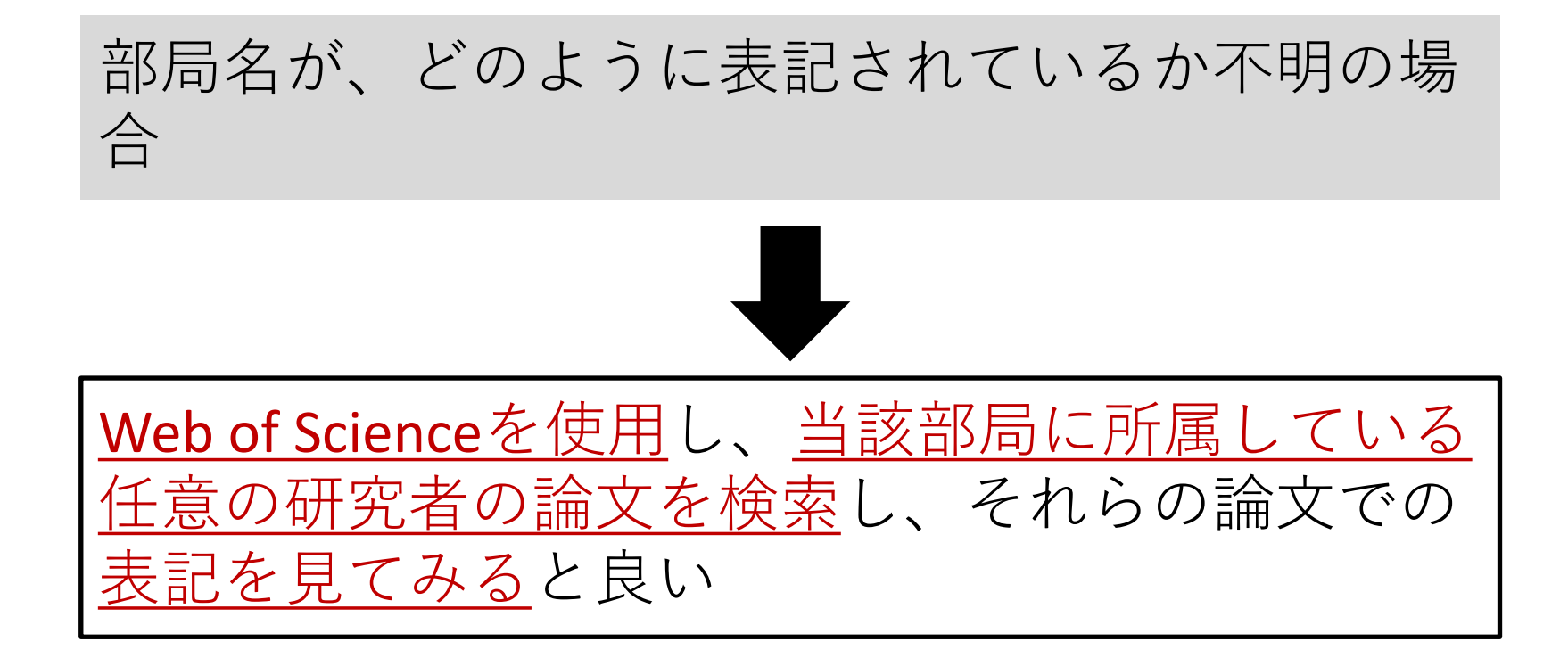

#### 事例) 北海道大学工学部(工学院、工学研究院を含む)の表記を調べる

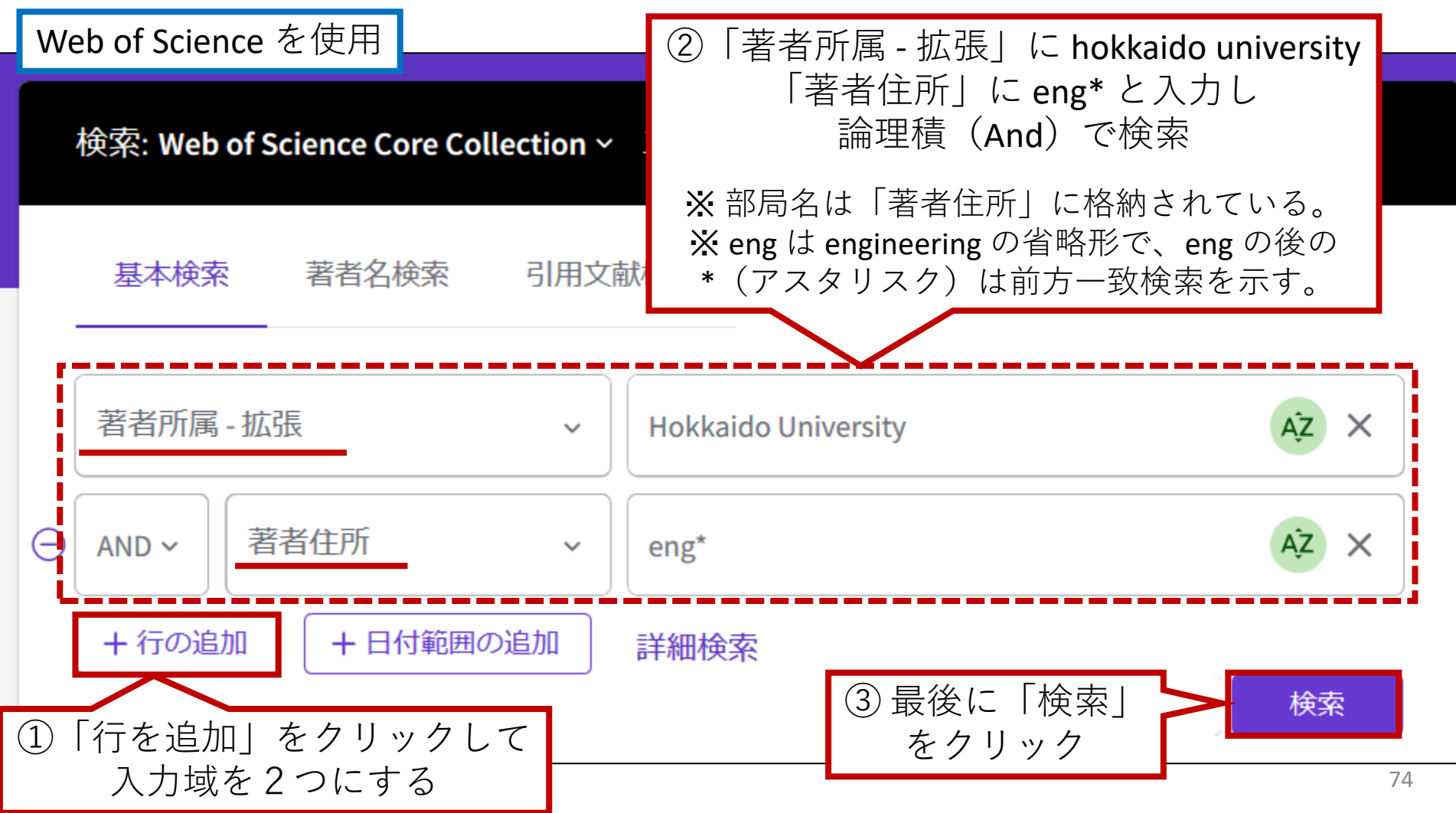

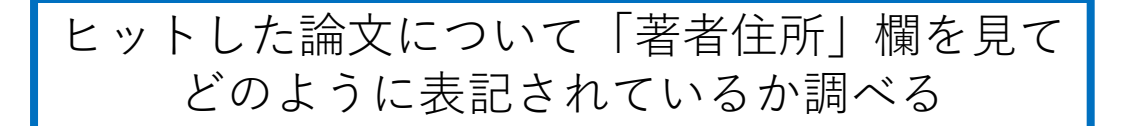

<例1>

#### 著者住所:

<sup>1</sup> Hokkaido Univ, Grad Sch Engn. Div Appl Chem, Sapporo, Hokkaido 0608628,

Japan

著者所属 - 拡張

**Hokkaido University** 

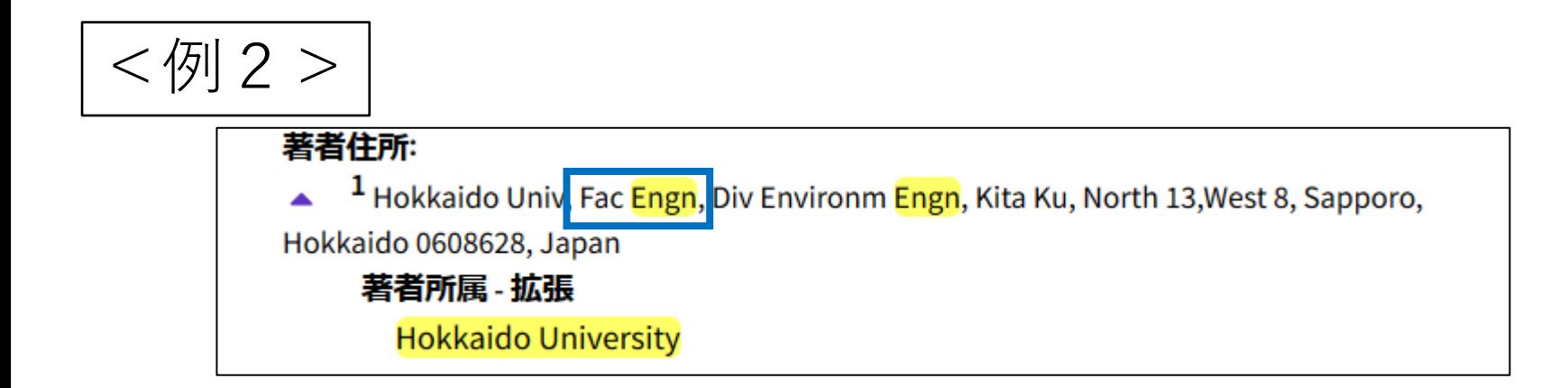

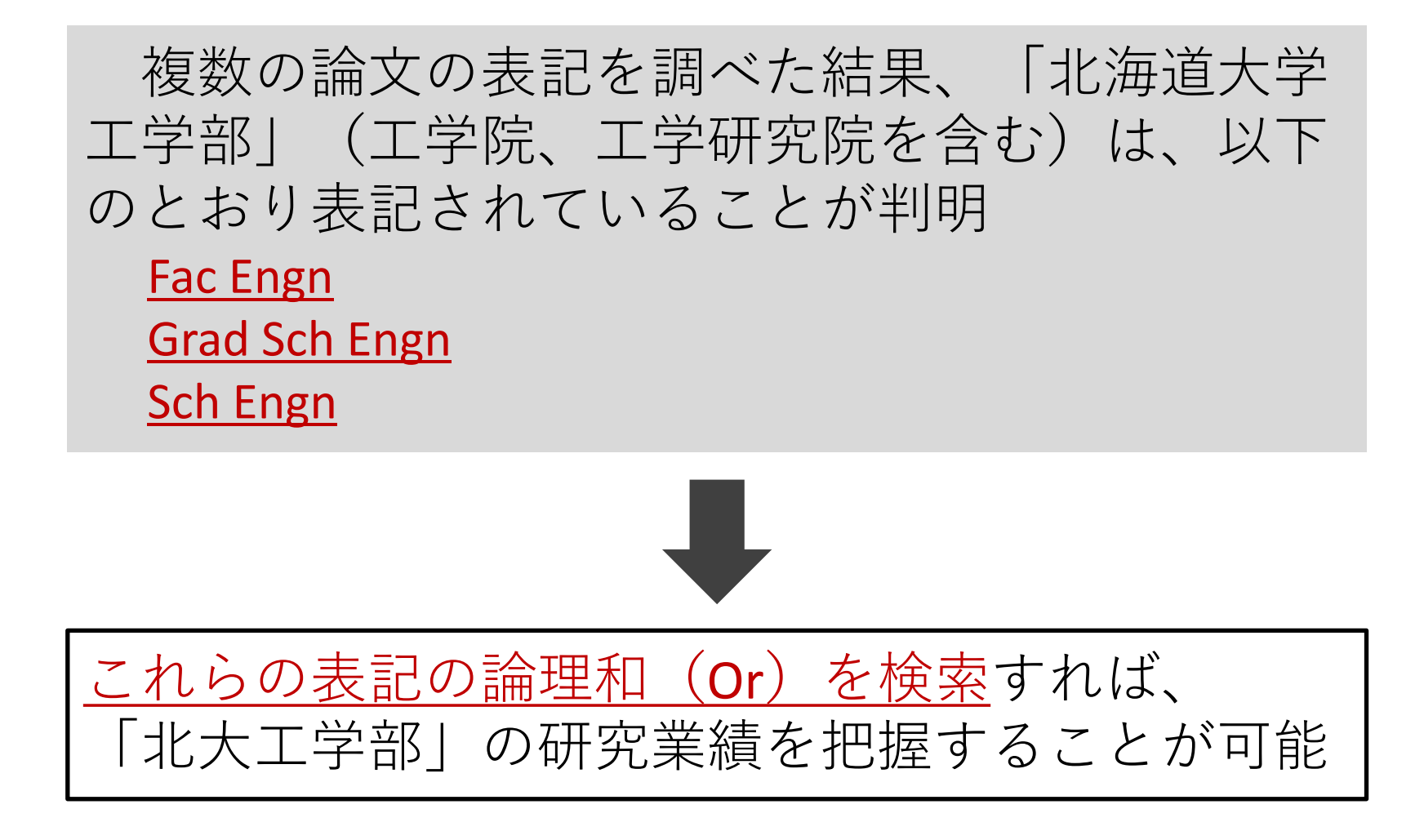

事例)<u>北海道大学工学部</u>について、<u>2016~2020年</u>の研究業績を調べる

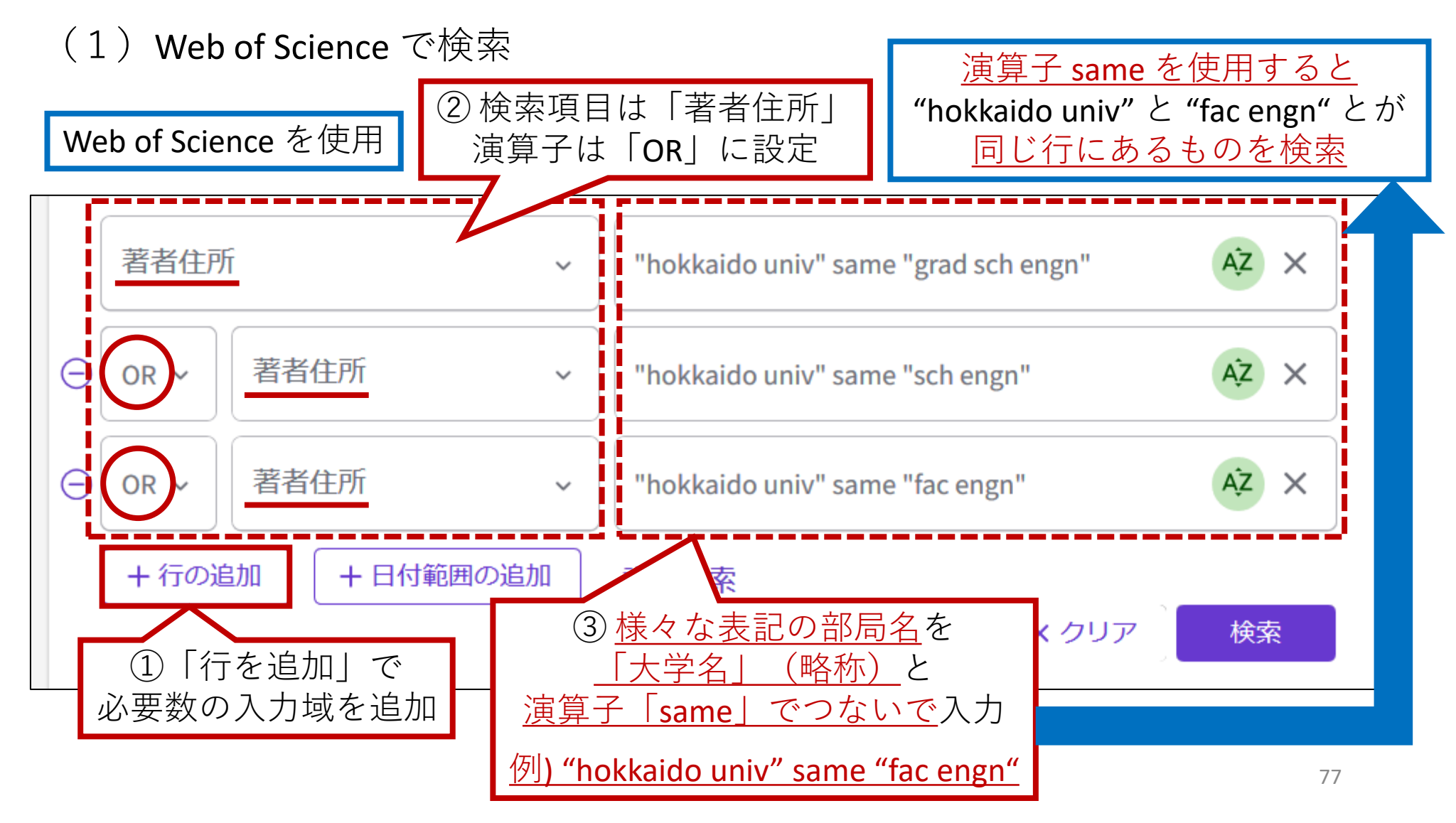

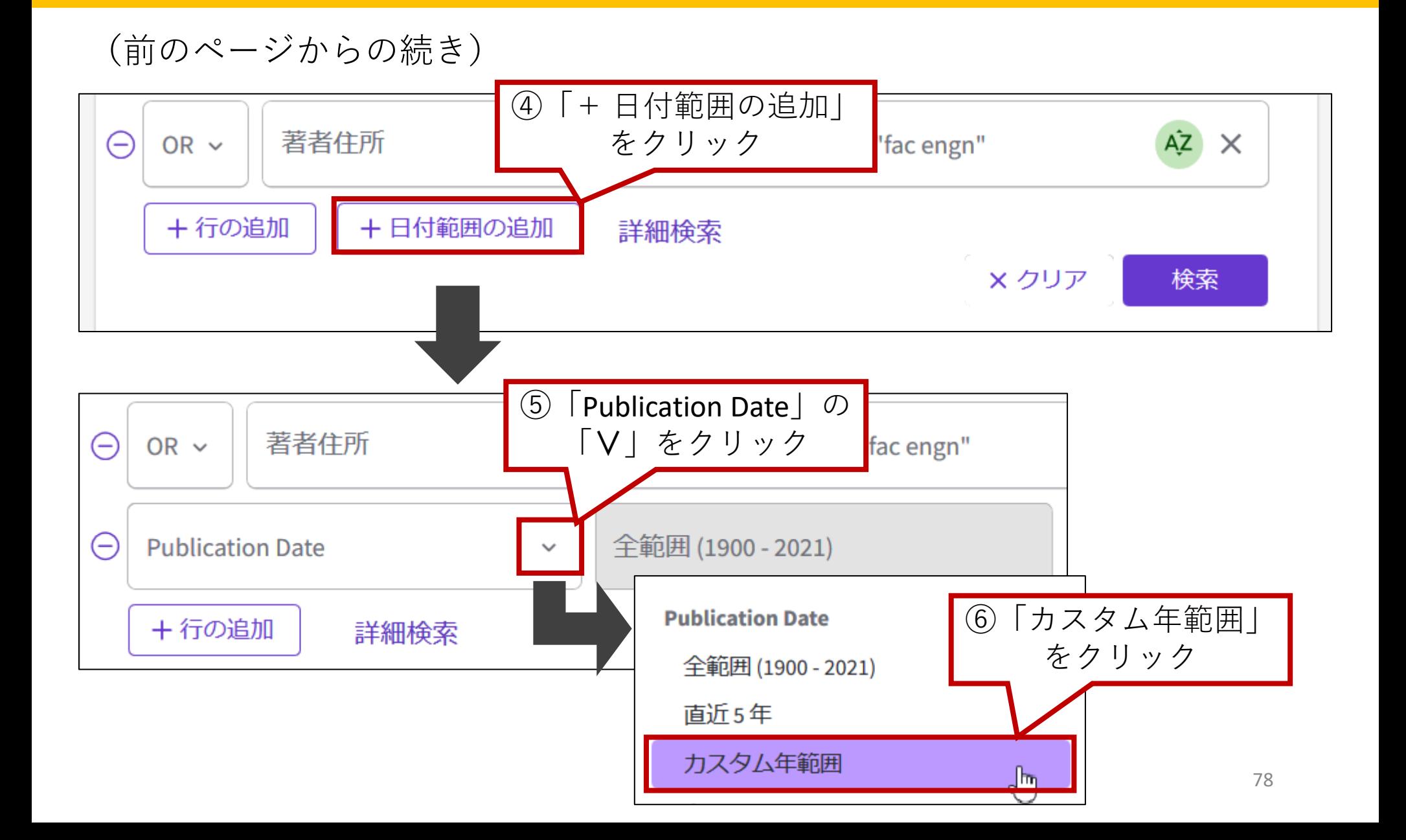

(前のページからの続き)

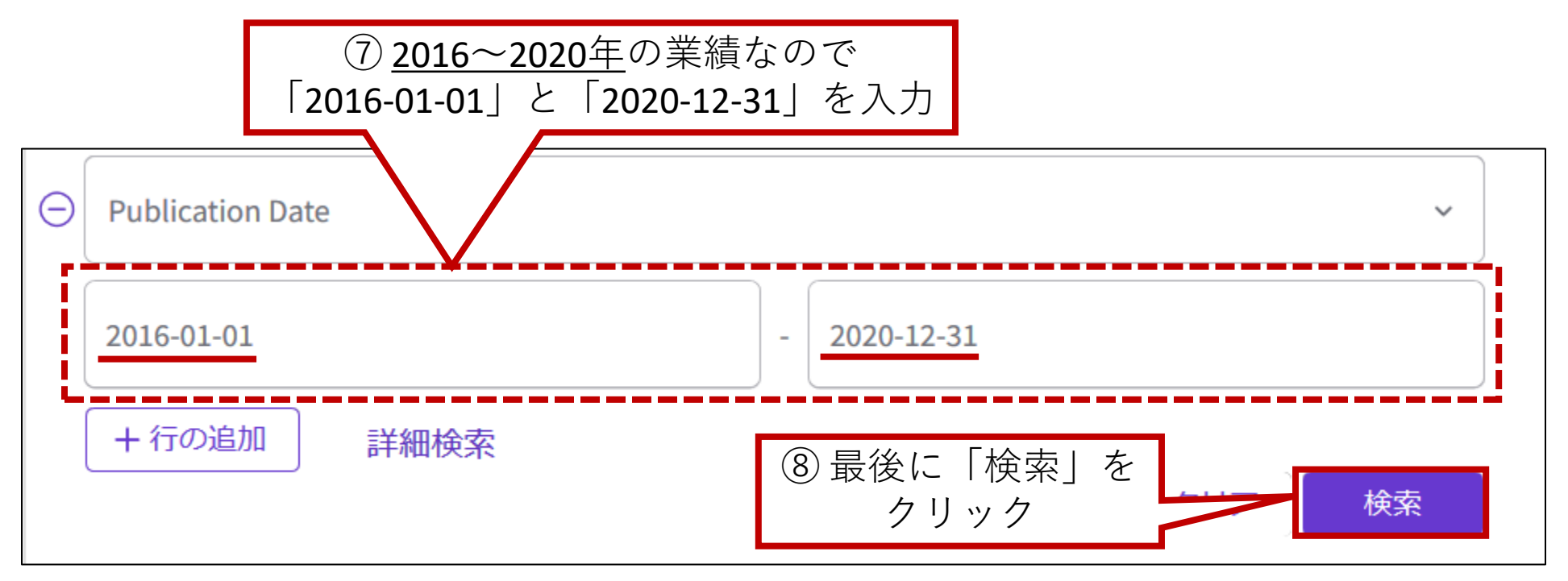

(2)検索結果を絞り込み、InCites にエクスポートする

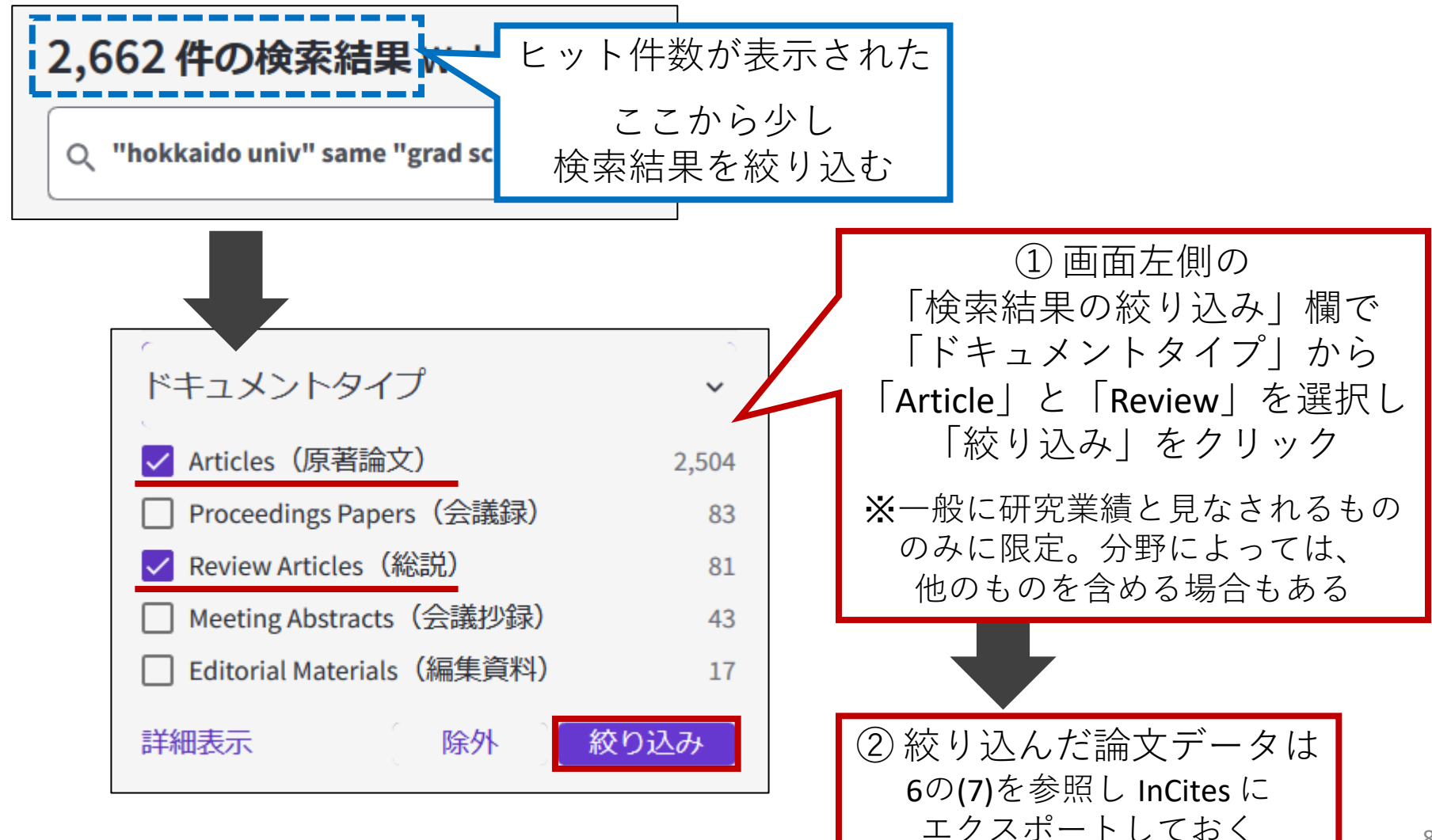

「初期画面」から「Analyze」- 「 Organizations 」を選択する (3)「InCites」で、Web of Scienceでエクスポートした論文データを読み込む

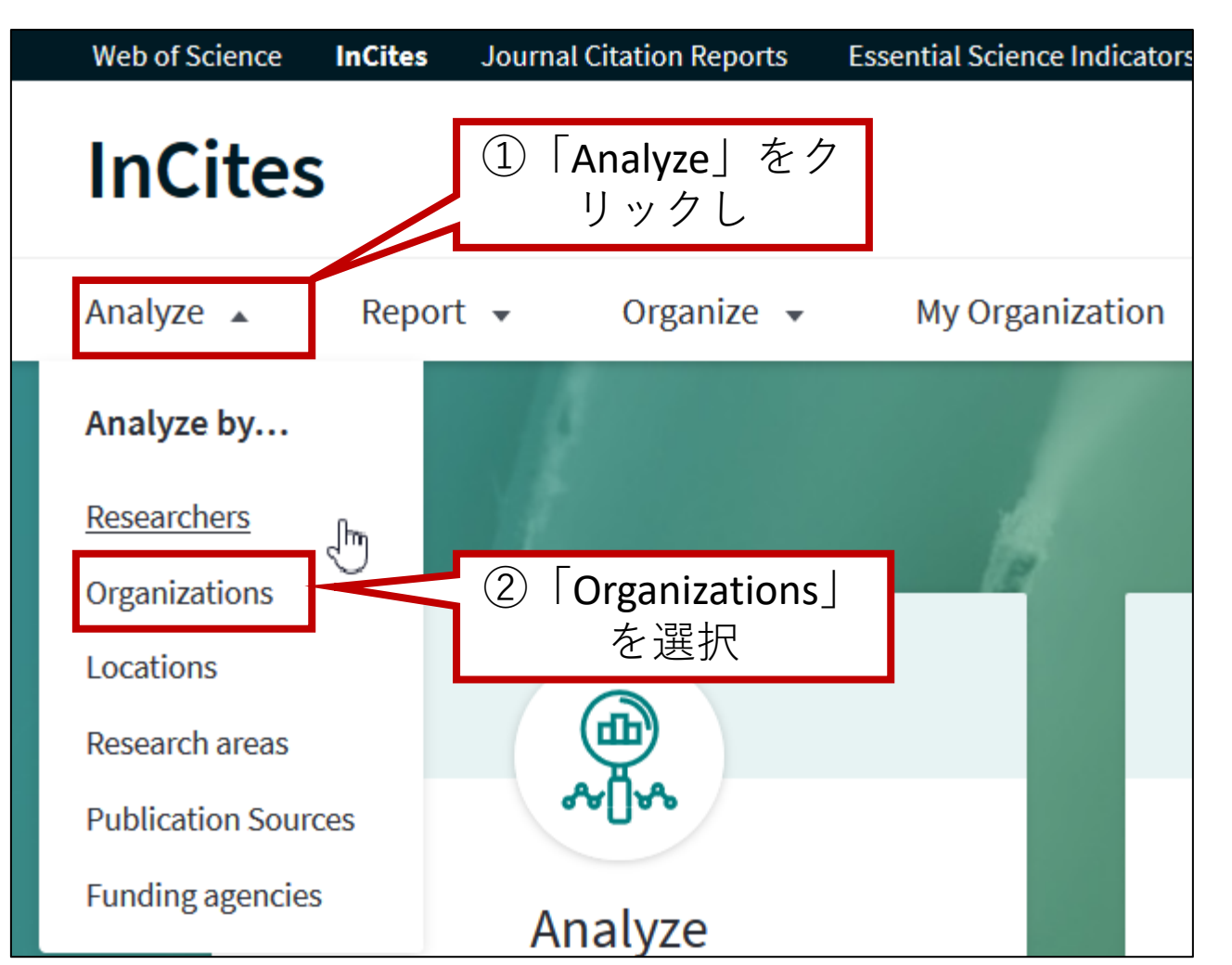

(前ページからの続き)

|Dataset」で、Web of Science でエクスポートしたデータを選択

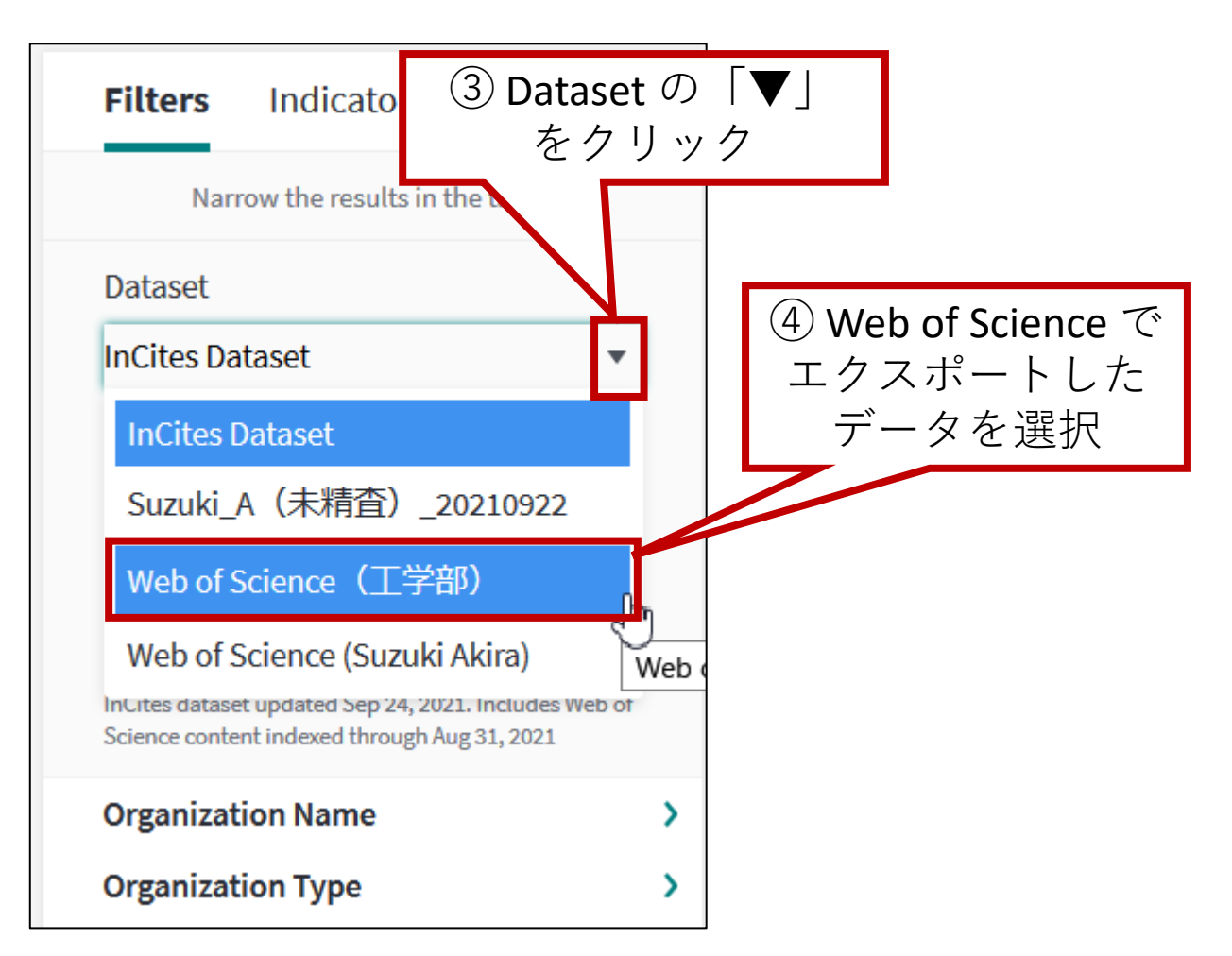

#### (4) 見やすくするため、北海道大学のみに絞り込む

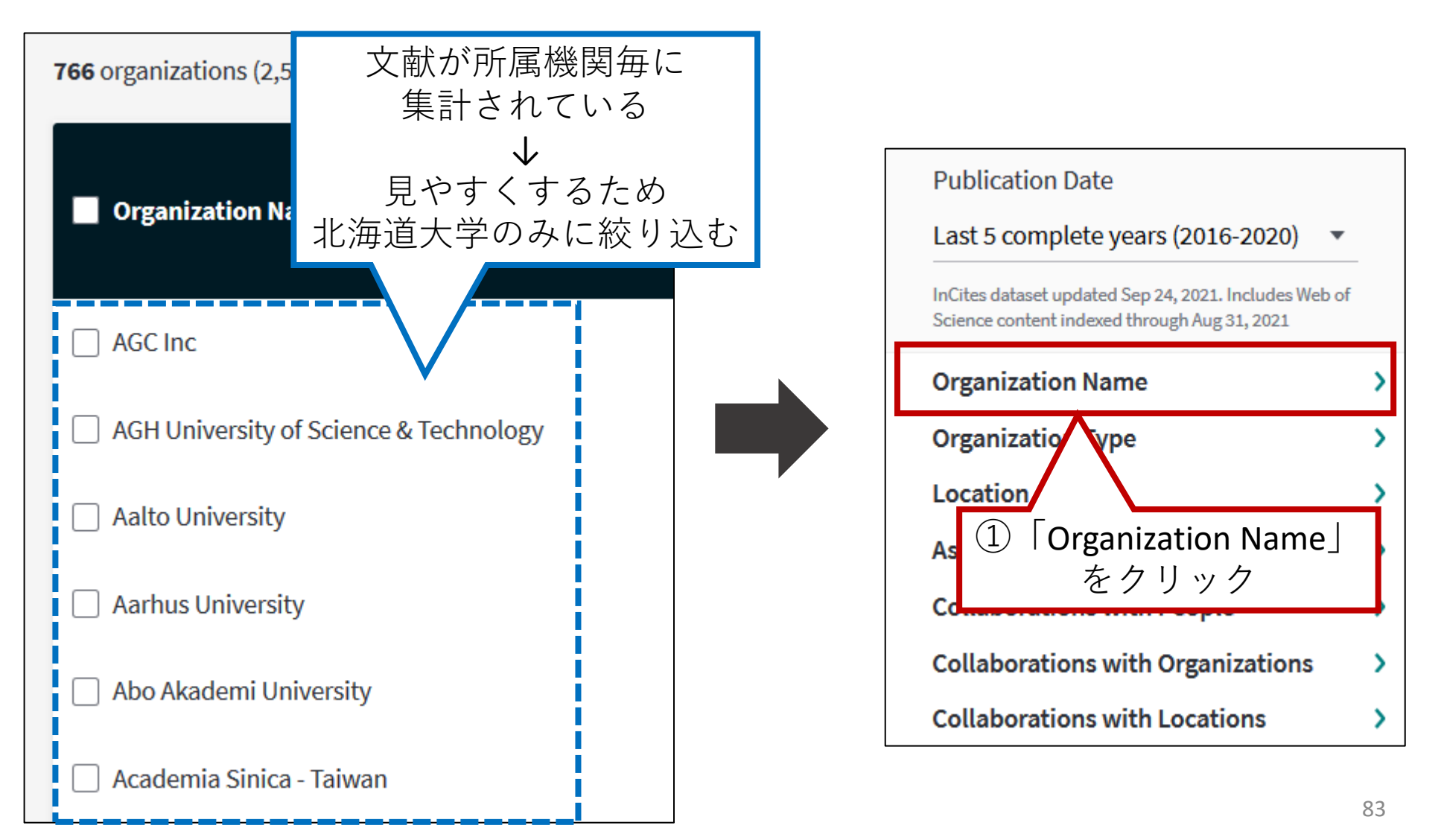

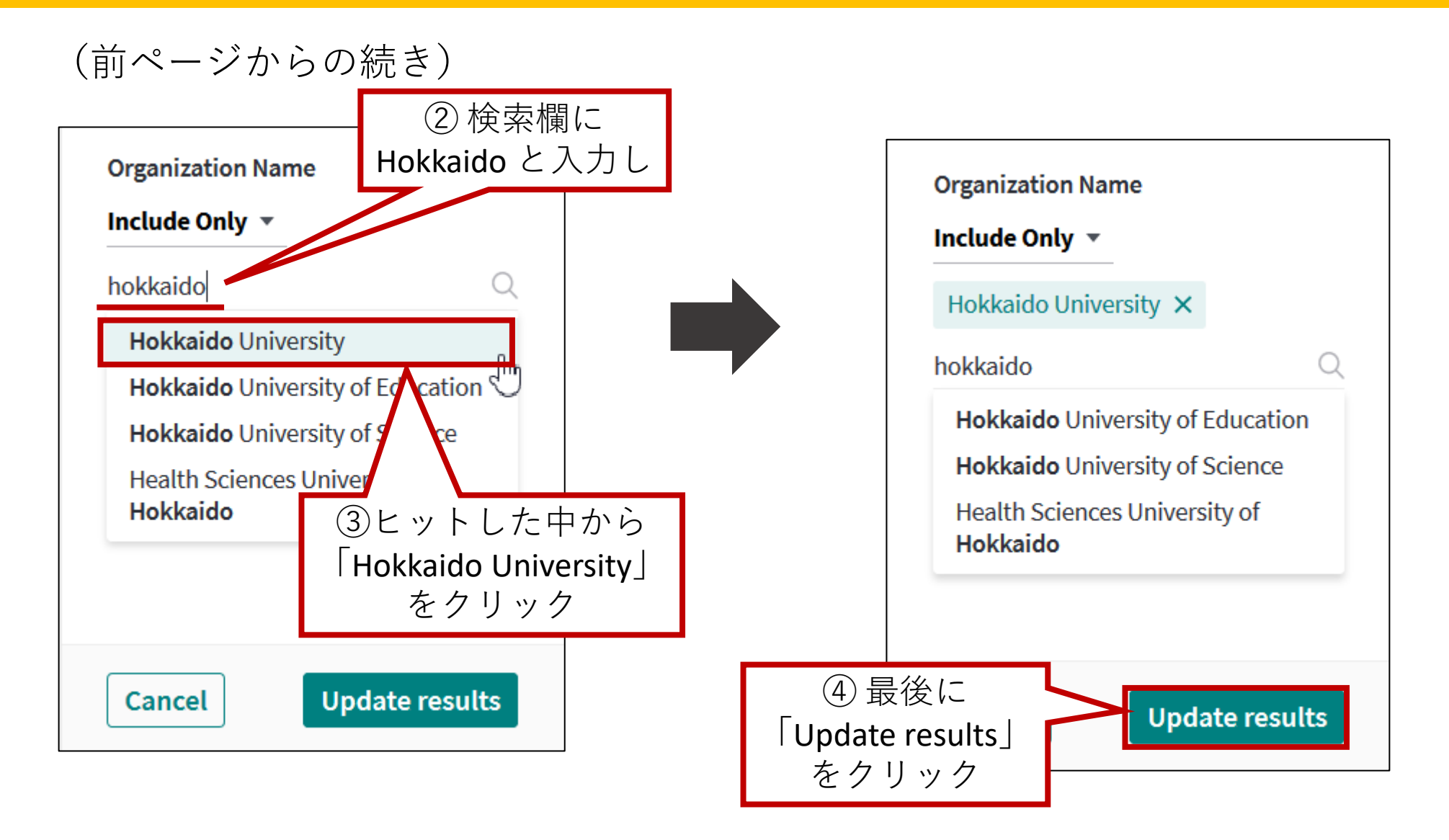

(前ページからの続き)

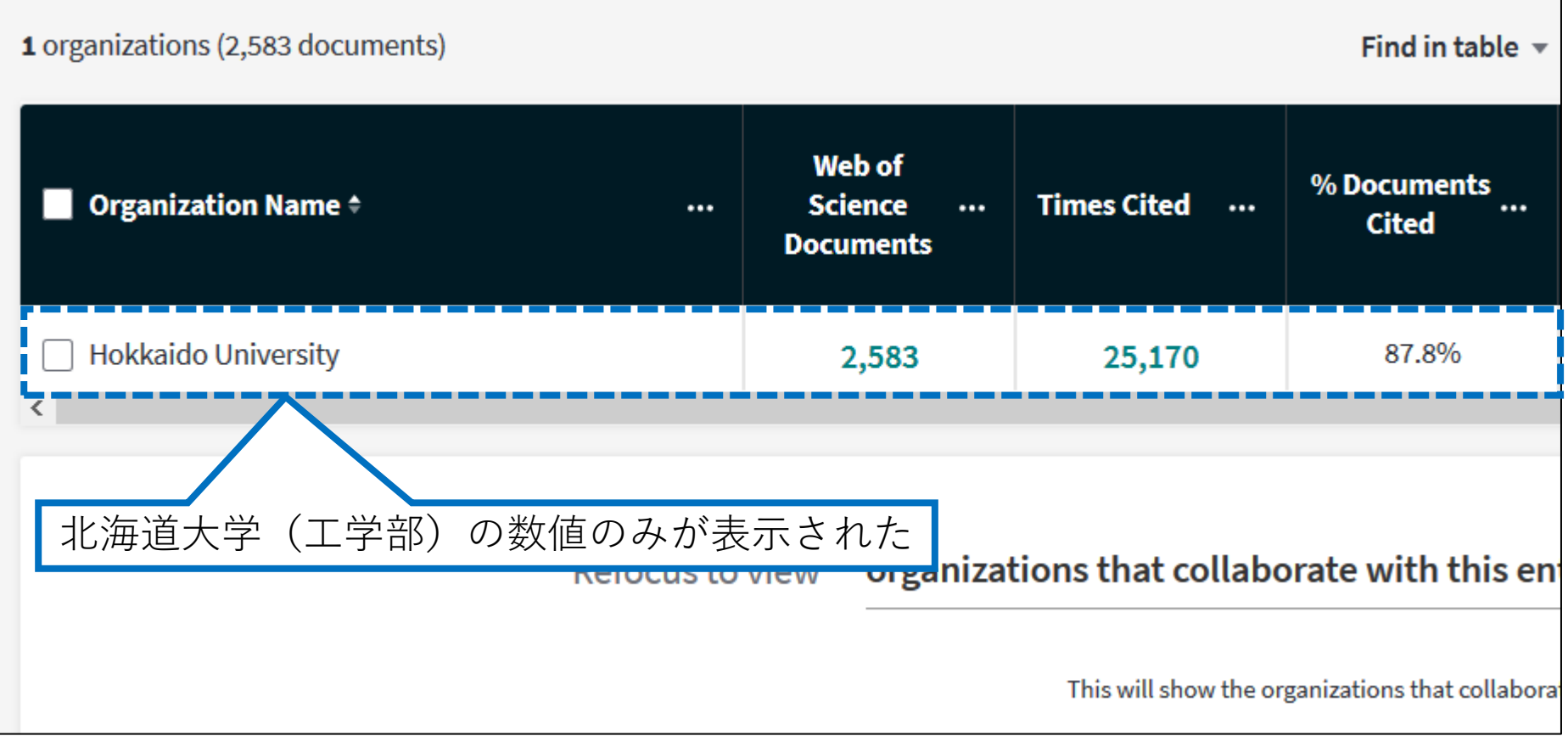

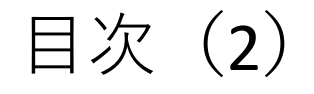

6. Web of Scienceにおける検索履歴・論文データの 保存と読み出し (1)検索履歴の参照・保存(検索アラートの作成) (2)検索アラート(保存した検索式)の呼出・実行 (3)検索アラート(保存した検索式)の削除 (4)論文データのマークリストへの追加 (5)マークリスト上の論文データの削除 (6)マークリスト上の論文データのエクスポート (7)検索した論文データのエクスポート 7. マニュアル・参考情報

6. Web of Scienceにおける検索履歴・論文データの保存と読み出し -(1)検索履歴の参照・保存(検索アラートの作成)

これまでの検索内容(検索履歴)を、さかのぼって参照したり、 後日利用するために保存(検索アラートの作成)したりすることが可能

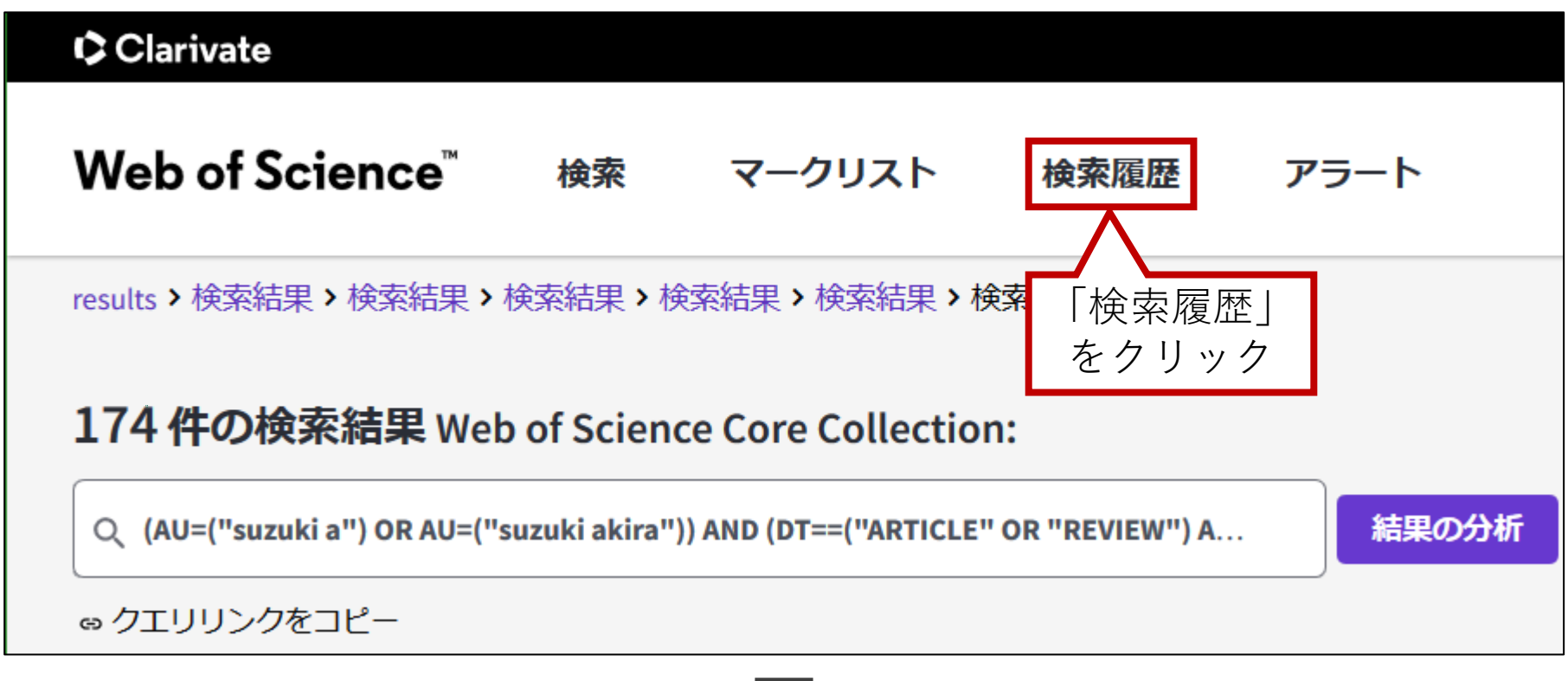

6. Web of Scienceにおける検索履歴・論文データの保存と読み出し -(1)検索履歴の参照・保存(検索アラートの作成)

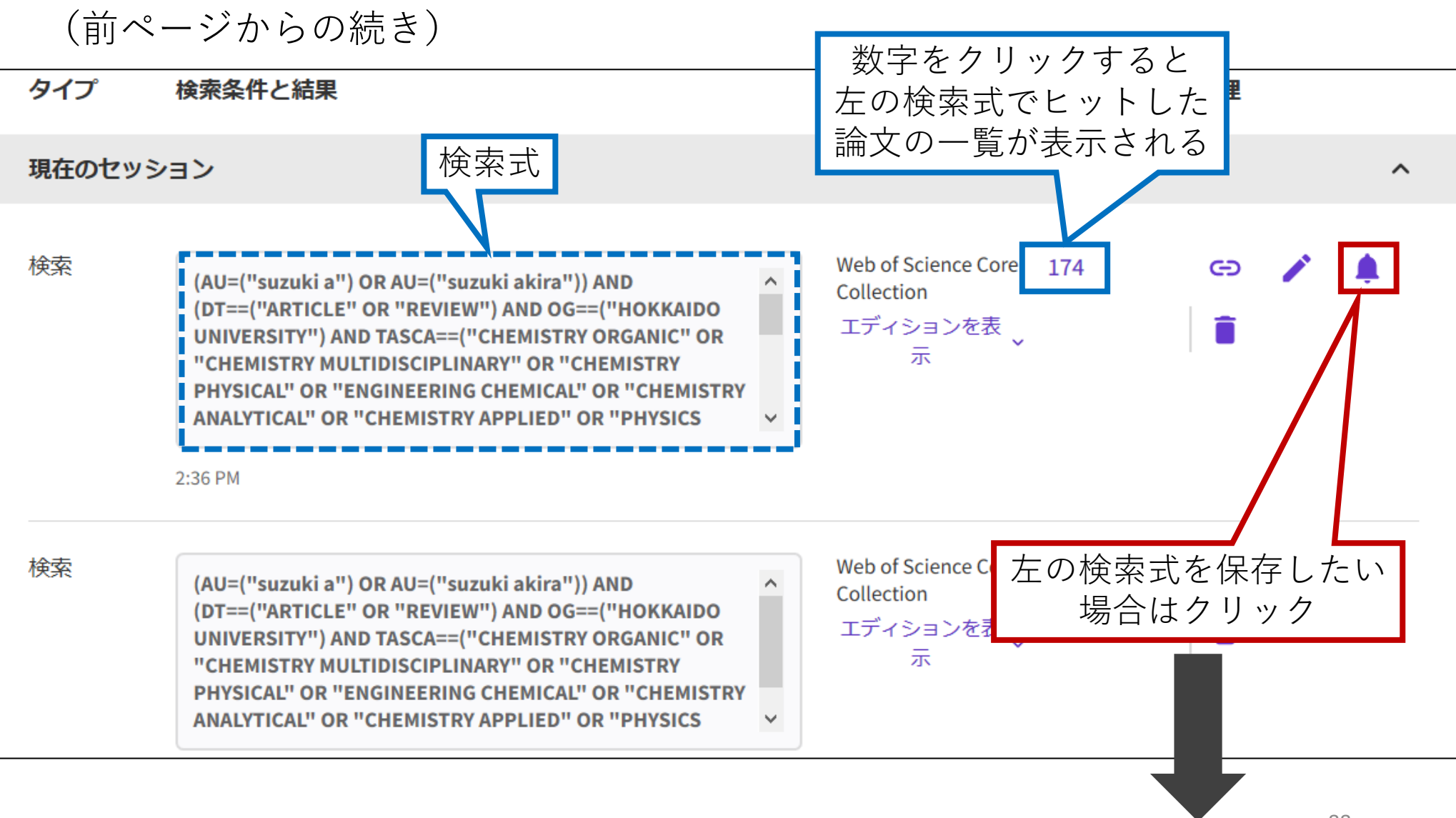

6. Web of Scienceにおける検索履歴・論文データの保存と読み出し -(1)検索履歴の参照・保存(検索アラートの作成)

(前ページからの続き)

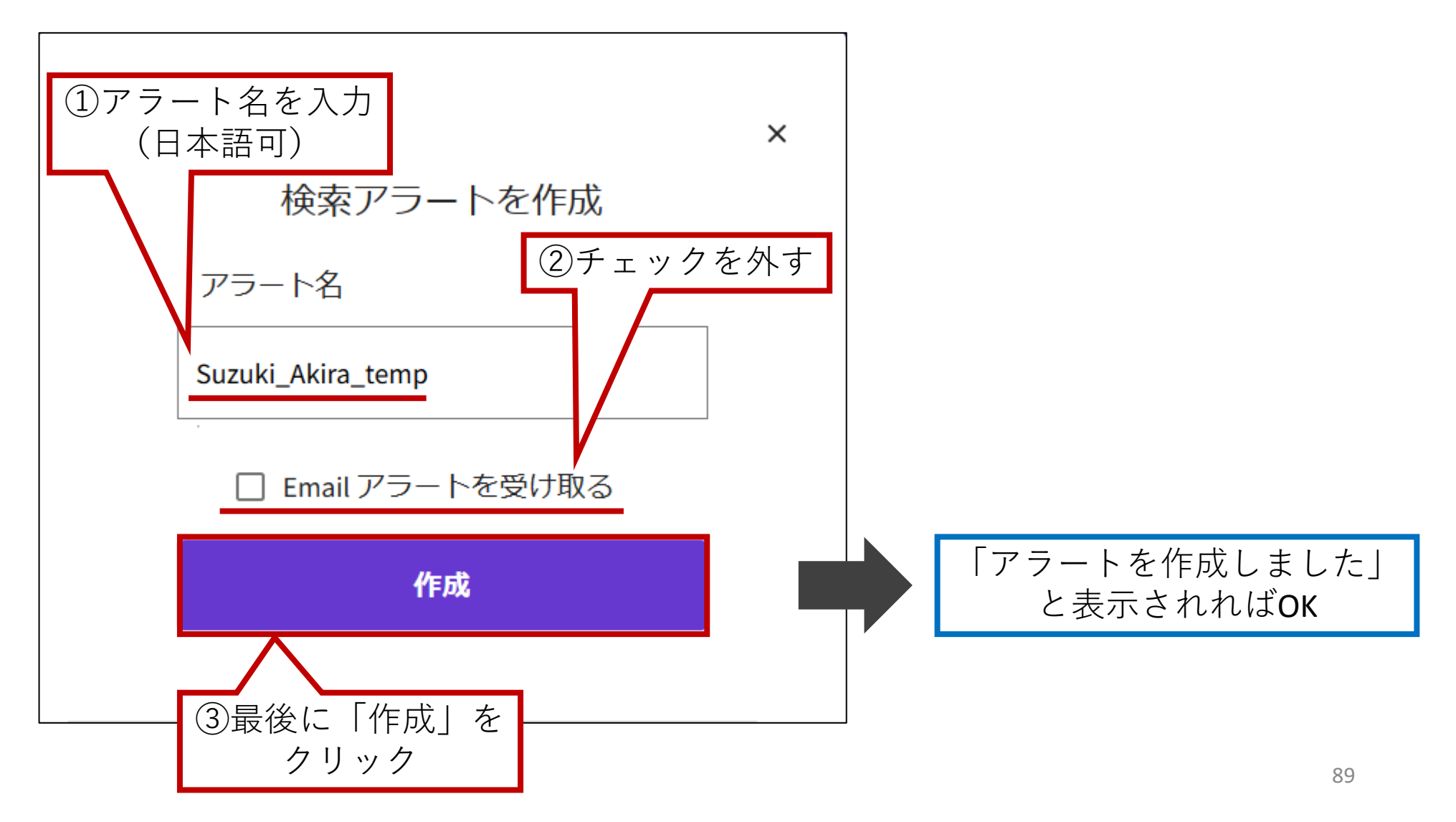

6. Web of Scienceにおける検索履歴・論文データの保存と読み出し -(2)検索アラート(保存した検索式)の呼出・実行

#### 7(1)で作成した検索アラート(保存した検索式)を呼び出し、実行する

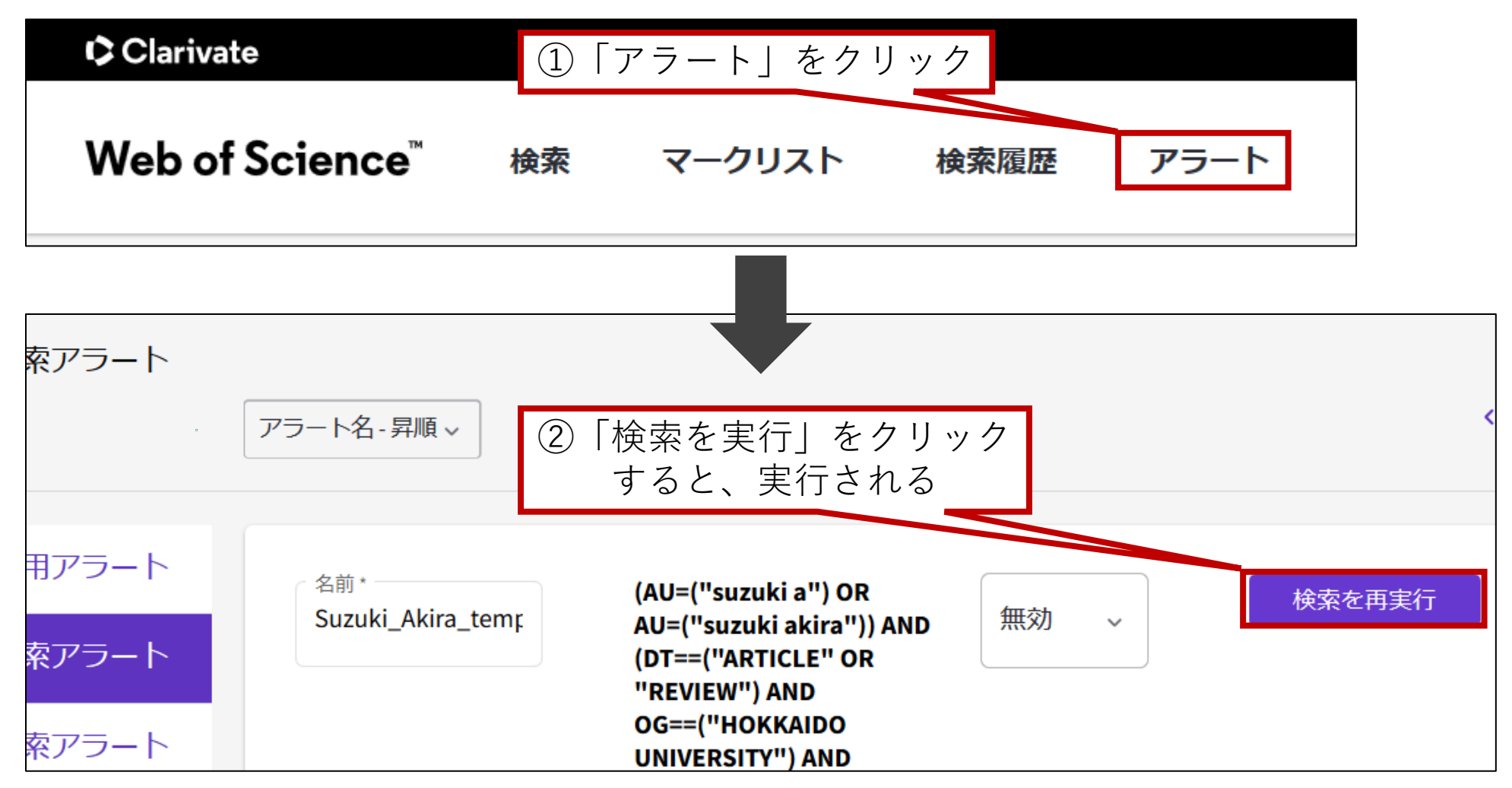

6. Web of Scienceにおける検索履歴・論文データの保存と読み出し - (3)検索アラート (保存した検索式)の削除

#### 7(1)で作成した検索アラート(保存した検索式)を削除する

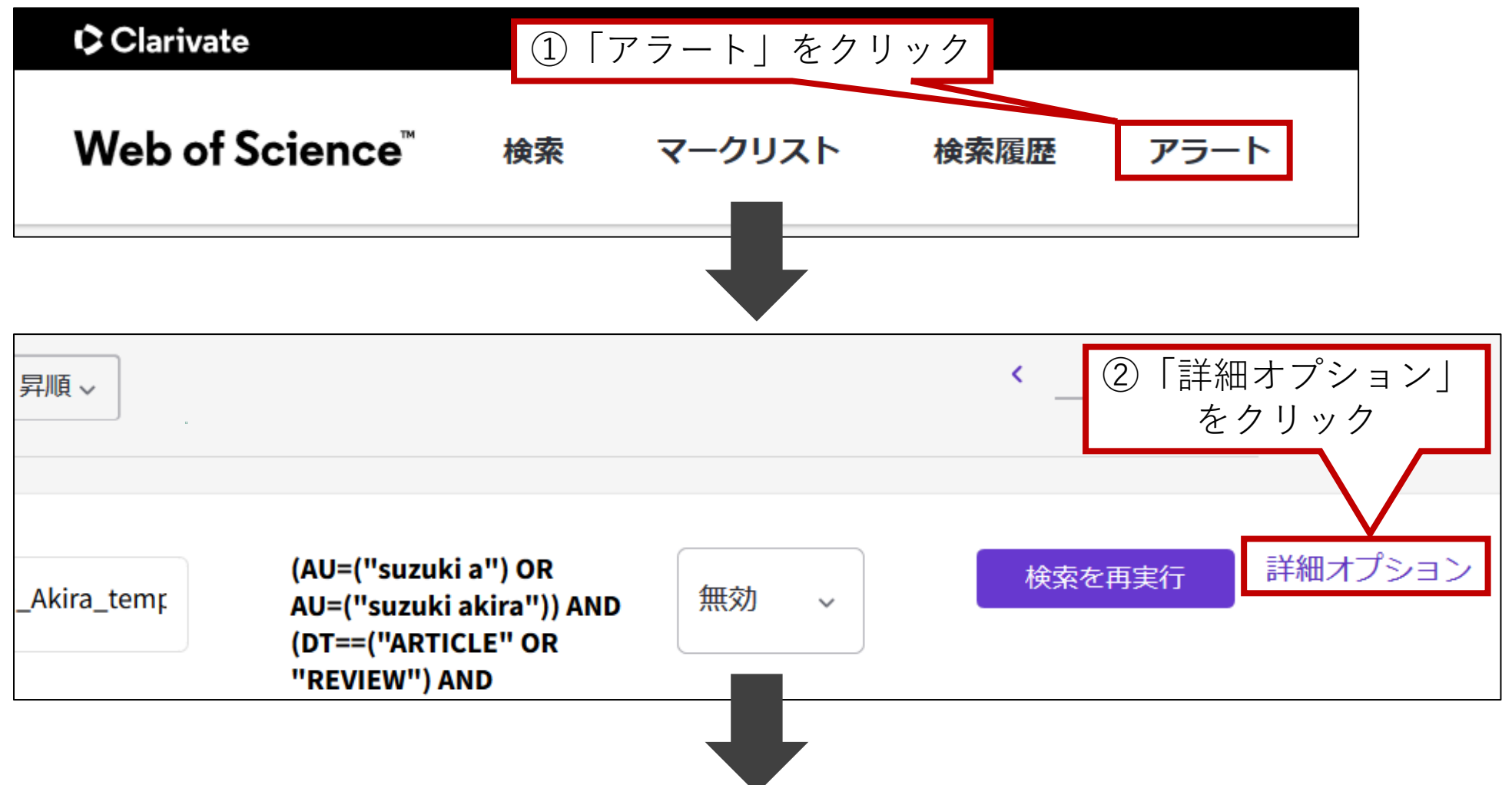

### 6. Web of Scienceにおける検索履歴・論文データの保存と読み出し - (3) 検索アラート (保存した検索式) の削除

(前ページからの続き)

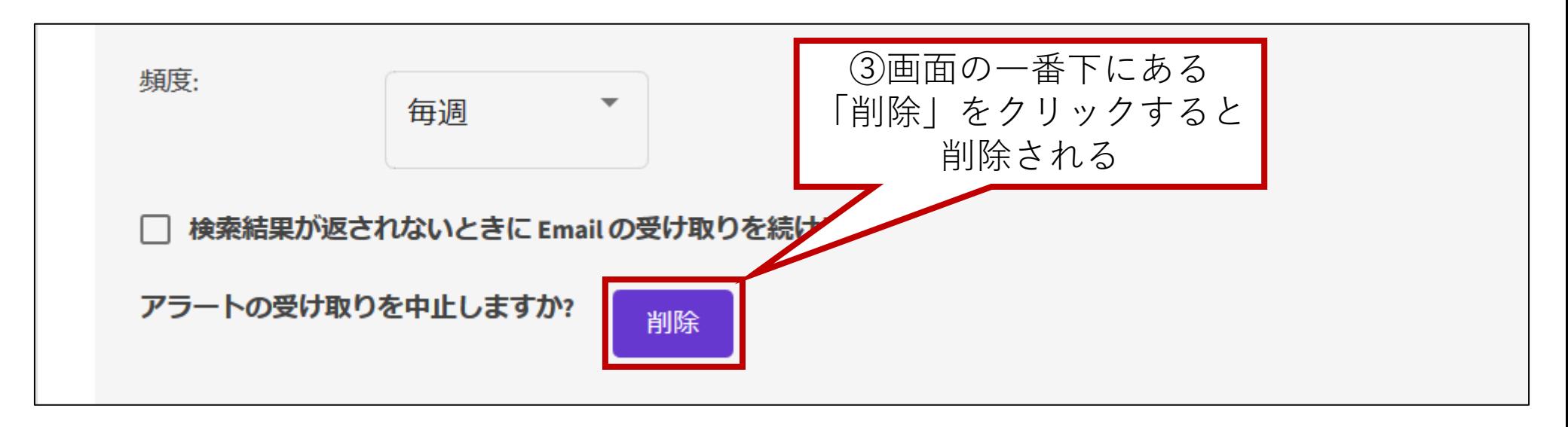

6. Web of Scienceにおける検索履歴・検索結果の保存と読み出し - (4) 論文データのマークリストへの追加. その1

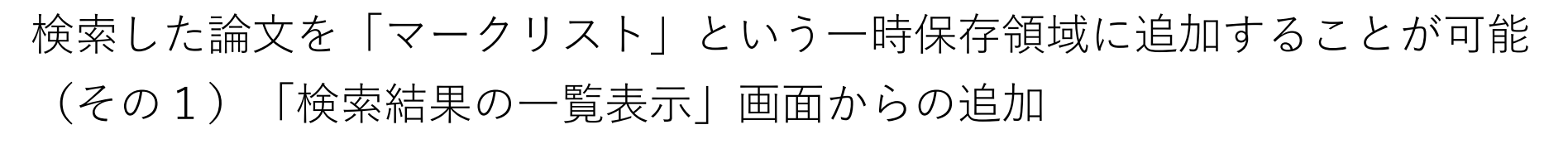

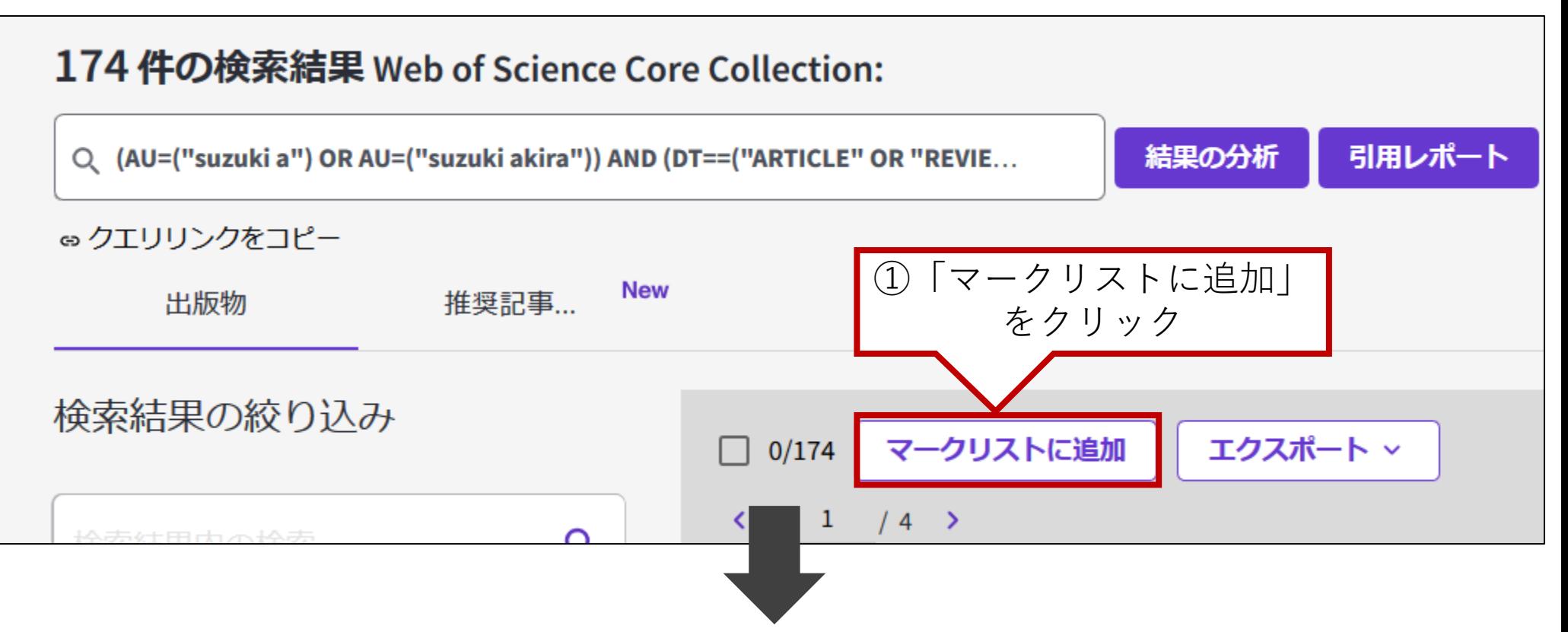

6. Web of Scienceにおける検索履歴・検索結果の保存と読み出し - (4) 論文データのマークリストへの追加. その1

(前ページからの続き)

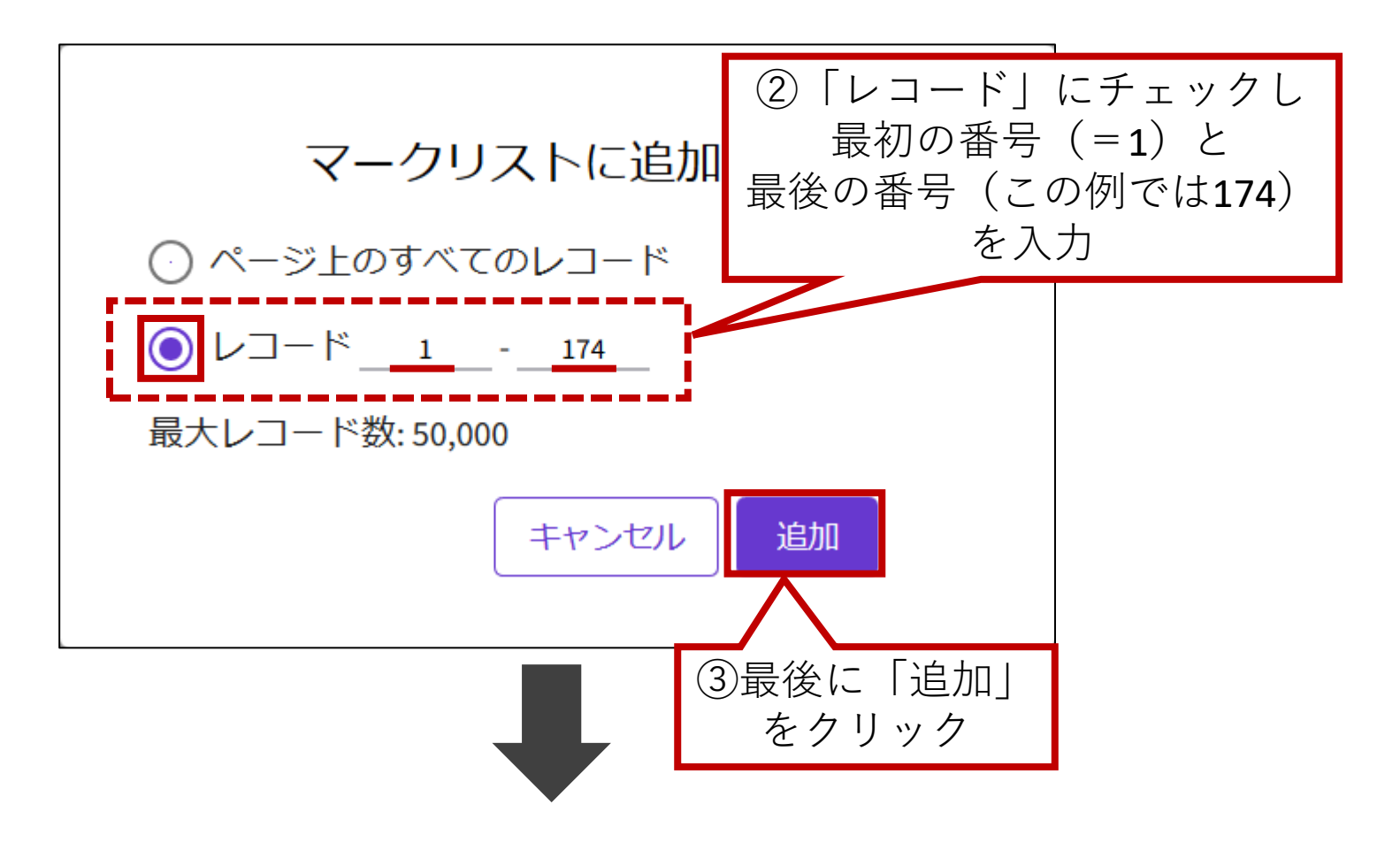

6. Web of Scienceにおける検索履歴・検索結果の保存と読み出し - (4)論文データのマークリストへの追加. その1

(前ページからの続き)

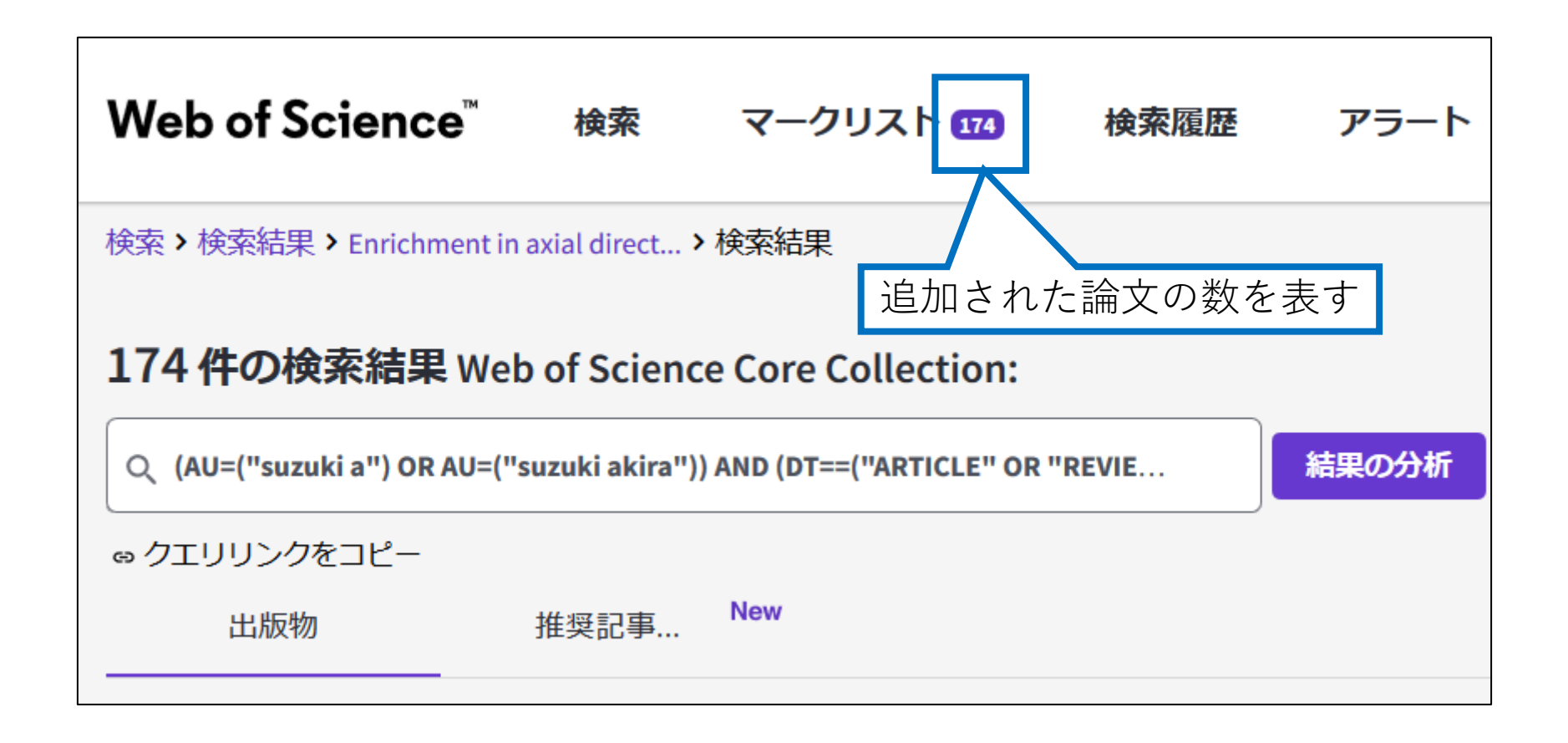

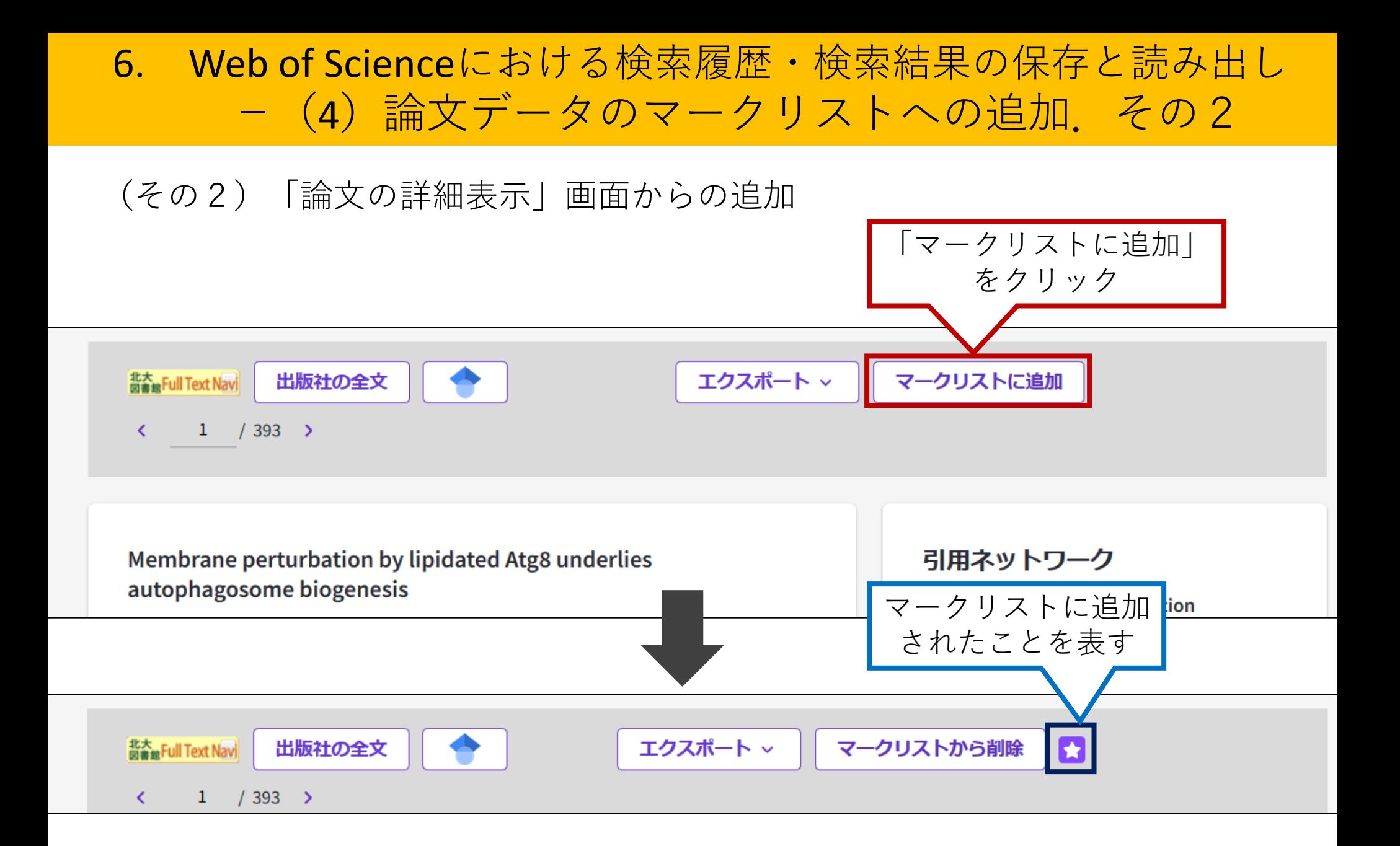

6. Web of Scienceにおける検索履歴・論文データの保存と読み出し - (5) マークリスト上の論文データの削除. その1

#### (その1)「マークリスト」から全ての論文を削除する

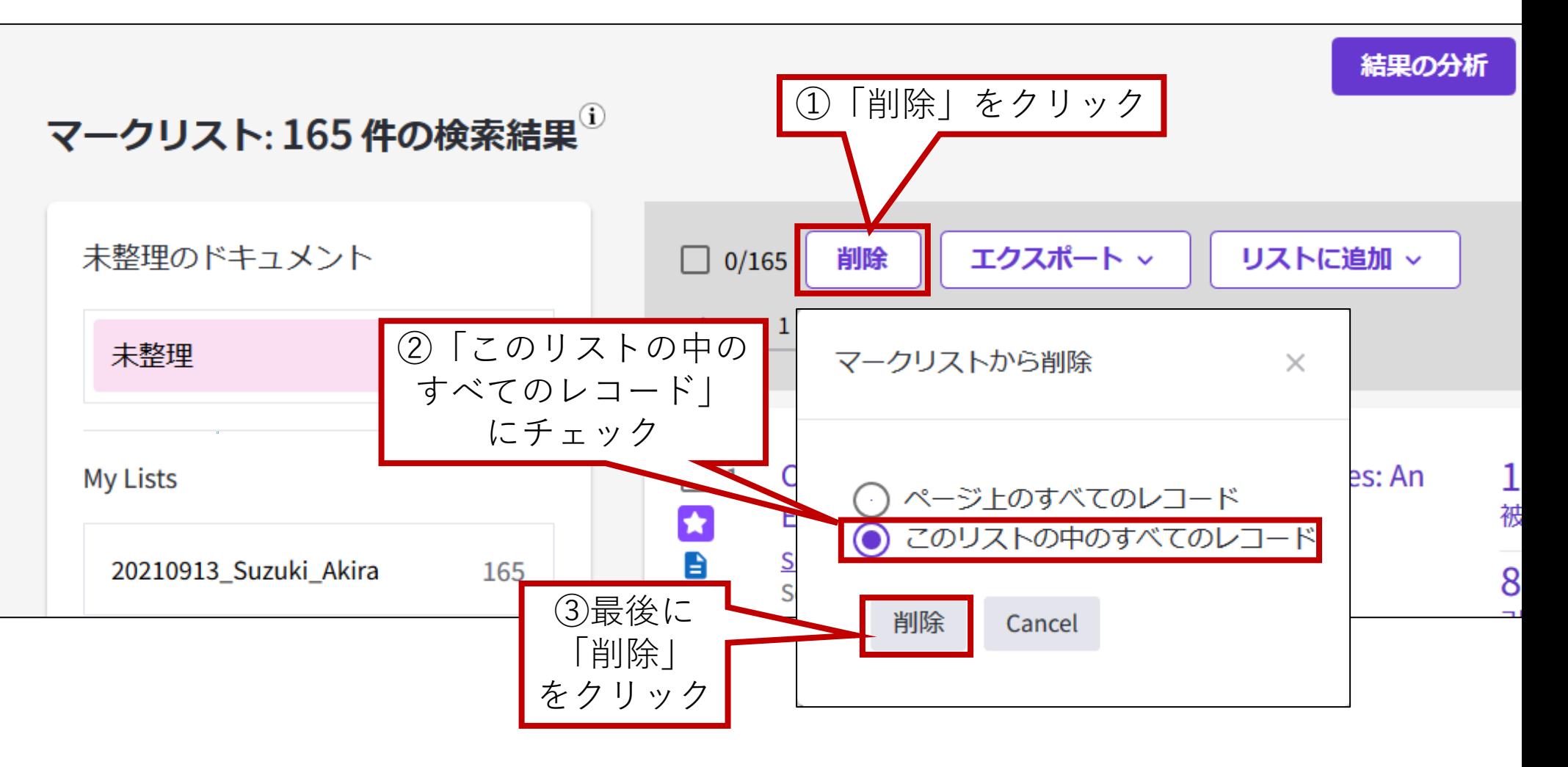

6. Web of Scienceにおける検索履歴・論文データの保存と読み出し - (5) マークリスト上の論文データの削除. その2

#### (その2)「マークリスト」から1件ずつ論文を削除する

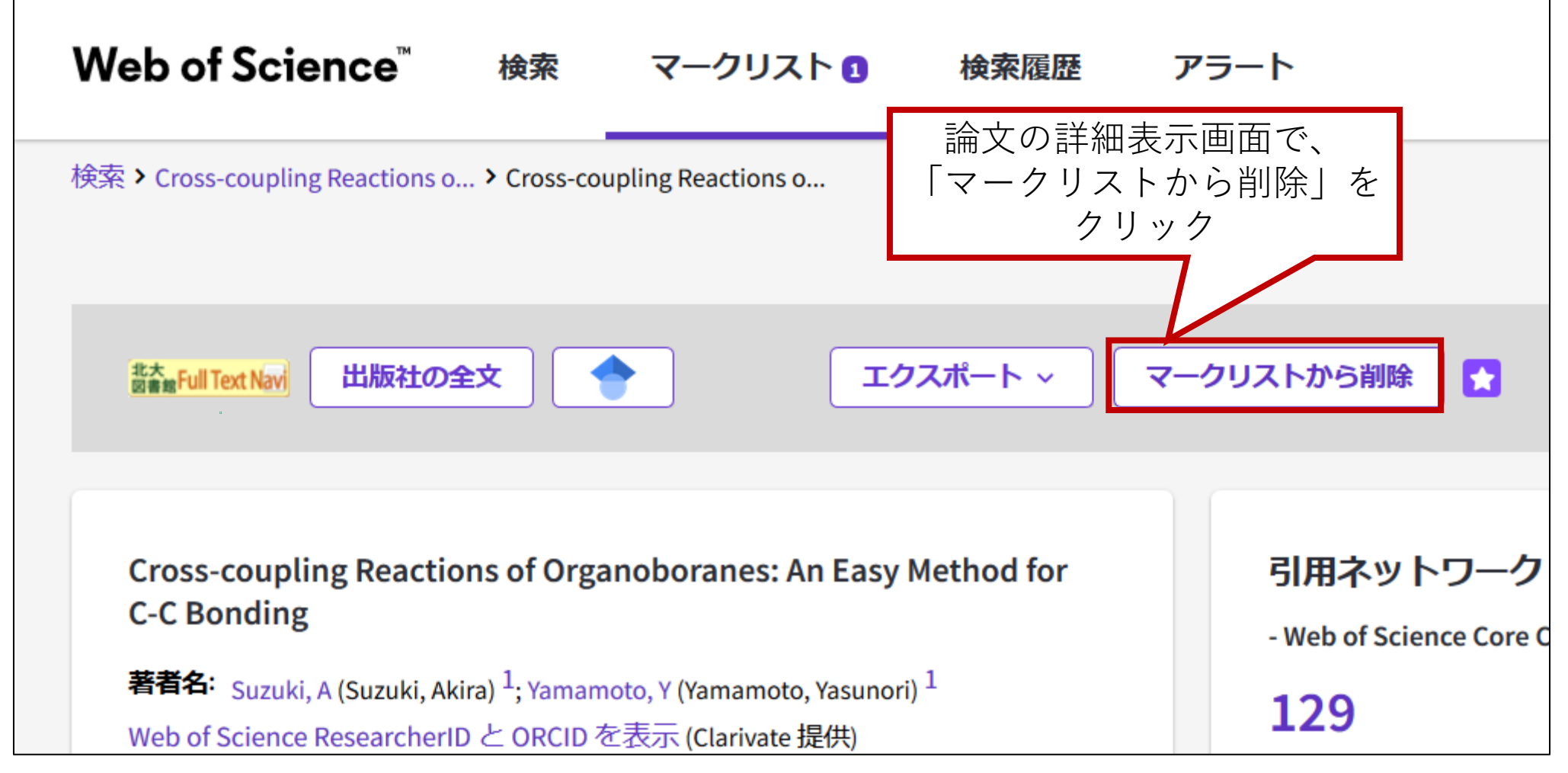

6. Web of Scienceにおける検索履歴・論文データの保存と読み出し - (6) マークリスト上の論文データのエクスポート

「マークリスト」上の論文を「InCites」で呼び出せるよう、エクスポートする

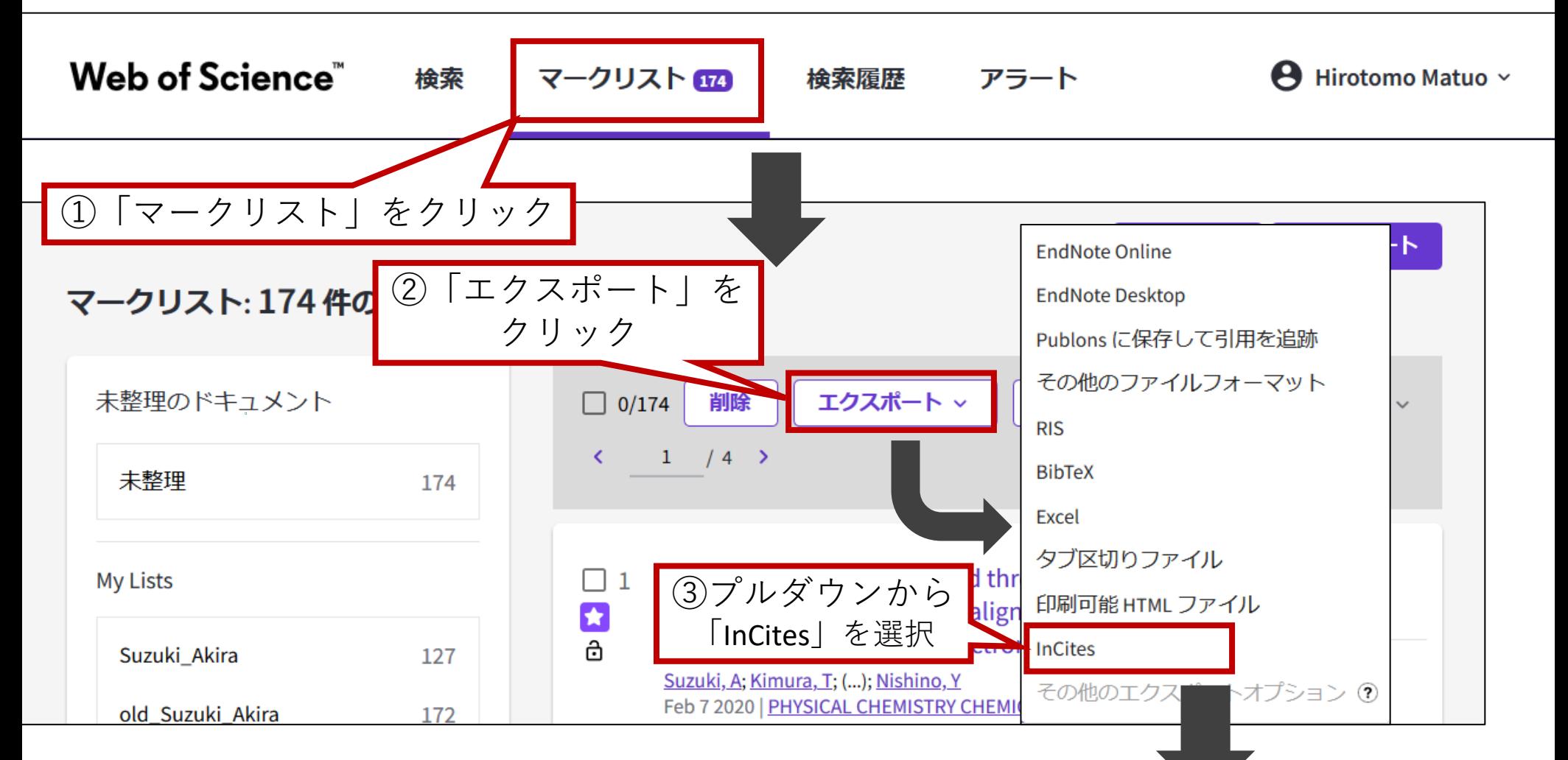

#### 6. Web of Scienceにおける検索履歴・論文データの保存と読み出し - (6) マークリスト上の論文データのエクスポート

(前ページからの続き)

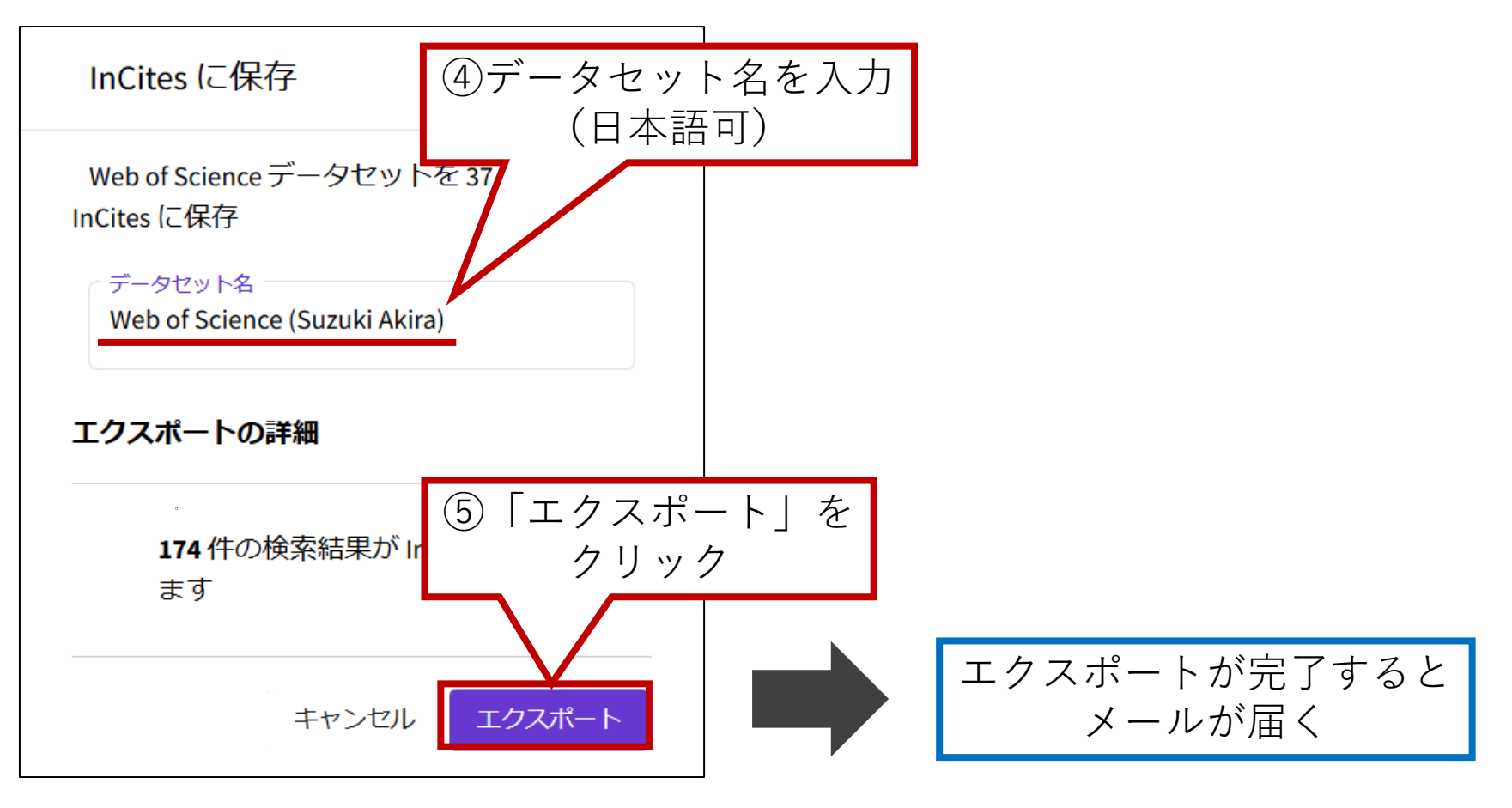

#### 6. Web of Scienceにおける検索履歴・論文データの保存と読み出し -(7)検索した論文データのエクスポート

検索した論文を「InCites」で呼び出せるよう、エクスポートする

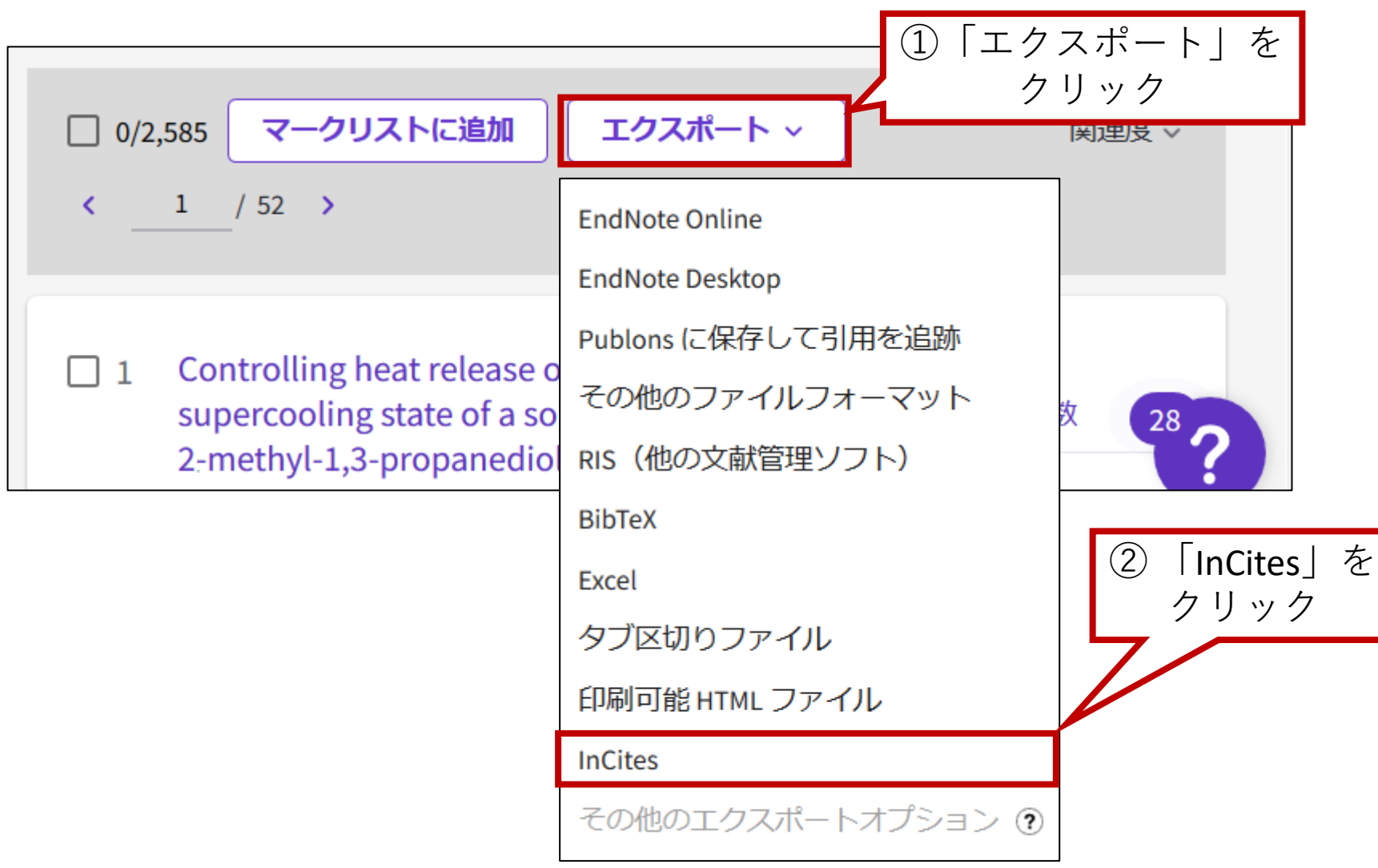

6. Web of Scienceにおける検索履歴・論文データの保存と読み出し - (7)検索した論文データのエクスポート

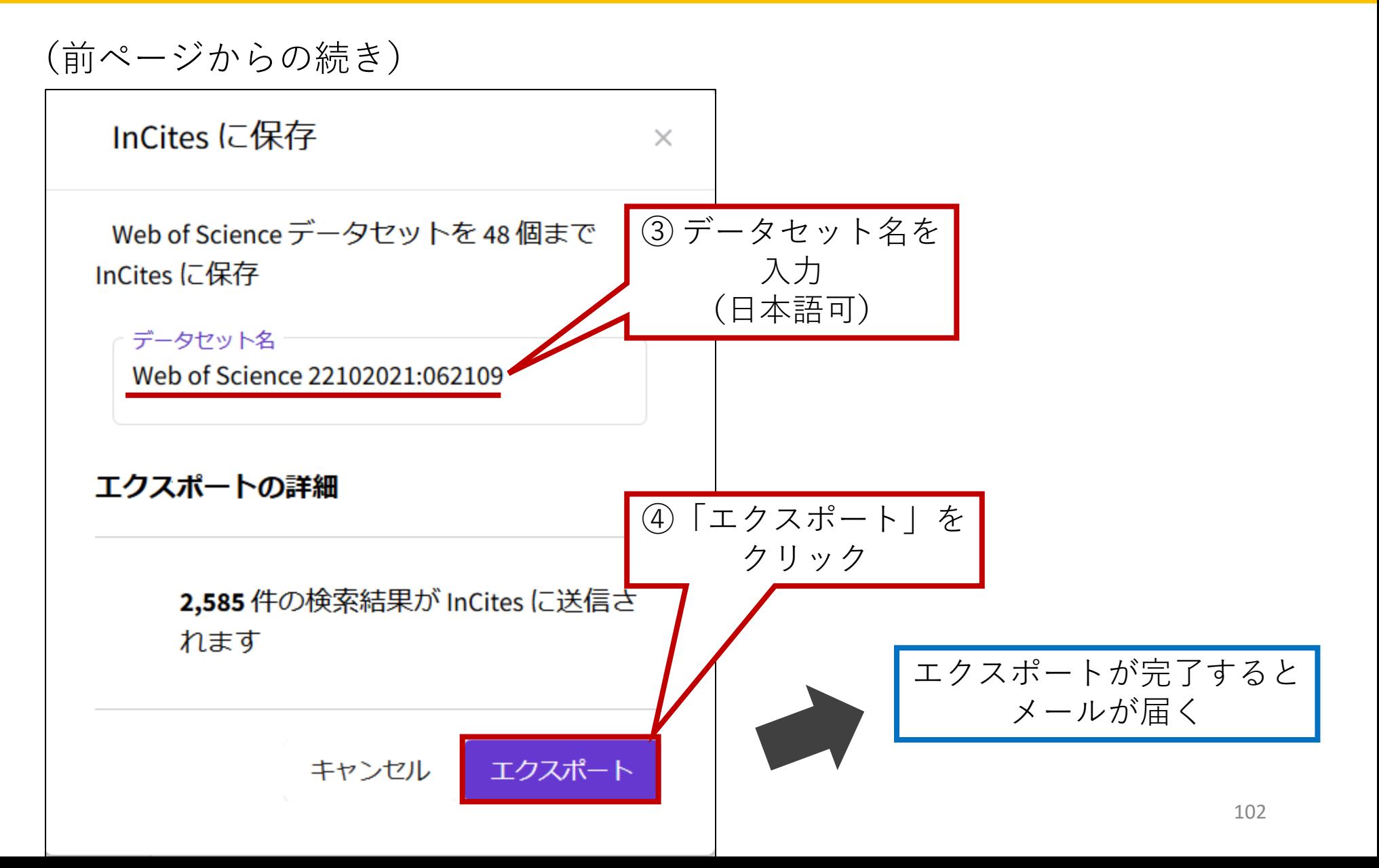

# 目次(2)

7. Web of Scienceにおける検索履歴・論文データの 保存と読み出し (1)検索履歴の参照・保存(検索アラートの作成) (2)検索アラート(保存した検索式)の呼出・実行 (3)検索アラート(保存した検索式)の削除 (4)論文データのマークリストへの追加 (5)マークリスト上の論文データの削除 (6)マークリスト上の論文データのエクスポート (7)検索した論文データのエクスポート 8. マニュアル・参考情報

#### 7. マニュアル・参考情報

※ 以下URLの参照日は、いずれも 2021-12-15

• (学内限定)論文業績分析ツール InCites Benchmarking 利用方法(北海道大学URAステーション)

<https://u4u.oeic.hokudai.ac.jp/publications/internal/>

• InCites Benchmarking: よくある質問集(クラリベイト・ アナリティクス社)

[https://support.clarivate.com/ScientificandAcademicResearc](https://support.clarivate.com/ScientificandAcademicResearch/s/article/ka1390000008baWAAQ?language=ja) h/s/article/ka1390000008baWAAQ?language=ja

• InCites Benchmarking: 活用例 リスト(クラリベイト・ア ナリティクス社)

[https://support.clarivate.com/ScientificandAcademicResearc](https://support.clarivate.com/ScientificandAcademicResearch/s/article/000007218?language=ja) h/s/article/000007218?language=ja

• Web of Science/InCites 活用メソッド・必須ガイド(クラ リベイト・アナリティクス社)

[https://clarivate.com/ja/learning/web-of-science\\_qrg/](https://clarivate.com/ja/learning/web-of-science_qrg/)